# **Industrial Secure Router User's Manual**

Third Edition, January 2015

www.moxa.com/product

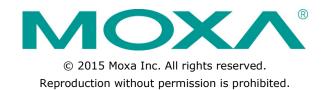

# **Industrial Secure Router User's Manual**

The software described in this manual is furnished under a license agreement and may be used only in accordance with the terms of that agreement.

#### **Copyright Notice**

Copyright ©2015 Moxa Inc.

All rights reserved.

Reproduction without permission is prohibited.

#### **Trademarks**

The MOXA logo is a registered trademark of Moxa Inc. All other trademarks or registered marks in this manual belong to their respective manufacturers.

#### **Disclaimer**

Information in this document is subject to change without notice and does not represent a commitment on the part of Moxa.

Moxa provides this document as is, without warranty of any kind, either expressed or implied, including, but not limited to, its particular purpose. Moxa reserves the right to make improvements and/or changes to this manual, or to the products and/or the programs described in this manual, at any time.

Information provided in this manual is intended to be accurate and reliable. However, Moxa assumes no responsibility for its use, or for any infringements on the rights of third parties that may result from its use.

This product might include unintentional technical or typographical errors. Changes are periodically made to the information herein to correct such errors, and these changes are incorporated into new editions of the publication.

#### **Technical Support Contact Information**

#### www.moxa.com/support

Moxa AmericasMoxa China (Shanghai office)Toll-free: 1-888-669-2872Toll-free: 800-820-5036

Tel: +1-714-528-6777 Tel: +86-21-5258-9955 Fax: +1-714-528-6778 Fax: +86-21-5258-5505

Moxa Europe Moxa Asia-Pacific

Tel: +49-89-3 70 03 99-0 Tel: +886-2-8919-1230 Fax: +49-89-3 70 03 99-99 Fax: +886-2-8919-1231

## **Table of Contents**

| Introduction                                                  | 1-1  |
|---------------------------------------------------------------|------|
| Overview                                                      |      |
| Package Checklist                                             |      |
| Features                                                      |      |
| Industrial Networking Capability                              |      |
| Designed for Industrial Applications                          |      |
| Useful Utility and Remote Configuration                       | 1-2  |
| Getting Started                                               | 2-1  |
| RS-232 Console Configuration (115200, None, 8, 1, VT100)      |      |
| Using Telnet to Access the Industrial Secure Router's Console |      |
| Using a Web Browser to Configure the Industrial Secure Router |      |
| EDR-810 Series Features and Functions                         |      |
|                                                               |      |
| Quick Setting Profile                                         |      |
| WAN Routing Quick Setting  Bridge Routing Quick Setting       |      |
|                                                               |      |
| SystemSystem Information                                      |      |
| ,                                                             |      |
| User Account                                                  |      |
| Date and Time                                                 |      |
| SettingCheck                                                  |      |
| System File Update—by Remote TFTP                             |      |
| System File Update—by Local Import/Export                     |      |
| Restart                                                       |      |
| Reset to Factory Default                                      |      |
| Port                                                          |      |
| Port Settings                                                 |      |
| Link Aggregation                                              |      |
| The Port Trunking Concept                                     |      |
| Port Mirror                                                   |      |
| Using Virtual LAN                                             |      |
| The VLAN Concept                                              |      |
| Configuring Virtual LAN                                       |      |
| Multicast                                                     |      |
| The Concept of Multicast Filtering                            |      |
| IGMP Snooping                                                 |      |
| IGMP Snooping Settings                                        |      |
| IGMP Table                                                    | 3-30 |
| Stream Table                                                  | 3-31 |
| Static Multicast MAC                                          | 3-31 |
| QoS and Rate Control                                          | 3-32 |
| QoS Classification                                            |      |
| CoS Mapping                                                   |      |
| ToS/DSCP Mapping                                              |      |
| Rate Limiting                                                 |      |
| MAC Address Table                                             |      |
| Interface                                                     |      |
| WAN                                                           |      |
| LAN                                                           |      |
| Bridge Group Interface                                        |      |
| Network Service                                               |      |
| DHCP Settings                                                 |      |
| SNMP Settings                                                 |      |
| Dynamic DNS                                                   |      |
| Security                                                      |      |
| User Interface Management                                     |      |
| Authentication Certificate                                    |      |
| Trusted Access                                                |      |
| RADIUS Server Settings                                        |      |
| Monitor                                                       |      |
| Interface Statistics                                          |      |
| Port Statistics                                               |      |
| LVCIIL LUU                                                    | 3-32 |

| 4.  | EDR-G902/G903 Series Features and Functions                  |      |
|-----|--------------------------------------------------------------|------|
|     | Overview                                                     | 4-2  |
|     | Configuring Basic Settings                                   |      |
|     | System Identification                                        |      |
|     | Accessible IPPassword                                        |      |
|     | Time                                                         |      |
|     | SettingCheck                                                 |      |
|     | System File Update—by Remote TFTP                            |      |
|     | System File Update—by Local Import/Export                    |      |
|     | Restart                                                      |      |
|     | Reset to Factory Default                                     |      |
|     | Network Settings                                             |      |
|     | Mode Configuration                                           |      |
|     | WAND Configuration                                           |      |
|     | WAN2 Configuration (includes DMZ Enable)                     |      |
|     | LAN Interface                                                |      |
|     | Communication Redundancy                                     |      |
|     | WAN Backup (EDR-G903 only)                                   |      |
|     | Monitor                                                      |      |
|     | System Log                                                   | 4-23 |
|     | EventLog                                                     |      |
|     | Syslog                                                       | 4-24 |
| 5.  | Routing                                                      | 5-1  |
|     | Unicast Routing                                              | 5-2  |
|     | Static Routing                                               |      |
|     | RIP (Routing Information Protocol)                           |      |
|     | Routing Table                                                | 5-4  |
| 6.  | Network Redundancy                                           | 6-1  |
|     | Layer 2 Redundant Protocols (EDR-810 series only)            |      |
|     | Configuring STP/RSTP                                         |      |
|     | Configuring Turbo Ring V2                                    |      |
|     | Layer 3 Redundant Protocols                                  |      |
|     | VRRP Settings                                                | 6-6  |
| 7.  | Network Address Translation                                  |      |
|     | Network Address Translation (NAT)                            |      |
|     | NAT Concept                                                  |      |
|     | 1-to-1 NAT                                                   |      |
|     | Bidirectional 1-to-1 NAT                                     |      |
|     | N-to-1 NATPort Forward                                       |      |
| _   |                                                              |      |
| 8.  | Firewall                                                     |      |
|     | Policy Concept                                               |      |
|     | Policy Overview                                              |      |
|     | Layer 2 Policy Setup (Only in Bridge Mode for EDR-G902/G903) |      |
|     | Quick Automation Profile                                     |      |
|     | Policy Check                                                 |      |
|     | Modbus TCP Policy                                            |      |
|     | Denial of Service (DoS) Defense                              | 8-14 |
|     | Firewall Event Log                                           | 8-15 |
| 9.  | Virtual Private Network (VPN)                                | 9-1  |
|     | Overview                                                     |      |
|     | IPSec Configuration                                          |      |
|     | Global Settings                                              | 9-3  |
|     | IPSec Settings                                               |      |
|     | IPSec Status                                                 | 9-8  |
|     | X.509 Certificate                                            |      |
|     | L2TP Server (Layer 2 Tunnel Protocol)                        |      |
|     | L2TP Configuration                                           |      |
|     | Examples for Typical VPN Applications                        |      |
| 10. | Diagnosis                                                    |      |
|     | Ping                                                         |      |
|     | LLDP                                                         |      |
| Α.  | MIB Groups                                                   | A-1  |

# Introduction

Welcome to the Moxa Industrial Secure Router series, the EDR-G902, EDR-G902, and EDR-810. The all-in-one Firewall/NAT/VPN secure routers are designed for connecting Ethernet-enabled devices with network IP security.

The following topics are covered in this chapter:

- □ Overview
- □ Package Checklist
- ☐ Features
  - > Industrial Networking Capability
  - > Designed for Industrial Applications
  - > Useful Utility and Remote Configuration

## **Overview**

As the world's network and information technology becomes more mature, the trend is to use Ethernet as the major communications interface in many industrial communications and automation applications. In fact, a entirely new industry has sprung up to provide Ethernet products that comply with the requirements of demanding industrial applications.

Moxa's Industrial Secure Router series is a Gigabit speed, all-in-one Firewall/VPN/Router for Ethernet security applications in sensitive remote control and monitoring networks. The Industrial Secure Router supports one WAN, one LAN, and a user-configurable WAN/DMZ interface (EDR-G903) that provides high flexibility for different applications, such as WAN redundancy or Data/FTP server security protection.

The Quick Automation Profile function of the Industrial Secure Router's firewall supports most common Fieldbus protocols, including EtherCAT, EtherNet/IP, FOUNDATION Fieldbus, Modbus/TCP, and PROFINET. Users can easily create a secure Ethernet Fieldbus network from a user-friendly web UI with a single click. In addition, wide temperature models are available that operate reliably in hazardous, -40 to 75°C environments.

# Package Checklist

The Industrial Secure Routers are shipped with the following items. If any of these items are missing or damaged, please contact your customer service representative for assistance.

- 1 Moxa Industrial Secure Router
- RJ45 to DB9 console port cable
- · Protective caps for unused ports
- . DIN rail mounting kit (attached to the Industrial Secure Router's rear panel by default)
- Hardware installation guide (printed)
- · CD-ROM with user's manual and Windows utility
- · Warranty card

# **Features**

# **Industrial Networking Capability**

- Router/Firewall/VPN all in one
- 1 WAN, 1 LAN, and 1 user-configurable WAN or DMZ interface
- Network address translation (N-to-1, 1-to-1, and port forwarding)

# **Designed for Industrial Applications**

- Dual WAN redundancy function
- Firewall with Quick Automation Profile for Fieldbus protocols
- Intelligent PolicyCheck and SettingCheck tools
- -40 to 75°C operating temperature (T models)
- Long-haul transmission distance of 40 km or 80 km (with optional mini-GBIC)
- · Redundant, dual 12 to 48 VDC power inputs
- IP30, rugged high-strength metal case
- · DIN rail or panel mounting ability

# **Useful Utility and Remote Configuration**

- Configurable using a Web browser and Telnet/Serial console
- Send ping commands to identify network segment integrity

# **Getting Started**

This chapter explains how to access the Industrial Secure Router for the first time. There are three ways to access the router: (1) serial console, (2) Telnet console, and (3) web browser. The serial console connection method, which requires using a short serial cable to connect the Industrial Secure Router to a PC's COM port, can be used if you do not know the Industrial Secure Router's IP address. The Telnet console and web browser connection methods can be used to access the Industrial Secure Router over an Ethernet LAN, or over the Internet. A web browser can be used to perform all monitoring and administration functions, but the serial console and Telnet console only provide basic functions.

The following topics are covered in this chapter:

- ☐ RS-232 Console Configuration (115200, None, 8, 1, VT100)
- ☐ Using Telnet to Access the Industrial Secure Router's Console
- ☐ Using a Web Browser to Configure the Industrial Secure Router

# RS-232 Console Configuration (115200, None, 8, 1, VT100)

#### **NOTE** Connection Caution!

We strongly suggest that you do NOT use more than one connection method at the same time. Following this advice will allow you to maintain better control over the configuration of your Industrial Secure Router

# **NOTE** We recommend using Moxa PComm Terminal Emulator, which can be downloaded free of charge from Moxa's website.

Before running PComm Terminal Emulator, use an RJ45 to DB9-F (or RJ45 to DB25-F) cable to connect the Industrial Secure Router's RS-232 console port to your PC's COM port (generally COM1 or COM2, depending on how your system is set up).

After installing PComm Terminal Emulator, perform the following steps to access the RS-232 console utility.

1. From the Windows desktop, click **Start** → **Programs** → **PCommLite1.3** → **Terminal Emulator**.

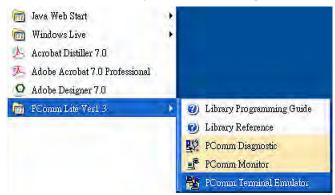

2. Select **Open** in the Port Manager menu to open a new connection.

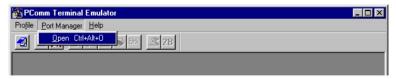

The Communication Parameter page of the Property window will appear. Select the appropriate COM
port from the Ports drop-down list, 115200 for Baud Rate, 8 for Data Bits, None for Parity, and 1 for Stop
Bits.

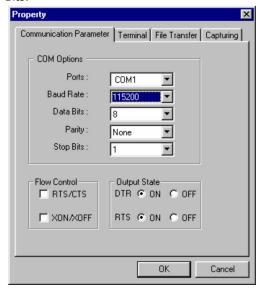

- 4. Click the **Terminal** tab, select VT100 for Terminal Type, and then click **OK** to continue.
- 5. The Console login screen will appear. Use the keyboard to enter the login account (admin or user), and then press Enter to jump to the Password field. Enter the console Password (the same as the Web Browser password; leave the Password field blank if a console password has not been set), and then press Enter.

```
EDR-G903 login: admin
Password:
MOXA EDR-G903 Series V3.0 build 12083111.
G903>>
```

NOTE

The default password for the EDR series with firmware v3.0 and later is "moxa". For previous firmware versions, the default password is blank. For greater security, please change the default password after the first log in.

6. Enter a question mark (?) to display the command list in the console.

```
G903>>
                       - Exit Command Line Interface
  quit
  exit
                         Exit Command Line Interface
  reload
                         Halt and Perform a Cold Restart
                        - Configure Terminal Page Length
  terminal
                        - Import or Export File
  сору
  save
                        - Save Running Configuration to Flash
                        - Send Echo Messages
 ping
  clear
                        - Clear Information
  show
                         Show System Information
  configure
                        - Enter Configuration Mode
```

The following table lists commands that can be used when the Industrial Secure Router is in console (serial or Telnet) mode:

#### **Login by Admin Account**

| Command   | Description                         |
|-----------|-------------------------------------|
| quit      | Exit Command Line Interface         |
| exit      | Exit Command Line Interface         |
| reload    | Halt and Perform a Cold Restart     |
| terminal  | Configure Terminal Page Length      |
| сору      | Import or Export File               |
| save      | Save Running Configuration to Flash |
| ping      | Send Echo Messages                  |
| clear     | Clear Information                   |
| show      | Show System Information             |
| configure | Enter Configuration Mode            |

# Using Telnet to Access the Industrial Secure Router's Console

You may use Telnet to access the Industrial Secure Router's console utility over a network. To access the EDR's functions over the network (by either Telnet or a web browser) from a PC host that is connected to the same LAN as the Industrial Secure Router, you need to make sure that the PC host and the Industrial Secure Router are on the same logical subnet. To do this, check your PC host's IP address and subnet mask. By default, the LAN IP address is 192.168.127.254 and the Industrial subnet mask is 255.255.255.0 (for a Class C subnet). If you do not change these values, and your PC host's subnet mask is 255.255.0.0, then its IP address must have

the form 192.168.xxx.xxx. On the other hand, if your PC host's subnet mask is 255.255.255.0, then its IP address must have the form, 192.168.127.xxx.

#### **NOTE**

To use the Industrial Secure Router's management and monitoring functions from a PC host connected to the same LAN as the Industrial Secure Router, you must make sure that the PC host and the Industrial Secure Router are connected to the same logical subnet.

#### **NOTE**

Before accessing the console utility via Telnet, first connect the Industrial Secure Router's RJ45 Ethernet LAN ports to your Ethernet LAN, or directly to your PC's Ethernet card (NIC). You can use either a straight-through or cross-over Ethernet cable.

#### NOTE

The Industrial Secure Router's default LAN IP address is 192.168.127.254.

Perform the following steps to access the console utility via Telnet.

Click Start → Run, and then telnet to the Industrial Secure Router's IP address from the Windows Run window. (You may also issue the Telnet command from the MS-DOS prompt.)

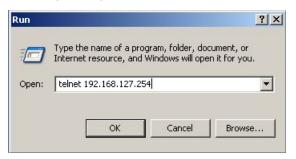

2. Refer to instructions 6 and 7 in the **RS-232 Console Configuration (115200, None, 8, 1, VT100)** section on page 2-2.

# Using a Web Browser to Configure the Industrial Secure Router

The Industrial Secure Router's web browser interface provides a convenient way to modify the router's configuration and access the built-in monitoring and network administration functions. The recommended web browser is Microsoft Internet Explorer 6.0 with JVM (Java Virtual Machine) installed.

#### NOTE

To use the Industrial Secure Router's management and monitoring functions from a PC host connected to the same LAN as the Industrial Secure Router, you must make sure that the PC host and the Industrial Secure Router are connected to the same logical subnet.

#### NOTE

Before accessing the Industrial Secure Router's web browser, first connect the Industrial Secure Router's RJ45 Ethernet LAN ports to your Ethernet LAN, or directly to your PC's Ethernet card (NIC). You can use either a straight-through or cross-over Ethernet cable.

#### NOTE

The Industrial Secure Router's default LAN IP address is 192.168.127.254.

Perform the following steps to access the Industrial Secure Router's web browser interface.

1. Start Internet Explorer and type the Industrial Secure Router's LAN IP address in the Address field. Press Enter to establish the connection.

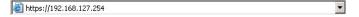

 The web login page will open. Select the login account (Admin or User) and enter the **Password** (the same as the Console password), and then click Login to continue. Leave the **Password** field blank if a password has not been set.

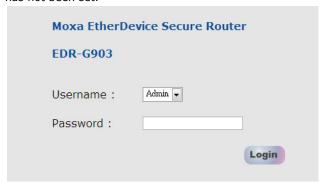

**NOTE** The default password for the EDR series with firmware v3.0 and later is "moxa". For previous firmware versions, the default password is blank. For greater security, please change the default password after the first log in.

You may need to wait a few moments for the web page to be downloaded to your computer. Use the menu tree on the left side of the window to open the function pages to access each of the router's functions.

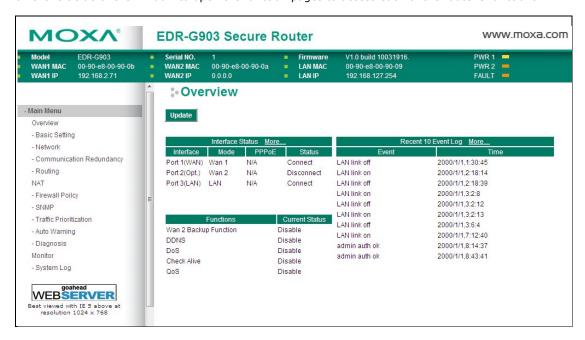

# **EDR-810 Series Features and Functions**

In this chapter, we explain how to access the Industrial Secure Router's configuration options, perform monitoring, and use administration functions. There are three ways to access these functions: (1) RS-232 console, (2) Telnet console, and (3) web browser.

The web browser is the most user-friendly way to configure the Industrial Secure Router, since you can both monitor the Industrial Secure Router and use administration functions from the web browser. An RS-232 or Telnet console connection only provides basic functions. In this chapter, we use the web browser to introduce the Industrial Secure Router's configuration and monitoring functions.

The following topics are covered in this chapter:

#### □ Quick Setting Profile

- > WAN Routing Quick Setting
- Bridge Routing Quick Setting

#### ☐ System

- > System Information
- User Account
- > Date and Time
- Warning Notification
- SettingCheck
- > System File Update—by Remote TFTP
- System File Update—by Local Import/Export
- Restart
- > Reset to Factory Default

#### ☐ Port

- Port Settings
- Link Aggregation
- > The Port Trunking Concept
- > Port Mirror

#### Using Virtual LAN

- The VLAN Concept
- > Configuring Virtual LAN

#### ■ Multicast

- > The Concept of Multicast Filtering
- > IGMP Snooping
- IGMP Snooping Settings
- > IGMP Table
- Stream Table
- Static Multicast MAC

#### □ QoS and Rate Control

- > ToS/DSCP Mapping
- **☐** MAC Address Table

#### □ Interface

- > WAN
- ➤ LAN
- > Bridge Group Interface

#### ■ Network Service

- DHCP Settings
- SNMP Settings
- Dynamic DNS

#### □ Security

- > User Interface Management
- Authentication Certificate
- Trusted Access
- > RADIUS Server Settings

#### ■ Monitor

- > Interface Statistics
- Port Statistics

#### > Event Log

# **Quick Setting Profile**

# **WAN Routing Quick Setting**

The EDR-810 series supports WAN Routing Quick Setting, which creates a routing function between LAN ports and WAN ports defined by users. Follow the wizard's instructions to configuring the LAN and WAN ports.

#### Step 1: Define the WAN ports and LAN ports

Click on the ports in the figure to define the WAN ports and LAN ports.

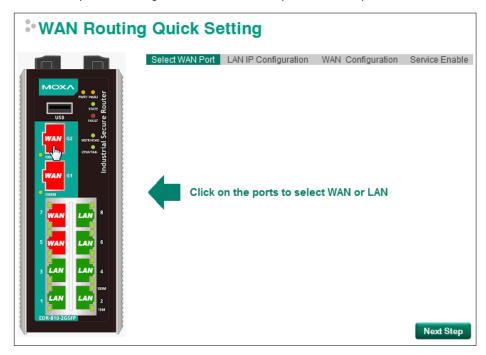

# Step 2: Configure the LAN IP address of the EDR-810 and the subnet address of the LAN ports

Configure the LAN IP address of the EDR-810 to define the subnet of the LAN ports on the secure router. The default IP address of the EDR-810 on the LAN side is 192.168.127.254, and the default subnet address is 192.168.127.0/24.

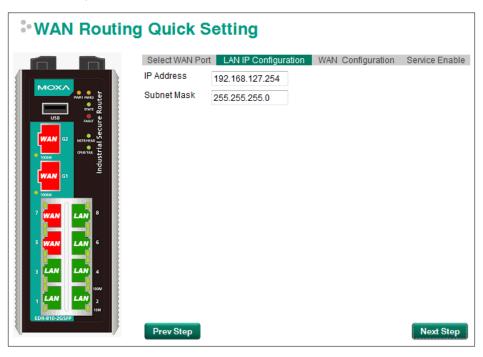

#### Step 3: Configure the WAN port type

Configure the WAN port type to define how the secure router switch connects to the WAN.

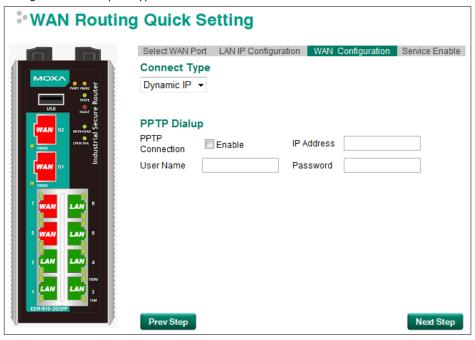

#### Connect Type

| Setting    | Description                                                      | Factory Default |
|------------|------------------------------------------------------------------|-----------------|
| Dynamic IP | Get the WAN IP address from a DHCP server or via a PPTP          | Dynamic IP      |
|            | connection.                                                      |                 |
| Static IP  | Set a specific static WAN IP address or create a connection to a |                 |
|            | PPTP server with a specific IP address.                          |                 |
| PPPoE      | Get the WAN IP address through PPPoE Dialup.                     |                 |

#### Dynamic IP

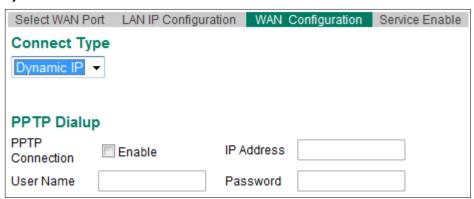

#### Static IP

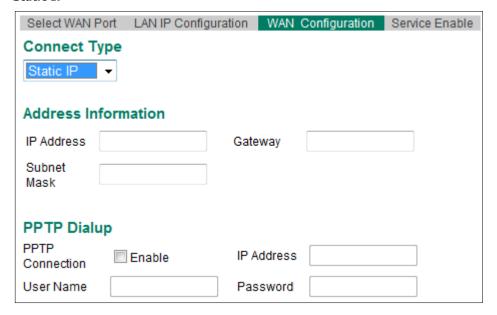

#### **PPPoE**

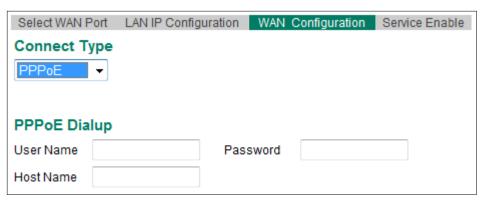

#### **Step 4: Enable services**

Check **Enable DHCP Server** to enable the DHCP server for LAN devices. The default IP address range will be set automatically. To modify the IP range, go to the **DHCP Server** page. N-1 NAT will be also enabled by default.

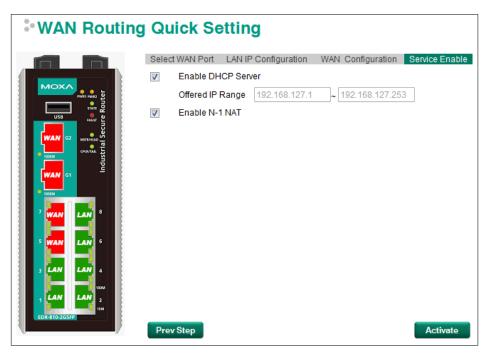

#### Step 5: Activate the settings

Click the **Activate** button.

NOTE

An existing configuration will be overwritten by new settings when processing WAN Routing Quick Setting.

#### **Bridge Routing Quick Setting**

The EDR-810 series supports WAN Routing Quick Setting, which creates a routing function between LAN ports and WAN ports defined by users. Follow the wizard's instructions to configuring the LAN and WAN ports.

#### Step1: Define the WAN port and Bridge ports

Click on the ports in the figure to define the WAN ports and Bridge ports.

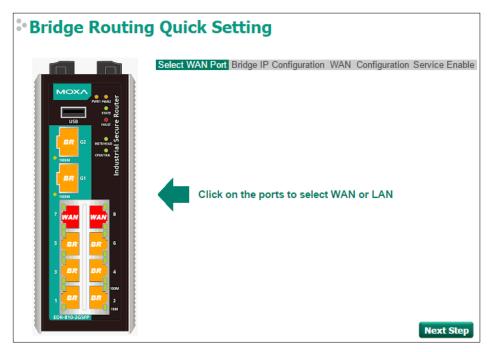

# Step 2: Configure the Bridge LAN IP address of the EDR-810 and the subnet address of the Bridged ports

Configure the Bridge LAN Interface IP address of the EDR-810 to define the subnet of the Bridge LAN ports on the secure router. The default IP address of the EDR-810 on the Bridge LAN side is 192.168.126.254, and the default subnet address is 192.168.126.0/24.

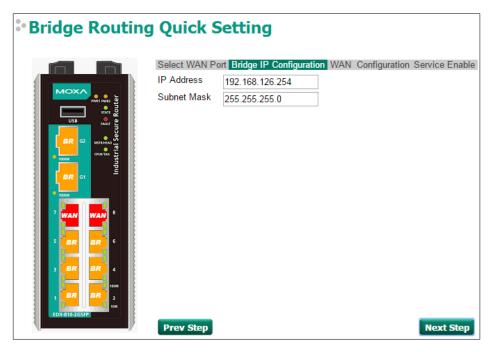

Step 3: Configure the WAN port type

Configure the WAN port type to define how the secure router switch connects to the WAN.

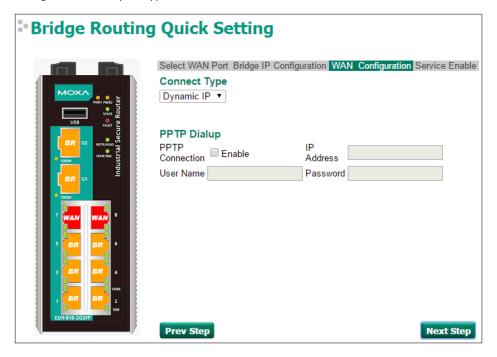

#### Connect Type

| Setting    | Description                                                      | Factory Default |
|------------|------------------------------------------------------------------|-----------------|
| Dynamic IP | Get the WAN IP address from a DHCP server or via a PPTP          | Dynamic IP      |
|            | connection.                                                      |                 |
| Static IP  | Set a specific static WAN IP address or create a connection to a |                 |
|            | PPTP server with a specific IP address.                          |                 |
| PPPoE      | Get the WAN IP address through PPPoE Dialup.                     |                 |

#### Dynamic IP

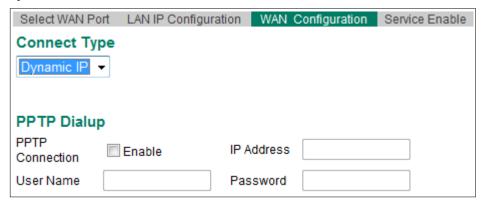

#### Static IP

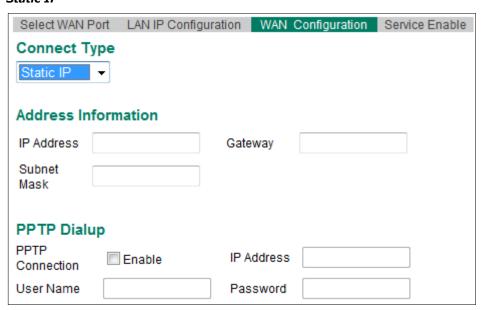

#### PPPoE

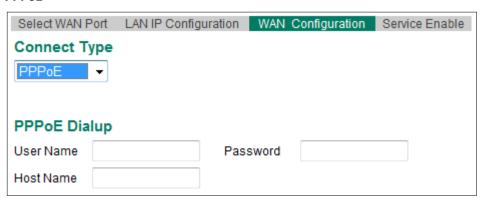

#### Step 4: Enable services

Check **Enable DHCP Server** to enable the DHCP server for LAN devices. The default IP address range will be set automatically. To modify the IP range, go to the **DHCP Server** page. N-1 NAT will be also enabled by default.

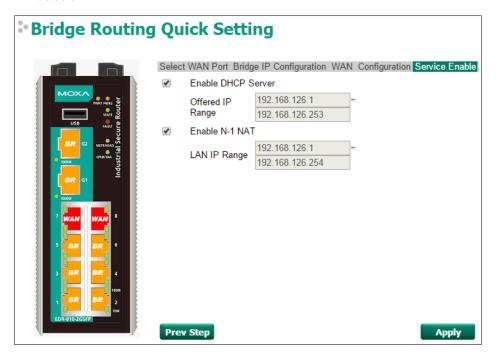

# **System**

The **System** section includes the most common settings required by administrators to maintain and control a Moxa switch.

# **System Information**

**Defining System Information** items to make different switches easier to identify that are connected to your network.

#### System Identification

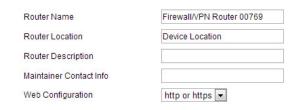

#### Router Name

| Setting            | Description                                                    | Factory Default     |
|--------------------|----------------------------------------------------------------|---------------------|
| Max. 30 characters | This option is useful for differentiating between the roles or | Firewall/VPN Router |
|                    | applications of different units. Example: Factory Switch 1.    |                     |

#### Router Location

| Setting            | Description                                                        | Factory Default |
|--------------------|--------------------------------------------------------------------|-----------------|
| Max. 80 characters | This option is useful for differentiating between the locations of | Device Location |
|                    | different units. Example: production line 1.                       |                 |

#### Router Description

| Setting            | Description                                                        | Factory Default |
|--------------------|--------------------------------------------------------------------|-----------------|
| Max. 30 characters | This option is useful for recording a more detailed description of | None            |
|                    | the unit.                                                          |                 |

#### Maintainer Contact Info

| Setting            | Description                                                   | Factory Default |
|--------------------|---------------------------------------------------------------|-----------------|
| Max. 30 characters | This option is useful for providing information about who is  | None            |
|                    | responsible for maintaining this unit and how to contact this |                 |
|                    | person.                                                       |                 |

#### Web Configuration

| Setting       | Description           | Factory Default |
|---------------|-----------------------|-----------------|
| http or https | Enable HTTP and HTTPS | http or https   |
| https only    | Enable HTTPS only     |                 |

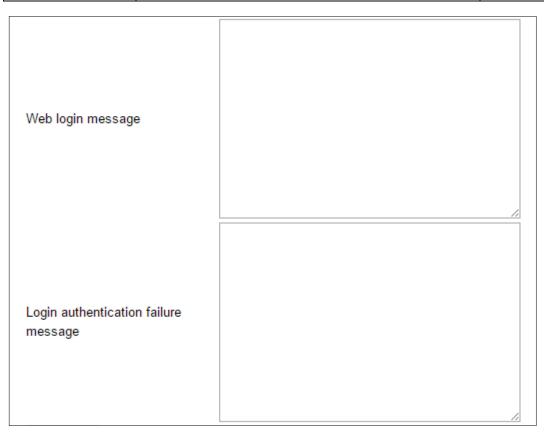

Users can define the message that will show up on the login page, and the message that will show up if login fails. The maximum length of each message is 512 bytes.

#### **User Account**

The Moxa industrial secure router supports the management of accounts, including establishing, activating, modifying, disabling and removing accounts. There are two levels of configuration access, admin and user. The account belongs to **admin** privilege has read/write access of all configuration parameters, while the account belongs to **user** authority has read access to view the configuration only.

#### NOTE

- 1. In consideration of higher security level, strongly suggest to change the default password after first log in
- 2. The user with 'admin' account name can't be deleted and disabled by default

#### User Account Active 1 Authority admin User Name Password Confirm Password Create **Account List** Active **User Name** Authority $\sqrt{\phantom{a}}$ admin admin Delete user user

#### Active

| Setting   | Description                                                 | Factory Default |
|-----------|-------------------------------------------------------------|-----------------|
| Checked   | The Moxa switch can be accessed by the activated user name  | Enabled         |
| Unchecked | The Moxa switch can't be accessed by the non-activated user |                 |

#### Authority

| Setting | Description                                             | Factory Default |
|---------|---------------------------------------------------------|-----------------|
| admin   | The account has read/write access of all configuration  | admin           |
|         | parameters.                                             |                 |
| user    | The account can only read configuration but without any |                 |
|         | modification.                                           |                 |

#### **Create New Account**

Input the user name, password and assign the authority to the new account. Once apply the new setting, the new account will be shown under the Account List table.

| Setting                 | Description                                        | Factory Default |
|-------------------------|----------------------------------------------------|-----------------|
| User Name               | User Name                                          | None            |
| (Max. of 30 characters) |                                                    |                 |
| Password                | Password for the user account.                     | None            |
|                         | Minimum requirement is 4 characters, maximum of 16 |                 |
|                         | characters                                         |                 |

#### **Modify Existing Account**

Select the existing account from the Account List table. Modify the details accordingly then apply the setting to save the configuration.

#### User Account 1 Active Authority admin User Name admin Old Password Password SNMPv3 requires 8-characters password Confirm Password Create Apply **Account List** Active User Name Authority admin admin 1 Delete user user

#### **Delete Existing Account**

Select the existing account from the Account List table. Press delete button to delete the account.

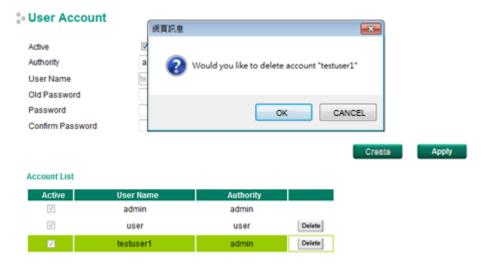

#### **Date and Time**

The Moxa industrial secure router has a time calibration function based on information from an NTP server or user specified time and date. Functions such as automatic warning emails can therefore include time and date stamp.

**NOTE** The Moxa industrial secure router does not have a real time clock. The user must update the Current Time and Current Date to set the initial time for the Moxa switch after each reboot, especially when there is no NTP server on the LAN or Internet connection.

#### Date and Time

| System Up Time                             | 0d0h49m40s         |                |                         |            |     |
|--------------------------------------------|--------------------|----------------|-------------------------|------------|-----|
| Current Time                               | 2013/07/05 16:47:0 | 05             |                         |            |     |
| Clock Source                               | Local  NTP         | ○ SNTP         |                         |            |     |
| Time Settings                              |                    |                |                         |            |     |
| <ul><li>Manual Time Settings</li></ul>     |                    |                |                         |            |     |
| Date(YYYY/MM/DD)                           | 1                  | 1 (            | (ex: 2002/11/13)        |            |     |
| Time(HH:MM:SS)                             | :                  | :(             | (ex: 04:00:04)          |            |     |
| <ul> <li>Sync with Local Device</li> </ul> | 2013/07/05 16:47:1 | 10             |                         |            |     |
| NTP/SNTP Server Settings                   |                    |                |                         |            |     |
| NTP/SNTP Server                            | Enable             |                |                         |            |     |
| TimeZone Settings                          |                    |                |                         |            |     |
| Time Zone                                  | (GMT)Greenwich     | Mean Time: Dub | blin, Edinburgh, Lisbon | , London 🔻 |     |
| Daylight Saving Time                       | Month              | Week           | Day                     | Hour       | Min |
| Start Date                                 | 🔻                  | 🔻              | <b>v</b>                | 🔻          | 🔻   |
| End Date                                   | 🔻                  | 🔻              | 🔻                       | 🔻          | 🔻   |
| Offset(hr)                                 | 0 🔻                |                |                         |            |     |

#### System Up Time

Indicates how long the Moxa industrial secure router remained up since the last cold start.

#### **Current Time**

| Setting             | Description                          | Factory Default |
|---------------------|--------------------------------------|-----------------|
| User-specified time | Indicates time in yyyy-mm-dd format. | None            |

#### Clock Source

| Setting | Description                            | Factory Default |
|---------|----------------------------------------|-----------------|
| Local   | Configure clock source from local time | Local           |
| NTP     | Configure clock source from NTP        |                 |
| SNTP    | Configure clock source from SNTP       |                 |

#### Time Zone

| Setting   | Description                                                   | Factory Default |
|-----------|---------------------------------------------------------------|-----------------|
| Time zone | Specifies the time zone, which is used to determine the local | GMT (Greenwich  |
|           | time offset from GMT (Greenwich Mean Time).                   | Mean Time)      |

#### **Daylight Saving Time**

The Daylight Saving Time settings are used to automatically set the Moxa switch's time forward according to national standards.

#### Start Date

| Setting             | Description                                          | Factory Default |
|---------------------|------------------------------------------------------|-----------------|
| User-specified date | Specifies the date that Daylight Saving Time begins. | None            |

#### **End Date**

| Setting             | Description                                        | Factory Default |
|---------------------|----------------------------------------------------|-----------------|
| User-specified date | Specifies the date that Daylight Saving Time ends. | None            |

#### Offset

| Setting             | Description                                               | Factory Default |
|---------------------|-----------------------------------------------------------|-----------------|
| User-specified hour | Specifies the number of hours that the time should be set | None            |
|                     | forward during Daylight Saving Time.                      |                 |

**NOTE** Changing the time zone will automatically correct the current time. Be sure to set the time zone before setting the time.

#### Time Server IP/Name

| Setting               | Description                                                    | Factory Default |
|-----------------------|----------------------------------------------------------------|-----------------|
| IP address or name of | The IP or domain address (e.g., 192.168.1.1,                   | None            |
| time server           | time.stdtime.gov.tw, or time.nist.gov).                        |                 |
| IP address or name of | The Moxa switch will try to locate the secondary NTP server if |                 |
| secondary time server | the first NTP server fails to connect.                         |                 |

#### Enable NTP/SNTP Server

| Setting        | Description                                       | Factory Default |
|----------------|---------------------------------------------------|-----------------|
| Enable/Disable | Enables SNTP/NTP server functionality for clients | Disabled        |

# **Warning Notification**

Since industrial Ethernet devices are often located at the endpoints of a system, these devices will not always know what is happening elsewhere on the network. This means that an industrial secure router that connects to these devices must provide system maintainers with real-time alarm messages. Even when control engineers are out of the control room for an extended period of time, they can still be informed of the status of devices almost instantaneously when exceptions occur. The Moxa industrial secure router supports different approaches to warn engineers automatically, such as email, trap, syslog and relay output. It also supports one digital input to integrate sensors into your system to automate alarms by email and relay output.

#### **System Event Settings**

System Events are related to the overall function of the switch. Each event can be activated independently with different warning approaches. Administrator also can decide the severity of each system event.

# System Event Settings

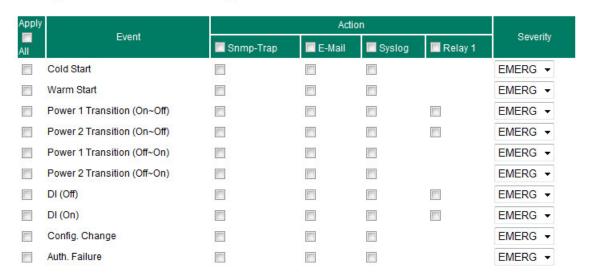

| System Events             | Description                                                     |
|---------------------------|-----------------------------------------------------------------|
| Cold Start                | Power is cut off and then reconnected.                          |
| Warm Start                | Moxa industrial secure router is rebooted, such as when network |
|                           | parameters are changed (IP address, subnet mask, etc.).         |
| Power Transition (On→Off) | Moxa industrial secure router is powered down.                  |
| Power Transition (Off→On) | Moxa industrial secure router is powered up.                    |
| DI (Off)                  | Digital input state is "0"                                      |
| DI (On)                   | Digital input state is "1"                                      |
| Configuration Change      | Any configuration item has been changed                         |
| Authentication Failure    | An incorrect password was entered.                              |

There are four response actions available on the EDS E series when events are triggered.

| Action | Description                                                                                    |
|--------|------------------------------------------------------------------------------------------------|
| Trap   | The industrial secure router will send notification to the trap server when event is triggered |
| E-Mail | The industrial secure router will send notification to the email server defined in the Email   |
|        | Setting                                                                                        |
| Syslog | The industrial secure router will record a syslog to syslog server defined in Syslog Server    |
|        | Setting                                                                                        |
| Relay  | The industrial secure router supports digital inputs to integrate sensors. When event is       |
|        | triggered, the device will automate alarms by relay output                                     |

#### Severity

| Severity    | Description                      |
|-------------|----------------------------------|
| Emergency   | System is unusable               |
| Alert       | Action must be taken immediately |
| Critical    | Critical conditions              |
| Error       | Error conditions                 |
| Warning     | Warning conditions               |
| Notice      | Normal but significant condition |
| Information | Informational messages           |
| Debug       | Debug-level messages             |

#### **Port Event Settings**

Port Events are related to the activity of a specific port.

# Port Event Settings

| Apply |      |         |          |           | Actio  | on     |         |          |
|-------|------|---------|----------|-----------|--------|--------|---------|----------|
| All   | Port | Link-On | Link-Off | Snmp-Trap | E-Mail | Syslog | Relay 1 | Severity |
|       | 1    |         |          |           |        |        |         | EMERG ▼  |
|       | 2    |         |          |           |        |        |         | EMERG ▼  |
|       | 3    |         |          |           |        |        |         | EMERG ▼  |
|       | 4    |         |          |           |        |        |         | EMERG ▼  |
|       | 5    |         |          |           |        |        |         | EMERG ▼  |
|       | 6    |         |          |           |        |        |         | EMERG ▼  |
|       | 7    |         |          |           |        |        |         | EMERG ▼  |
|       | 8    |         |          |           |        |        |         | EMERG ▼  |
|       | G1   |         |          |           |        |        |         | EMERG ▼  |
|       | G2   |         |          |           |        |        |         | EMERG ▼  |

| Port Events | Warning e-mail is sent when                                              |
|-------------|--------------------------------------------------------------------------|
| Link-ON     | The port is connected to another device.                                 |
| Link-OFF    | The port is disconnected (e.g., the cable is pulled out, or the opposing |
|             | device shuts down).                                                      |

#### **Email Settings**

#### Email Setup

# Email Alert Configuration Mail Server IP/Name PORT 25 Account Name Password Sender Email Address 1st Recipient Email Address 2nd Recipient Email Address 4th Recipient Email Address 4th Recipient Email Address

#### Mail Server IP/Name

| Setting    | Description                          | Factory Default |
|------------|--------------------------------------|-----------------|
| IP address | The IP Address of your email server. | None            |

#### Account Name

| Setting             | Description         | <b>Factory Default</b> |
|---------------------|---------------------|------------------------|
| Max. 45 of charters | Your email account. | None                   |

#### **Password Setting**

| Setting  | Description                 | Factory Default |
|----------|-----------------------------|-----------------|
| Password | The email account password. | None            |

#### Email Address

| Setting               | Description                                                 | Factory Default |
|-----------------------|-------------------------------------------------------------|-----------------|
| Max. of 30 characters | You can set up to 4 email addresses to receive alarm emails | None            |
|                       | from the Moxa switch.                                       |                 |

#### Send Test Email

After you complete the email settings, you should first click **Apply** to activate those settings, and then press the **Test** button to verify that the settings are correct.

**NOTE** Auto warning e-mail messages will be sent through an authentication protected SMTP server that supports the CRAM-MD5, LOGIN, and PAIN methods of SASL (Simple Authentication and Security Layer) authentication mechanism.

We strongly recommend not entering your Account Name and Account Password if auto warning e-mail messages can be delivered without using an authentication mechanism.

#### **Syslog Server Settings**

The Syslog function provides the event logs for the syslog server. The function supports 3 configurable syslog servers and syslog server UDP port numbers. When an event occurs, the event will be sent as a syslog UDP packet to the specified syslog servers. Each Syslog server can be activated separately by selecting the check box and enable it.

# Syslog Setting

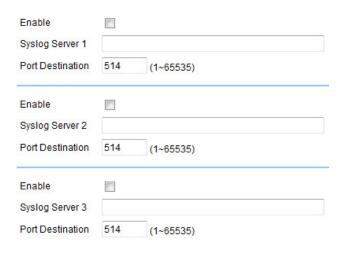

#### Syslog Server 1/2/3

| Setting                       | Description                                                        | Factory Default |
|-------------------------------|--------------------------------------------------------------------|-----------------|
| IP Address                    | Enter the IP address of Syslog server 1/2/3, used by your network. | None            |
| Port Destination (1 to 65535) | Enter the UDP port of Syslog server 1/2/3.                         | 514             |

#### NOTE

The following events will be recorded into the Moxa industrial secure router's Event Log table, and will then be sent to the specified Syslog Server:

- Cold start
- · Warm start
- · Configuration change activated
- Power 1/2 transition (Off (On), Power 1/2 transition (On (Off))
- Authentication fail
- Port link off/on

#### **Relay Warning Status**

When relay warning triggered by either system or port events, administrator can decide to shut down the hardware warning buzzer by clicking **Apply** button. The event still be recorded in the event list.

#### Relay Warnning Status

Relay 1 Alarm Cut-Off (ACO)

Apply

Index Event Relay

#### **SettingCheck**

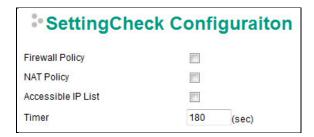

**SettingCheck** is a safety function for industrial users using a secure router. It provides a double confirmation mechanism for when a remote user changes the security policies, such as **Firewall filter**, **NAT**, and **Accessible IP list**. When a remote user changes these security polices, SettingCheck provides a means of blocking the connection from the remote user to the Firewall/VPN device. The only way to correct a wrong setting is to get help from the local operator, or go to the local site and connect to the device through the console port, which could take quite a bit of time and money. Enabling the SettingCheck function will execute these new policy changes temporarily until doubly confirmed by the user. If the user does not click the confirm button, the Industrial Secure Router will revert to the previous setting.

#### Firewall Policy

Enables or Disables the SettingCheck function when the Firewall policies change.

#### NAT Policy

Enables or Disables the SettingCheck function when the NAT policies change.

#### Accessible IP List

Enables or Disables the SettingCheck function when the Accessible IP List changes.

#### Timer

| Setting         | Description                                                    | Factory Default |
|-----------------|----------------------------------------------------------------|-----------------|
| 10 to 3600 sec. | The timer waits this amount of time to double confirm when the | 180 (sec.)      |
|                 | user changes the policies                                      |                 |

For example, if the remote user (IP: 10.10.10.10) connects to the Industrial Secure Router and changes the accessible IP address to 10.10.10.12, or deselects the Enable checkbox accidently after the remote user clicks the Activate button, connection to the Industrial Secure Router will be lost because the IP address is not in the Industrial Secure Router's Accessible IP list.

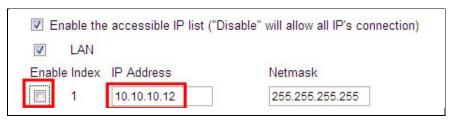

If the user enables the SettingCheck function with the Accessible IP list and the confirmer Timer is set to 15 seconds, then when the user clicks the Activate button on the accessible IP list page, the Industrial Secure Router will execute the configuration change and the web browser will try to jump to the SettingCheck Confirmed page automatically. Because the new IP list does not include the Remote user's IP address, the remote user cannot connect to the SettingCheck Confirmed page. After 15 seconds, the Industrial Secure Router will roll back to the original Accessible IP List setting, allowing the remote user to reconnect to the Industrial Secure Router and check what's wrong with the previous setting.

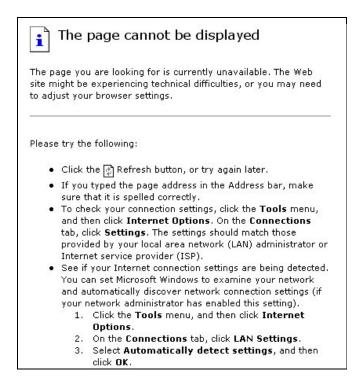

If the new configuration does not block the connection from the remote user to the Industrial Secure Router, the user will see the SettingCheck Confirmed page, shown in the following figure. Click **Confirm** to save the configuration updates.

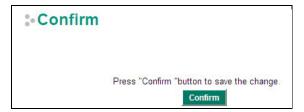

# System File Update—by Remote TFTP

The Industrial Secure Router supports saving your configuration file to a remote TFTP server or local host to allow other Industrial Secure Routers to use the same configuration at a later time, or saving the Log file for future reference. Loading pre-saved firmware or a configuration file from the TFTP server or local host is also supported to make it easier to upgrade or configure the Industrial Secure Router.

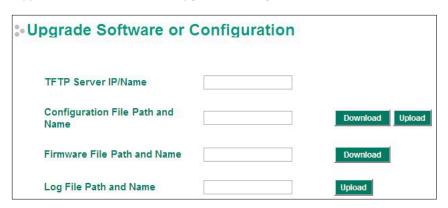

#### TFTP Server IP/Name

| Setting            | Description                                                  | Factory Default |
|--------------------|--------------------------------------------------------------|-----------------|
| IP Address of TFTP | The IP or name of the remote TFTP server. Must be configured | None            |
| Server             | before downloading or uploading files.                       |                 |

#### Configuration File Path and Name

| Setting            | Description                                             | Factory Default |
|--------------------|---------------------------------------------------------|-----------------|
| Max. 40 Characters | The path and filename of the Industrial Secure Router's | None            |
|                    | configuration file in the TFTP server.                  |                 |

#### Firmware File Path and Name

| Setting            | Description                                             | Factory Default |
|--------------------|---------------------------------------------------------|-----------------|
| Max. 40 Characters | The path and filename of the Industrial Secure Router's | None            |
|                    | firmware file                                           |                 |

#### Log File Path and Name

| Setting            | Description                                                      | Factory Default |
|--------------------|------------------------------------------------------------------|-----------------|
| Max. 40 Characters | The path and filename of the Industrial Secure Router's log file | None            |

After setting up the desired path and filename, click Activate to save the setting. Next, click Download to download the file from the remote TFTP server, or click **Upload** to upload a file to the remote TFTP server.

# System File Update—by Local Import/Export

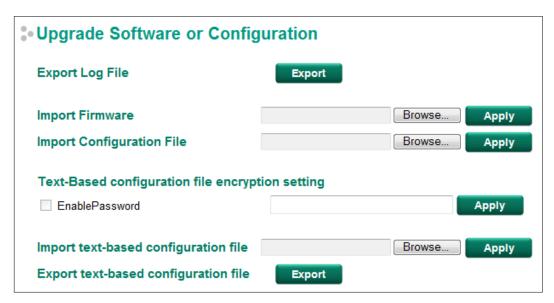

#### Log File

NOTE

Click **Export** to export the Log file of the Industrial Secure Router to the local host.

**Upgrade Firmware** 

Some operating systems will open the configuration file and log file directly in the web page. In such cases, right click the **Export** button and then save as a file.

To import a firmware file that is exported from firmware V3.3 or previous versions into the Industrial Secure Router, click Browse to select a firmware file already saved on your computer. The upgrade procedure will proceed automatically after clicking Import. This upgrade procedure will take a couple of minutes to complete, including the boot-up time.

#### **Upload Configuration Data**

To import a configuration file to the Industrial Secure Router, click Browse to select a configuration file already saved on your computer. The upgrade procedure will proceed automatically after clicking Import.

#### Text-Based configuration file encryption setting

To export the configuration as an encrypted text-based (command line type) configuration file, click the Enable Password checkbox and fill in the user-defined password, and then click Apply. The password is also used for decrypting when importing an encrypted configuration file.

#### **Upload Text-Based Configuration Data**

To import a configuration file into the Industrial Secure Router, click **Browse** to select a configuration file already saved on your computer. The upgrade procedure will proceed automatically after clicking **Apply**.

#### **Download Text-Based Configuration Data**

To export a configuration file, click **Export** to export the configuration file from the Industrial Secure Router to the local host.

#### Restart

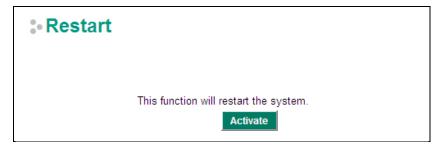

This function is used to restart the Industrial Secure Router.

# **Reset to Factory Default**

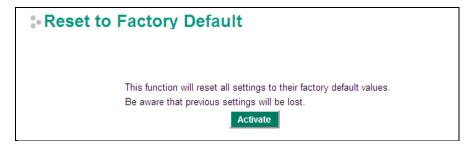

The **Reset to Factory Default** option gives users a quick way of restoring the Industrial Secure Router's configuration settings to the factory default values. This function is available in the console utility (serial or Telnet), and web browser interface.

NOTE

After activating the Factory Default function, you will need to use the default network settings to re-establish a web-browser or Telnet connection with your Industrial Secure Router.

# **Port**

# **Port Settings**

Port settings are included to give the user control over port access, port transmission speed, flow control, and port type (MDI or MDIX).

#### **Port Setting**

| Port | Enable   | Media Type       | Description | Speed     | FDX Flow ctrl | MDI/MDIX |
|------|----------|------------------|-------------|-----------|---------------|----------|
| 1    | <b>V</b> | 100TX,RJ45.      |             | Auto      | Disable -     | Auto 💌   |
| 2    | <b>V</b> | 100TX,RJ45.      |             | Auto ▼    | Disable 💌     | Auto 💌   |
| 3    | V        | 100TX,RJ45.      |             | Auto ▼    | Disable 💌     | Auto 💌   |
| 4    | <b>V</b> | 100TX,RJ45.      |             | Auto ▼    | Disable 💌     | Auto 💌   |
| 5    | <b>V</b> | 100TX,RJ45.      |             | Auto ▼    | Disable 💌     | Auto 💌   |
| 6    | <b>V</b> | 100TX,RJ45.      |             | Auto ▼    | Disable 💌     | Auto 💌   |
| 7    | <b>7</b> | 100TX,RJ45.      |             | Auto ▼    | Disable 💌     | Auto 💌   |
| 8    | <b>V</b> | 100TX,RJ45.      |             | Auto ▼    | Disable 💌     | Auto 💌   |
| G1   | V        | 1000FX, miniGBIC |             | 1G-Full 🔻 | Disable 💌     | Auto 🔻   |
| G2   | <b>V</b> | 1000FX, miniGBIC |             | 1G-Full 🔻 | Disable 🔻     | Auto 🔻   |

#### Enable

| Setting   | Description                                | Factory Default |
|-----------|--------------------------------------------|-----------------|
| Checked   | Allows data transmission through the port. | Enabled         |
| Unchecked | Immediately shuts off port access.         |                 |

#### Media Type

| Setting    | Description                                    | Factory Default |
|------------|------------------------------------------------|-----------------|
| Media type | Displays the media type for each module's port | N/A             |

#### Description

| Setting            | Description                                            | Factory Default |
|--------------------|--------------------------------------------------------|-----------------|
| Max. 63 characters | Specifies an alias for the port to help administrators | None            |
|                    | differentiate between different ports. Example: PLC 1  |                 |

#### Speed

| Setting   | Description                                                  | Factory Default |
|-----------|--------------------------------------------------------------|-----------------|
| Auto      | Allows the port to use the IEEE 802.3u protocol to negotiate | Auto            |
|           | with connected devices. The port and connected devices will  |                 |
|           | determine the best speed for that connection.                |                 |
| 1G-Full   | Choose one of these fixed speed options if the connected     |                 |
| 100M-Full | Ethernet device has trouble auto-negotiating for line speed. |                 |
| 100M-Half |                                                              |                 |
| 10M-Full  |                                                              |                 |
| 10M-Half  |                                                              |                 |

#### FDX Flow Ctrl

This setting enables or disables flow control for the port when the port's Speed is set to Auto. The final result will be determined by the Auto process between the Moxa switch and connected devices.

| Setting | Description                                                        | Factory Default |
|---------|--------------------------------------------------------------------|-----------------|
| Enable  | Enables flow control for this port when the port's Speed is set to | Disabled        |
|         | Auto.                                                              |                 |
| Disable | Disables flow control for this port when the port's Speed is set   |                 |
|         | to Auto.                                                           |                 |

#### MDI/MDIX

| Setting | Description                                                   | Factory Default |
|---------|---------------------------------------------------------------|-----------------|
| Auto    | Allows the port to auto-detect the port type of the connected | Auto            |
|         | Ethernet device and change the port type accordingly.         |                 |
| MDI     | Choose MDI or MDIX if the connected Ethernet device has       |                 |
| MDIX    | trouble auto-negotiating for port type.                       |                 |

#### **Link Aggregation**

Link aggregation involves grouping links into a link aggregation group. A MAC client can treat link aggregation groups as if they were a single link.

The Moxa industrial secure router's port trunking feature allows devices to communicate by aggregating up to 4 trunk groups, with a maximum of 8 ports for each group. If one of the 8 ports fails, the other seven ports will automatically provide backup and share the traffic.

Port trunking can be used to combine up to 8 ports between two Moxa switches or industrial secure routers. If all ports on both switches are configured as 100BaseTX and they are operating in full duplex, the potential bandwidth of the connection will be 1600 Mbps.

### The Port Trunking Concept

Moxa has developed a port trunking protocol that provides the following benefits:

- Greater flexibility in setting up your network connections, since the bandwidth of a link can be doubled, tripled, or quadrupled.
- Redundancy—if one link is broken, the remaining trunked ports share the traffic within this trunk group.
- Load sharing—MAC client traffic can be distributed across multiple links.

To avoid broadcast storms or loops in your network while configuring a trunk, first disable or disconnect all ports that you want to add to the trunk or remove from the trunk. After you finish configuring the trunk, enable or re-connect the ports.

If all ports on both switch units are configured as 100BaseTX and they are operating in full duplex mode, the potential bandwidth of the connection will be up to 1.6 Gbps. This means that users can double, triple, or quadruple the bandwidth of the connection by port trunking between two Moxa switches.

Each Moxa industrial secure router can set a maximum of 4 port trunking groups. When you activate port trunking, certain settings on each port will be reset to factory default values or disabled:

- Communication redundancy will be reset
- 802.1Q VLAN will be reset
- Multicast Filtering will be reset
- Port Lock will be reset and disabled.
- Set Device IP will be reset
- Mirror will be reset

After port trunking has been activated, you can configure these items again for each trunking port.

#### **Port Trunking**

The **Port Trunking Settings** page is where ports are assigned to a trunk group.

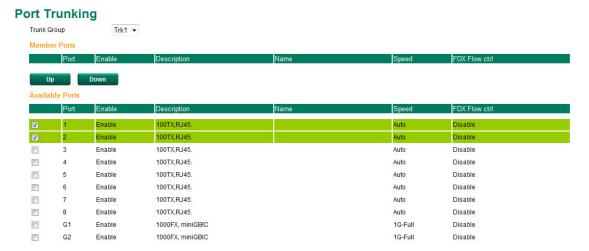

Step 1: Select the desired Trunk Group

**Step 2:** Select the desired **Member Ports** or **Available Ports** 

**Step 3:** Use **Up** and **Down** to modify the Group Members

#### Trunk Group (maximum of 4 trunk groups)

| Setting                | Description                        | Factory Default |
|------------------------|------------------------------------|-----------------|
| Trk1, Trk2, Trk3, Trk4 | Specifies the current trunk group. | Trk1            |
| (depends on switching  |                                    |                 |
| chip capability; some  |                                    |                 |
| Moxa switches only     |                                    |                 |
| support 3 trunk        |                                    |                 |
| groups)                |                                    |                 |

#### **Trunking Status**

The **Trunking Status table** shows the Trunk Group configuration status.

# **Trunking Status**

| Trunk Group | Member Port | Status  |  |
|-------------|-------------|---------|--|
| Trk1        | 1           | Success |  |
|             | 2           | Success |  |
| Trk2        | 3           | Fail    |  |
|             | 5           | Fail    |  |

#### **Port Mirror**

The **Port Mirror** function can be used to monitor data being transmitted through a specific port. This is done by setting up another port (the mirror port) to receive the same data being transmitted from, or both to and from, the port under observation. Using a mirror port allows the network administrator to **sniff** the observed port to keep tabs on network activity.

#### 

#### **Port Mirroring Settings**

| Setting         | Description                                                                              |
|-----------------|------------------------------------------------------------------------------------------|
| Monitored Port  | Select the number of the ports whose network activity will be monitored. Multiple port   |
|                 | selection is acceptable.                                                                 |
| Watch Direction | Select one of the following two watch direction options:                                 |
|                 | Input data stream:                                                                       |
|                 | Select this option to monitor only those data packets coming into the Moxa               |
|                 | industrial secure router's port.                                                         |
|                 | Output data stream:                                                                      |
|                 | Select this option to monitor only those data packets being sent out through the         |
|                 | Moxa industrial secure router's port.                                                    |
|                 | Bi-directional:                                                                          |
|                 | Select this option to monitor data packets both coming into, and being sent out          |
|                 | through, the Moxa industrial secure router's port.                                       |
| Mirror Port     | Select the number of the port that will be used to monitor the activity of the monitored |
|                 | port.                                                                                    |

# **Using Virtual LAN**

Setting up Virtual LANs (VLANs) on your Moxa industrial secure router increases the efficiency of your network by dividing the LAN into logical segments, as opposed to physical segments. In general, VLANs are easier to manage.

# The VLAN Concept

#### What is a VLAN?

A VLAN is a group of devices that can be located anywhere on a network, but which communicate as if they are on the same physical segment. With VLANs, you can segment your network without being restricted by physical connections—a limitation of traditional network design. With VLANs you can segment your network into:

- **Departmental groups**—you could have one VLAN for the marketing department, another for the finance department, and another for the product development department.
- **Hierarchical groups**—you could have one VLAN for directors, another for managers, and another for general staff.
- Usage groups—you could have one VLAN for email users and another for multimedia users.

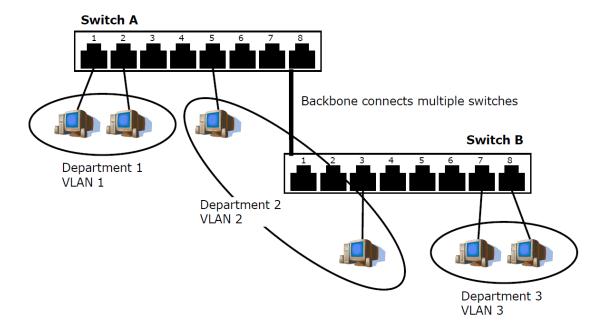

#### **Benefits of VLANs**

The main benefit of VLANs is that they provide a network segmentation system that is far more flexible than traditional networks. Using VLANs also provides you with three other benefits:

- VLANs ease the relocation of devices on networks: With traditional networks, network administrators spend much of their time dealing with moves and changes. If users move to a different sub-network, the addresses of each host must be updated manually. With a VLAN setup, if a host originally on VLAN Marketing, for example, is moved to a port on another part of the network, and retains its original subnet membership, you only need to specify that the new port is on VLAN Marketing. You do not need to do any re-cabling.
- VLANs provide extra security: Devices within each VLAN can only communicate with other devices on the same VLAN. If a device on VLAN Marketing needs to communicate with devices on VLAN Finance, the traffic must pass through a routing device or Layer 3 switch.
- VLANs help control traffic: With traditional networks, congestion can be caused by broadcast traffic that is directed to all network devices, regardless of whether or not they need it. VLANs increase the efficiency of your network because each VLAN can be set up to contain only those devices that need to communicate with each other.

#### Managing a VLAN

A new or initialized Moxa industrial secure router contains a single VLAN—the Default VLAN. This VLAN has the following definition:

- VLAN Name—Management VLAN
- 802.1Q VLAN ID—1 (if tagging is required)

All of the ports are initially placed on this VLAN, and it is the only VLAN that allows you to access the management software of the Moxa switch over the network.

# **Configuring Virtual LAN**

To configure 802.1Q VLAN on the Moxa switch, use the 802.1Q VLAN Settings page to configure the ports.

# **802.1Q VLAN Settings**

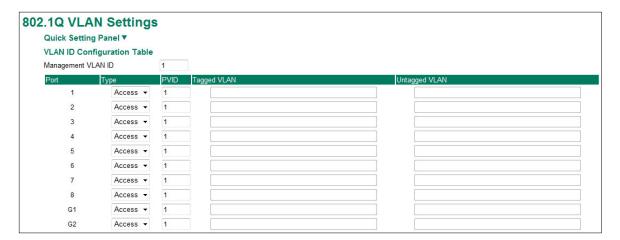

#### Management VLAN ID

| Setting             | Description                              | Factory Default |
|---------------------|------------------------------------------|-----------------|
| VLAN ID from 1-4094 | Assigns the VLAN ID of this Moxa switch. | 1               |

#### Port Type

| Setting | Description                                                         | Factory Default |
|---------|---------------------------------------------------------------------|-----------------|
| Access  | Port type is used to connect single devices without tags.           | Access          |
| Trunk   | Select Trunk port type to connect another 802.1Q VLAN aware switch. |                 |
| Hybrid  | Select Hybrid port to connect another Access 802.1Q VLAN            |                 |
|         | aware switch or another LAN that combines tagged and/or             |                 |
|         | untagged devices and/or other switches/hubs.                        |                 |

#### PVID

| Setting             | Description                                                   | Factory Default |
|---------------------|---------------------------------------------------------------|-----------------|
| VLAN ID from 1-4094 | Sets the default VLAN ID for untagged devices that connect to | 1               |
|                     | the port.                                                     |                 |

# Tagged VLAN

| Setting             | Description                                                       | Factory Default |
|---------------------|-------------------------------------------------------------------|-----------------|
| VLAN ID from 1-4094 | This field will be active only when selecting the Trunk or Hybrid | None            |
|                     | port type. Set the other VLAN ID for tagged devices that          |                 |
|                     | connect to the port. Use commas to separate different VIDs.       |                 |

# Untagged VLAN

| Setting             | Description                                                       | Factory Default |
|---------------------|-------------------------------------------------------------------|-----------------|
| VLAN ID from 1-4094 | This field will be active only when selecting the Trunk or Hybrid | None            |
|                     | port type. Set the other VLAN ID for tagged devices that          |                 |
|                     | connect to the port and tags that need to be removed in egress    |                 |
|                     | packets. Use commas to separate different VIDs.                   |                 |

# **Quick Setting Panel**

Click the triangle to open the **Quick Setting Panel**. Use this panel for quick and easy configuration of VLAN settings.

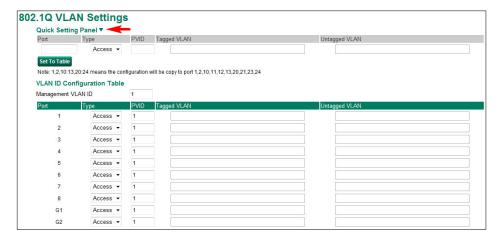

Input multi port numbers in the "Port" column, and Port Type, Tagged VLAN ID, and untagged VLAN ID, and then click the **Set to Table** button to create VLAN ID configuration table.

#### **VLAN Table**

#### **VLAN Table**

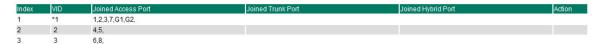

Use the **802.1Q VLAN Table** to review the VLAN groups that were created, Joined Access Ports, Trunk Ports, and Hybrid Ports, and also Action for deleting VLANs which have no member ports in the list.

# **Multicast**

Multicast filtering improves the performance of networks that carry multicast traffic. This section explains multicasts, multicast filtering, and how multicast filtering can be implemented on your Moxa industrial secure router.

# The Concept of Multicast Filtering

# What is an IP Multicast?

A *multicast* is a packet sent by one host to multiple hosts. Only those hosts that belong to a specific multicast group will receive the multicast. If the network is set up correctly, a multicast can only be sent to an end-station or a subset of end-stations on a LAN or VLAN that belong to the multicast group. Multicast group members can be distributed across multiple subnets, so that multicast transmissions can occur within a campus LAN or over a WAN. In addition, networks that support IP multicast send only *one* copy of the desired information across the network until the delivery path that reaches group members diverges. To make more efficient use of network bandwidth, it is only at these points that multicast packets are duplicated and forwarded. A multicast packet has a multicast group address in the destination address field of the packet's IP header.

#### **Benefits of Multicast**

The benefits of using IP multicast are:

- It uses the most efficient, sensible method to deliver the same information to many receivers with only one transmission.
- It reduces the load on the source (for example, a server) since it will not need to produce several copies of the same data.
- It makes efficient use of network bandwidth and scales well as the number of multicast group members increases.
- Works with other IP protocols and services, such as Quality of Service (QoS).

Multicast transmission makes more sense and is more efficient than unicast transmission for some applications. For example, multicasts are often used for video-conferencing, since high volumes of traffic must be sent to several end-stations at the same time, but where broadcasting the traffic to all end-stations would cause a substantial reduction in network performance. Furthermore, several industrial automation protocols, such as Allen-Bradley, EtherNet/IP, Siemens Profibus, and Foundation Fieldbus HSE (High Speed Ethernet), use multicast. These industrial Ethernet protocols use publisher/subscriber communications models by multicasting packets that could flood a network with heavy traffic. IGMP Snooping is used to prune multicast traffic so that it travels only to those end destinations that require the traffic, reducing the amount of traffic on the Ethernet LAN.

#### **Multicast Filtering**

Multicast filtering ensures that only end-stations that have joined certain groups receive multicast traffic. With multicast filtering, network devices only forward multicast traffic to the ports that are connected to registered end-stations. The following two figures illustrate how a network behaves without multicast filtering, and with multicast filtering.

#### **Network without multicast filtering**

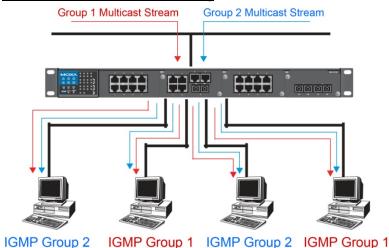

All hosts receive the multicast traffic, even if they don't need it.

#### **Network with multicast filtering**

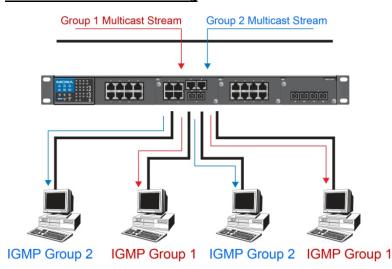

Hosts only receive dedicated traffic from other hosts belonging to the same group.

#### Multicast Filtering and Moxa's Industrial Secure Routers

The Moxa industrial secure router has two ways to achieve multicast filtering: IGMP (Internet Group Management Protocol) Snooping and adding a static multicast MAC manually to filter multicast traffic automatically.

#### **Snooping Mode**

Snooping Mode allows your industrial secure router to forward multicast packets only to the appropriate ports. The router **snoops** on exchanges between hosts and an IGMP device to find those ports that want to join a multicast group, and then configures its filters accordingly.

#### **Query Mode**

Query mode allows the Moxa router to work as the Querier if it has the lowest IP address on the subnetwork to which it belongs.

IGMP querying is enabled by default on the Moxa router to ensure proceeding query election. Enable query mode to run multicast sessions on a network that does not contain IGMP routers (or queriers). Query mode allows users to enable IGMP snooping by VLAN ID. Moxa industrial secure router support IGMP snooping version 1, version 2 and version 3. Version 2 is compatible with version 1. The default setting is IGMP V1/V2.

# **IGMP Multicast Filtering**

IGMP is used by IP-supporting network devices to register hosts with multicast groups. It can be used on all LANs and VLANs that contain a multicast capable IP router, and on other network devices that support multicast filtering. Moxa switches support IGMP version 1, 2 and 3. IGMP version 1 and 2 work as follows::

- The IP router (or querier) periodically sends query packets to all end-stations on the LANs or VLANs that are
  connected to it. For networks with more than one IP router, the router with the lowest IP address is the
  querier. A switch with IP address lower than the IP address of any other IGMP queriers connected to the LAN
  or VLAN can become the IGMP querier.
- When an IP host receives a query packet, it sends a report packet back that identifies the multicast group that the end-station would like to join.
- When the report packet arrives at a port on a switch with IGMP Snooping enabled, the switch knows that the port should forward traffic for the multicast group, and then proceeds to forward the packet to the router.
- When the router receives the report packet, it registers that the LAN or VLAN requires traffic for the multicast groups.
- When the router forwards traffic for the multicast group to the LAN or VLAN, the switches only forward the traffic to ports that received a report packet.

IGMP version 3 supports "source filtering," which allows the system to define how to treat packets from specified source addresses. The system can either white-list or black-list specified sources.

#### IGMP version comparison

| IGMP Version | Main Features                                                           | Reference |
|--------------|-------------------------------------------------------------------------|-----------|
| V1           | a. Periodic query                                                       | RFC-1112  |
| V2           | Compatible with V1 and adds:                                            | RFC-2236  |
|              | a. Group-specific query                                                 |           |
|              | b. Leave group messages                                                 |           |
|              | c. Resends specific queries to verify leave message was the last one in |           |
|              | the group                                                               |           |
|              | d. Querier election                                                     |           |
| V3           | Compatible with V1, V2 and adds:                                        | RFC-3376  |
|              | a. Source filtering                                                     |           |
|              | - accept multicast traffic from specified source                        |           |
|              | - accept multicast traffic from any source except the specified source  |           |

#### Static Multicast MAC

Some devices may only support multicast packets, but not support either IGMP Snooping. The Moxa industrial secure router supports adding multicast groups manually to enable multicast filtering.

#### **Enabling Multicast Filtering**

Use the USB console or web interface to enable or disable IGMP Snooping and IGMP querying. If IGMP Snooping is not enabled, then IP multicast traffic is always forwarded, flooding the network.

# **IGMP Snooping**

IGMP Snooping provides the ability to prune multicast traffic so that it travels only to those end destinations that require that traffic, thereby reducing the amount of traffic on the Ethernet LAN.

# **IGMP Snooping Settings**

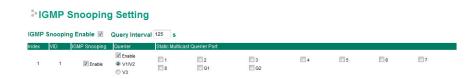

#### Enable IGMP Snooping (Global)

| Setting        | Description                                                 | Factory Default |
|----------------|-------------------------------------------------------------|-----------------|
| Enable/Disable | Checkmark the Enable IGMP Snooping checkbox near the top of | Disabled        |
|                | the window to enable the IGMP Snooping function globally.   |                 |

#### Query Interval (sec)

| Setting                | Description                                                     | Factory Default |
|------------------------|-----------------------------------------------------------------|-----------------|
| Numerical value, input | Sets the query interval of the Querier function globally. Valid | 125 seconds     |
| by the user            | settings are from 20 to 600 seconds.                            |                 |

#### **Enable IGMP Snooping**

| Setting        | Description                                            | Factory Default     |
|----------------|--------------------------------------------------------|---------------------|
| Enable/Disable | Enables or disables the IGMP Snooping function on that | Enabled if IGMP     |
|                | particular VLAN.                                       | Snooping is enabled |
|                |                                                        | globally            |

#### Querier

| Setting        | Description                                                     | Factory Default |
|----------------|-----------------------------------------------------------------|-----------------|
| Enable/Disable | Enables or disables the Moxa Industrial Secure Router's querier | Disabled        |
|                | function.                                                       |                 |
| V1/V2 and V3   | V1/V2: Enables the Moxa Industrial Secure Router to send        | V1/V2           |
| Checkbox       | IGMP snooping version 1 and 2 queries                           |                 |
|                | V3: Enables the Moxa Industrial Secure Router to send IGMP      |                 |
|                | snooping version 3 queries                                      |                 |

# Static Multicast Querier Port

| Setting         | Description                                                     | Factory Default |
|-----------------|-----------------------------------------------------------------|-----------------|
| Select/Deselect | Select the ports that will connect to the multicast routers.    | Disabled        |
|                 | These ports will receive all multicast packets from the source. |                 |
|                 | This option is only active when IGMP Snooping is enabled.       |                 |

#### **NOTE**

If a router or layer 3 switch is connected to the network, it will act as the Querier, and consequently this Querier option will be disabled on all Moxa layer 2 switches.

If all switches on the network are Moxa layer 2 switches, then only one layer 2 switch will act as Querier.

# **IGMP Table**

The Moxa industrial secure router displays the current active IGMP groups that were detected. View IGMP group setting per VLAN ID on this page.

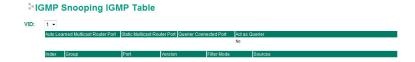

The information shown in the table includes:

- Auto Learned Multicast Router Port: This indicates that a multicast router connects to/sends packets from these port(s).
- Static Multicast Router Port: Displays the static multicast querier port(s)
- · Querier Connected Port: Displays the port which is connected to the querier
- Act as a Querier: Displays whether or not the VLAN is a querier (winner of a election)
- Group: Displays the multicast group addresses
- Port: Displays the port which receive the multicast stream/the port the multicast stream is forwarded to
- Version: Displays the IGMP Snooping version
- Filter Mode: Indicates the multicast source address is included or excluded. Displays Include or Exclude when IGMP v3 is enabled
- Sources: Displays the multicast source address when IGMP v3 is enabled

# **Stream Table**

This page displays the multicast stream forwarding status. It allows you to view the status per VLAN ID.

# IGMP Snooping Stream Table

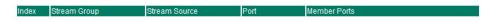

Stream Group: Multicast group IP address

Stream Source: Multicast source IP address

Port: Which port receives the multicast stream

Member ports: Ports the multicast stream is forwarded to

# Static Multicast MAC

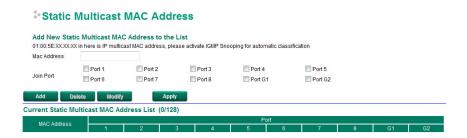

NOTE

01:00:5E:XX:XX:XX on this page is the IP multicast MAC address. Please activate IGMP Snooping for automatic classification.

#### MAC Address

| Setting | Description                                              | Factory Default |
|---------|----------------------------------------------------------|-----------------|
| Integer | Input the number of the VLAN that the host with this MAC | None            |
|         | address belongs to.                                      |                 |

#### Join Port

| Setting         | Description                                                    | Factory Default |
|-----------------|----------------------------------------------------------------|-----------------|
| Select/Deselect | Checkmark the appropriate check boxes to select the join ports | None            |
|                 | for this multicast group.                                      |                 |

# **QoS and Rate Control**

# **QoS Classification**

# QoS Classification

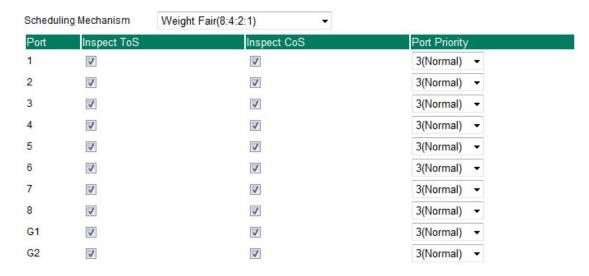

The Moxa switch supports inspection of layer 3 ToS and/or layer 2 CoS tag information to determine how to classify traffic packets.

#### Scheduling Mechanism

| Setting     | Description                                                        | Factory Default |
|-------------|--------------------------------------------------------------------|-----------------|
| Weight Fair | The Moxa industrial secure router has 4 priority queues. In the    | Weight Fair     |
|             | weight fair scheme, an 8, 4, 2, 1 weighting is applied to the four |                 |
|             | priorities. This approach prevents the lower priority frames       |                 |
|             | from being starved of opportunity for transmission with only a     |                 |
|             | slight delay to the higher priority frames.                        |                 |
| Strict      | In the Strict-priority scheme, all top-priority frames egress a    |                 |
|             | port until that priority's queue is empty, and then the next       |                 |
|             | lower priority queue's frames egress. This approach can cause      |                 |
|             | the lower priorities to be starved of opportunity for transmitting |                 |
|             | any frames but ensures that all high priority frames will egress   |                 |
|             | the switch as soon as possible.                                    |                 |

## Inspect ToS

| Setting        | Description                                                | Factory Default |
|----------------|------------------------------------------------------------|-----------------|
| Enable/Disable | Enables or disables the Moxa industrial secure router for  | Enabled         |
|                | inspecting Type of Service (ToS) bits in the IPV4 frame to |                 |
|                | determine the priority of each frame.                      |                 |

# Inspect COS

| Setting        | Description                                               | Factory Default |
|----------------|-----------------------------------------------------------|-----------------|
| Enable/Disable | Enables or disables the Moxa industrial secure router for | Enabled         |

| inspecting 802.1p CoS tags in the MAC frame to determine the |  |
|--------------------------------------------------------------|--|
| priority of each frame.                                      |  |

#### **Port Priority**

| Setting       | Description                                                   | Factory Default |
|---------------|---------------------------------------------------------------|-----------------|
| Port priority | The port priority has 4 priority queues. Low, normal, medium, | 3(Normal)       |
|               | high priority queue option is applied to each port.           |                 |

#### **NOTE** The priority of an ingress frame is determined in the following order:

- 1. Inspect CoS
- 2. Inspect ToS
- 3. Port Priority

#### NOTE

The designer can enable these classifications individually or in combination. For instance, if a "hot" higher priority port is required for a network design, **Inspect TOS** and **Inspect CoS** can be disabled. This setting leaves only port default priority active, which results in all ingress frames being assigned the same priority on that port.

# **CoS Mapping**

# **Cos Mapping**

| CoS | Priority Queue |  |
|-----|----------------|--|
| 0   | Low ▼          |  |
| 1   | Low ▼          |  |
| 2   | Normal ▼       |  |
| 3   | Normal ▼       |  |
| 4   | Medium ▼       |  |
| 5   | Medium ▼       |  |
| 6   | High ▼         |  |
| 7   | High ▼         |  |

#### CoS Value and Priority Queues

| Setting     | Description                                             | Factory Default |
|-------------|---------------------------------------------------------|-----------------|
| Low/Normal/ | Maps different CoS values to 4 different egress queues. | Low             |
| Medium/High |                                                         | Normal          |
|             |                                                         | Medium          |
|             |                                                         | High            |

# **ToS/DSCP Mapping**

# ToS/DSCP Mapping

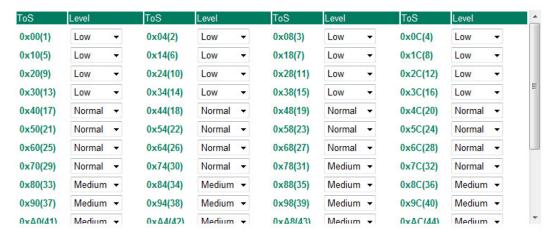

ToS (DSCP) Value and Priority Queues

| Setting     | Description                                             | Factory Default  |
|-------------|---------------------------------------------------------|------------------|
| Low/Normal/ | Maps different TOS values to 4 different egress queues. | 1 to 16: Low     |
| Medium/High |                                                         | 17 to 32: Normal |
|             |                                                         | 33 to 48: Medium |
|             |                                                         | 49 to 64: High   |

# **Rate Limiting**

In general, one host should not be allowed to occupy unlimited bandwidth, particularly when the device malfunctions. For example, so-called "broadcast storms" could be caused by an incorrectly configured topology, or a malfunctioning device. Moxa industrial secure routers not only prevent broadcast storms, but can also be configured to a different ingress rate for all packets, giving administrators full control of their limited bandwidth to prevent undesirable effects caused by unpredictable faults.

# Rate Limiting

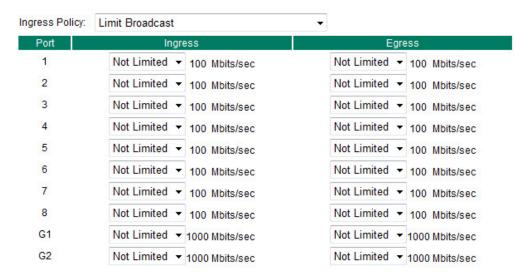

#### Ingress Policy

| Setting                     | Description                                              | Factory Default |
|-----------------------------|----------------------------------------------------------|-----------------|
| Limit All                   | Select the ingress rate limit for different packet types | Limit Broadcast |
| Limit Broadcast, Multicast, |                                                          |                 |
| Flooded Unicast             |                                                          |                 |
| Limit Broadcast, Multicast  |                                                          |                 |
| Limit Broadcast             |                                                          |                 |

#### Ingress/Egress Rate

| Setting             | Description                                             | Factory Default |
|---------------------|---------------------------------------------------------|-----------------|
| Ingress/Egress Rate | Select the ingress/egress rate limit (% of max.         | Not Limited     |
|                     | throughput) for all packets from the following options: |                 |
|                     | Not Limited, 3%, 5%, 10%, 15%, 25%, 35%, 50%,           |                 |
|                     | 65%, 85%                                                |                 |

# **MAC Address Table**

The MAC address table shows the MAC address list pass through Moxa industrial secure router. The length of time(Ageing time: 15 to 3825 seconds) is the parameter defines the length of time that a MAC address entry can remain in the Moxa router. When an entry reaches its aging time, it "ages out" and is purged from the router, effectively cancelling frame forwarding to that specific port.

The MAC Address table can be configured to display the following Moxa industrial secure router MAC address groups, which are selected from the drop-down list.

# All MAC Address List

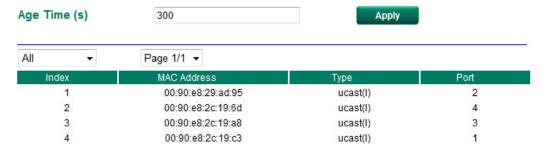

#### **Drop Down List**

| ALL           | Select this item to show all of the Moxa industrial secure router's MAC addresses.       |
|---------------|------------------------------------------------------------------------------------------|
| ALL Learned   | Select this item to show all of the Moxa industrial secure router's Learned MAC          |
|               | addresses.                                                                               |
| ALL Static    | Select this item to show all of the Moxa industrial secure router's Static, Static Lock, |
|               | and Static Multicast MAC addresses.                                                      |
| ALL Multicast | Select this item to show all of the Moxa industrial secure router's Static Multicast MAC |
|               | addresses.                                                                               |
| Port x        | Select this item to show all of the MAC addresses dedicated ports.                       |

The table displays the following information:

| MAC Address | This field shows the MAC address.                           |
|-------------|-------------------------------------------------------------|
| Туре        | This field shows the type of this MAC address.              |
| Port        | This field shows the port that this MAC address belongs to. |

# **Interface**

# **WAN**

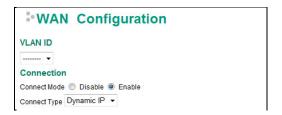

#### **VLAN ID**

Moxa Industrial Secure Router's WAN interface is configured by VLAN group. The ports with the same VLAN can be configured as one WAN interface.

#### **Connection**

Note that there are three different connection types for the WAN interface: Dynamic IP, Static IP, and PPPoE. A detailed explanation of the configuration settings for each type is given below.

#### **Connection Mode**

| Setting           | Description                         | Factory Default |
|-------------------|-------------------------------------|-----------------|
| Enable or Disable | Enable or Disable the WAN interface | Enable          |

#### **Connection Type**

| Setting                | Description               | Factory Default |
|------------------------|---------------------------|-----------------|
| Static IP, Dynamic IP, | Setup the connection type | Dynamic IP      |
| PPPoE                  |                           |                 |

# **Detailed Explanation of Dynamic IP Type**

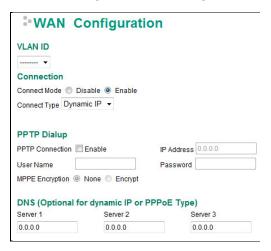

#### **PPTP Dialup**

Point-to-Point Tunneling Protocol is used for Virtual Private Networks (VPN). Remote users can use PPTP to connect to private networks from public networks.

# **PPTP Connection**

| Setting           | Description                           | Factory Default |
|-------------------|---------------------------------------|-----------------|
| Enable or Disable | Enable or Disable the PPTP connection | None            |

#### IP Address

| Setting    | Description                 | Factory Default |
|------------|-----------------------------|-----------------|
| IP Address | The PPTP service IP address | None            |

#### User Name

| Setting            | Description                                        | Factory Default |
|--------------------|----------------------------------------------------|-----------------|
| Max. 30 Characters | The Login username when dialing up to PPTP service | None            |

#### Password

| Setting            | Description                               | Factory Default |
|--------------------|-------------------------------------------|-----------------|
| Max. 30 characters | The password for dialing the PPTP service | None            |

#### **MPPE Encryption**

| Setting      | Description                           | Factory Default |
|--------------|---------------------------------------|-----------------|
| None/Encrypt | Enable or disable the MPPE encryption | None            |

#### **Example**

Suppose a remote user (IP: 10.10.10.10) wants to connect to the internal server (private IP: 30.30.30.10) via the PPTP protocol. The IP address for the PPTP server is 20.20.20.1. The necessary configuration settings are shown in the following figure.

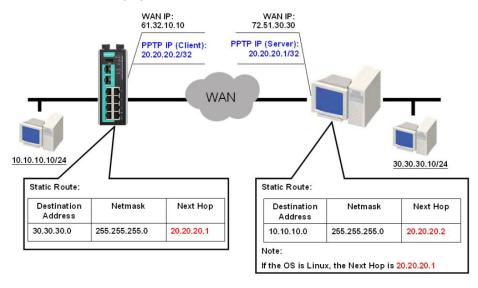

#### DNS (Doman Name Server; optional setting for Dynamic IP and PPPoE types)

#### Server 1/2/3

| Setting    | Description        | Factory Default |
|------------|--------------------|-----------------|
| IP Address | The DNS IP address | None            |

**NOTE** The priority of a manually configured DNS will be higher than the DNS from the PPPoE or DHCP server.

# **Detailed Explanation of Static IP Type**

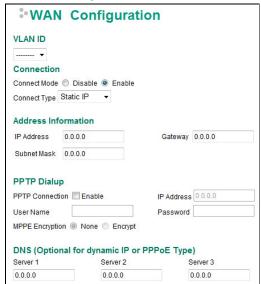

#### **Address Information**

#### IP Address

| Setting    | Description              | Factory Default |
|------------|--------------------------|-----------------|
| IP Address | The interface IP address | None            |

#### Subnet Mask

| Setting    | Description     | Factory Default |
|------------|-----------------|-----------------|
| IP Address | The subnet mask | None            |

#### Gateway

| Setting    | Description            | Factory Default |
|------------|------------------------|-----------------|
| IP Address | The Gateway IP address | None            |

# **Detailed Explanation of PPPoE Type**

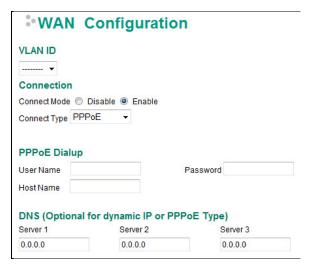

#### **PPPoE Dialup**

#### **User Name**

| Setting            | Description                                      | Factory Default |
|--------------------|--------------------------------------------------|-----------------|
| Max. 30 characters | The User Name for logging in to the PPPoE server | None            |

#### Host Name

| Setting            | Description                                 | Factory Default |
|--------------------|---------------------------------------------|-----------------|
| Max. 30 characters | User-defined Host Name of this PPPoE server | None            |

#### Password

| Setting            | Description                             | Factory Default |
|--------------------|-----------------------------------------|-----------------|
| Max. 30 characters | The login password for the PPPoE server | None            |

# **LAN**

# LAN Configuration

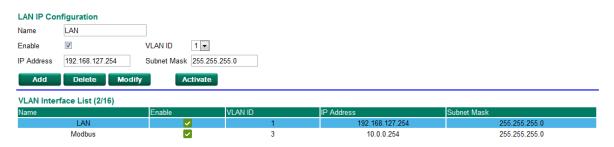

#### Create aVLAN Interface

Input a name of the LAN interface, select a VLAN ID that is already configured in VLAN Setting under the Layer 2 Function, and assign an IP address / Subnet Mask for the interface. Checkmark the **Enable** checkbox to enable this interface.

#### Delete a LAN Interface

Select the item in the LAN Interface List, and then click **Delete** to delete the item.

#### Modify a LAN Interface

Select the item in the LAN Interface List. Modify the attributes and then click **Modify** to change the configuration.

#### Activate the LAN Interface List

After adding/deleting/modifying any LAN interface, be sure to click Activate.

**NOTE** You can create up to 16 LAN interfaces by configuring each port with unique VLAN ID numbers.

# **Bridge Group Interface**

# Bridge Interface Configuration

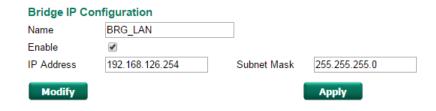

| Name    | Enable   | IP Address      | Subnet Mask   |
|---------|----------|-----------------|---------------|
| BRG_LAN | <b>✓</b> | 192.168.126.254 | 255.255.255.0 |

# **Adding Ports into the Bridge Interface**

# -802.1Q VLAN Settings

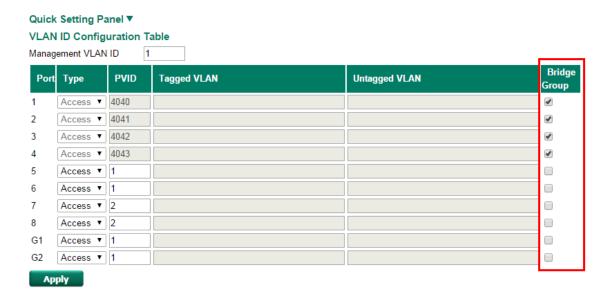

In previous VLAN settings under Layer 2 Functions, you should click on the **Bridge Group** checkbox to add the port into the Bridge Group Interface, and then click **Apply**. The system will automatically generate the VLAN for each port starting from 4040. This action will take about 60 to 90 seconds to complete; do not take any other actions in the web console during the configuration stage.

# Modify and Activate the Bridge Group Interface

# Bridge Interface Configuration

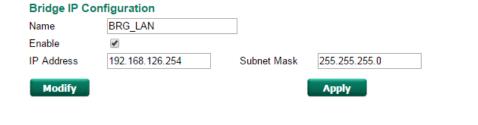

| Name    | Enable   | IP Address      | Subnet Mask   |
|---------|----------|-----------------|---------------|
| BRG_LAN | <b>✓</b> | 192.168.126.254 | 255.255.255.0 |

To enable the interface, checkmark the **Enable** checkbox. You can modify the interface name, IP address, and Subnet Mask of the Bridge Group Interface. To activate the setting, click **Modify** and then **Apply** 

# **Network Service**

# **DHCP Settings**

# **Global Settings**

# DHCP Server Mode

Disable

Dynamic / Static IP Assignment

Port-based IP Assignment

#### **DHCP Server Mode**

| Setting                       | Description                 | Factory Default |
|-------------------------------|-----------------------------|-----------------|
| Disable/                      | Select the DHCP Server Mode | Disabled        |
| Dynamic/Static IP Assignment/ |                             |                 |
| Port-based IP Assignment      |                             |                 |

# **DHCP Server**

The Industrial Secure Router provides a DHCP (Dynamic Host Configuration Protocol) server function for LAN interfaces. When configured, the Industrial Secure Router will automatically assign an IP address to a Ethernet device from a defined IP range.

## Dynamic IP Assignment

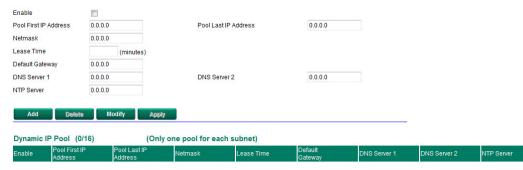

#### **Dynamic IP Assignment**

#### DHCP Server Enable/Disable

| Setting        | Description                            | Factory Default |
|----------------|----------------------------------------|-----------------|
| Enable/Disable | Enable or disable DHCP server function | Disable         |

#### Pool First IP Address

| Setting Description |                                                          | Factory Default |
|---------------------|----------------------------------------------------------|-----------------|
| IP Address          | The first IP address of the offered IP address range for | 0.0.0.0         |
|                     | DHCP clients                                             |                 |

# Pool Last IP Address

| Setting    | ing Description                                         |         |
|------------|---------------------------------------------------------|---------|
| IP Address | The last IP address of the offered IP address range for | 0.0.0.0 |
|            | DHCP clients                                            |         |

#### Netmask

| Setting | Description                  | Factory Default |
|---------|------------------------------|-----------------|
| Netmask | The netmask for DHCP clients | 0.0.0.0         |

#### Lease Time

| Setting | Description                       | Factory Default |
|---------|-----------------------------------|-----------------|
| ≥ 5min. | The lease time of the DHCP server | None            |

#### Default Gateway

| Setting    | Description                          | Factory Default |
|------------|--------------------------------------|-----------------|
| IP Address | The default gateway for DHCP clients | 0.0.0.0         |

#### **DNS Server**

| Setting    | Description                     | Factory Default |
|------------|---------------------------------|-----------------|
| IP Address | The DNS server for DHCP clients | 0.0.0.0         |

#### NTP Server

| Setting    | Description                     | Factory Default |
|------------|---------------------------------|-----------------|
| IP Address | The NTP server for DHCP clients | 0.0.0.0         |

#### NOTE

- 1. The DHCP Server is only available for LAN interfaces.
- 2. The Pool First/Last IP Address must be in the same Subnet on the LAN.

# **Static DHCP**

Use the Static DHCP list to ensure that devices connected to the Industrial Secure Router always use the same IP address. The static DHCP list matches IP addresses to MAC addresses.

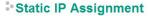

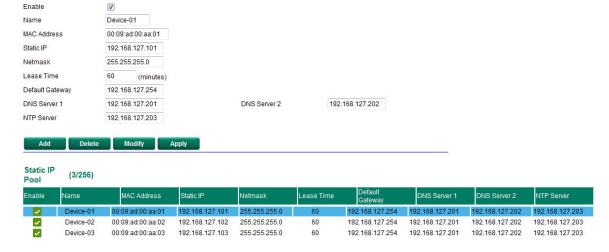

In the above example, a device named "Device-01" was added to the Static DHCP list, with a static IP address set to 192.168.127.101 and MAC address set to 00:09:ad:00:aa:01. When a device with a MAC address of 00:09:ad:00:aa:01 is connected to the Industrial Secure Router, the Industrial Secure Router will offer the IP address 192.168.127.101 to this device.

#### Static DHCP Enable/Disable

| Setting        | Description                                   | Factory Default |
|----------------|-----------------------------------------------|-----------------|
| Enable/Disable | Enable or disable Static DHCP server function | Disable         |

#### Name

| Setting            | Description                                             | Factory Default |
|--------------------|---------------------------------------------------------|-----------------|
| Max. 30 characters | The name of the selected device in the Static DHCP list | None            |

#### **MAC Address**

| Setting     | Description                            | Factory Default |
|-------------|----------------------------------------|-----------------|
| MAC Address | The MAC address of the selected device | None            |

#### Static IP

| Setting    | Description                           | Factory Default |
|------------|---------------------------------------|-----------------|
| IP Address | The IP address of the selected device | None            |

#### Netmask

| Setting | Description                         | Factory Default |
|---------|-------------------------------------|-----------------|
| Netmask | The netmask for the selected device | 0.0.0.0         |

#### Lease Time

| Setting | Description                           | Factory Default |
|---------|---------------------------------------|-----------------|
| ≥ 5min. | The lease time of the selected device | None            |

#### **Default Gateway**

| Setting    | Description                                 | Factory Default |
|------------|---------------------------------------------|-----------------|
| IP Address | The default gateway for the selected device | 0.0.0.0         |

#### **DNS Server**

| Setting    | Description                            | Factory Default |
|------------|----------------------------------------|-----------------|
| IP Address | The DNS server for the selected device | 0.0.0.0         |

#### NTP Server

| Setting    | Description                            | Factory Default |
|------------|----------------------------------------|-----------------|
| IP Address | The NTP server for the selected device | 0.0.0.0         |

# **Clickable Buttons**

#### Add

Use the **Add** button to input a new DHCP list. The Name, Static IP, and MAC address must be different from any existing list.

#### Delete

Use the **Delete** button to delete a Static DHCP list. Click on a list to select it (the background color of the device will change to blue) and then click the **Delete** button.

#### Modify

To modify the information for a particular list, click on a list to select it (the background color of the device will change to blue), modify the information as needed using the check boxes and text input boxes near the top of the browser window, and then click **Modify**.

# **IP-Port Binding**

# Port-based IP Assignment

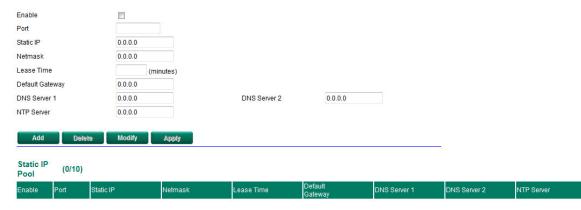

#### IP-Port Binding Enable/Disable

| Setting        | Description                                | Factory Default |
|----------------|--------------------------------------------|-----------------|
| Enable/Disable | Enable or disable IP-Port Binding function | Disable         |

#### **Port**

| Setting    | Description                                 | Factory Default |
|------------|---------------------------------------------|-----------------|
| IP Address | Set the desired IP of the connected devices | None            |

#### Static IP

| Setting    | Description                            | Factory Default |
|------------|----------------------------------------|-----------------|
| IP Address | The IP address of the connected device | None            |

#### Netmask

| Setting | Description                          | Factory Default |
|---------|--------------------------------------|-----------------|
| Netmask | The netmask for the connected device | 0.0.0.0         |

#### Lease Time

| Setting | Description                            | Factory Default |
|---------|----------------------------------------|-----------------|
| ≥ 5min. | The lease time of the connected device | None            |

#### **Default Gateway**

| Setting    | Description                                  | Factory Default |
|------------|----------------------------------------------|-----------------|
| IP Address | The default gateway for the connected device | 0.0.0.0         |

#### DNS Server

| Setting    | Description                             | Factory Default |
|------------|-----------------------------------------|-----------------|
| IP Address | The DNS server for the connected device | 0.0.0.0         |

#### NTP Server

| Setting Description |                                         | Factory Default |
|---------------------|-----------------------------------------|-----------------|
| IP Address          | The NTP server for the connected device | 0.0.0.0         |

# **Client List**

Use the Client List to view the current DHCP clients.

| Name   | MAC Address       | IP Address    | Time Left |
|--------|-------------------|---------------|-----------|
| Server | 00-0E-A6-09-7A-9E | 192.168.127.1 | 32m:36s   |

# **SNMP Settings**

The Industrial Secure Router supports SNMP V1/V2c/V3. SNMP V1 and SNMP V2c use a community string match for authentication, which means that SNMP servers access all objects with read-only permissions using the community string public (default value). SNMP V3, which requires that the user selects an authentication level of MD5 or SHA, is the most secure protocol. You can also enable data encryption to enhance data security. SNMP security modes and security levels supported by the Industrial Secure Router are shown in the following table. Select the security mode and level that will be used to communicate between the SNMP agent and manager.

| Protocol     | UI Setting   | <b>Authentication Type</b> | Data Encryption | Method                        |
|--------------|--------------|----------------------------|-----------------|-------------------------------|
| Version      |              |                            |                 |                               |
| SNMP V1, V2c | V1, V2c Read | Community string           | No              | Uses a community string       |
|              | Community    |                            |                 | match for authentication      |
| SNMP V3      | MD5 or SHA   | Authentication based       | No              | Provides authentication based |
|              |              | on MD5 or SHA              |                 | on HMAC-MD5, or HMAC-SHA      |
|              |              |                            |                 | algorithms. 8-character       |
|              |              |                            |                 | passwords are the minimum     |
|              |              |                            |                 | requirement for               |
|              |              |                            |                 | authentication.               |
|              | MD5 or SHA   | Authentication based       | Data encryption | Provides authentication based |
|              |              | on MD5 or SHA              | key             | onHMAC-MD5 or HMAC-SHA        |
|              |              |                            |                 | algorithms, and data          |
|              |              |                            |                 | encryption key. 8-character   |
|              |              |                            |                 | passwords and a data          |
|              |              |                            |                 | encryption key are the        |
|              |              |                            |                 | minimum requirements for      |
|              |              |                            |                 | authentication and            |
|              |              |                            |                 | encryption.                   |

These parameters are configured on the SNMP page. A more detailed explanation of each parameter is given below.

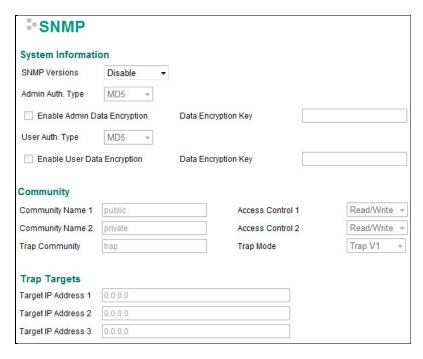

# SNMP Versions

| Setting         | Description                                                | Factory Default |
|-----------------|------------------------------------------------------------|-----------------|
| Disable         | Select the SNMP protocol version used to manage the secure | Disable         |
| V1, V2c, V3, or | router.                                                    |                 |
| V1, V2c, or     |                                                            |                 |
| V3 only         |                                                            |                 |

# Auth. Type

| Setting | Description                                               | Factory Default |
|---------|-----------------------------------------------------------|-----------------|
| MD5     | Provides authentication based on the HMAC-MD5 algorithms. | MD5             |
|         | 8-character passwords are the minimum requirement for     |                 |
|         | authentication.                                           |                 |
| SHA     | Provides authentication based on the HMAC-SHA algorithms. |                 |
|         | 8-character passwords are the minimum requirement for     |                 |
|         | authentication.                                           |                 |
| No-Auth | Provides no authentication                                |                 |

# Data Encryption Enable/Disable

| Setting        | Description                           | <b>Factory Default</b> |
|----------------|---------------------------------------|------------------------|
| Enable/Disable | Enable of disable the data encryption | Disable                |

#### Data Encryption Key

| Setting            | Description                                                | Factory Default |
|--------------------|------------------------------------------------------------|-----------------|
| Max. 30 Characters | 8-character data encryption key is the minimum requirement | None            |
|                    | for data encryption                                        |                 |

#### **Community Name**

| Setting            | Description                                     | Factory Default |
|--------------------|-------------------------------------------------|-----------------|
| Max. 30 Characters | Use a community string match for authentication | Public          |

# Access Control

| Setting               | Description                                             | Factory Default |
|-----------------------|---------------------------------------------------------|-----------------|
| Read/Write            | Access control type after matching the community string | Read/Write      |
| Read only (Public MIB |                                                         |                 |
| only)                 |                                                         |                 |
| No Access             |                                                         |                 |

# Target IP Address

| Setting    | Description                                                   | Factory Default |
|------------|---------------------------------------------------------------|-----------------|
| IP Address | Enter the IP address of the Trap Server used by your network. | 0.0.0.0.        |

# **Dynamic DNS**

Dynamic DNS (Domain Name Server) allows you to use a domain name to connect to the Industrial Secure Router. The Industrial Secure Router can connect to 4 free DNS servers and register the user configurable Domain name in these servers.

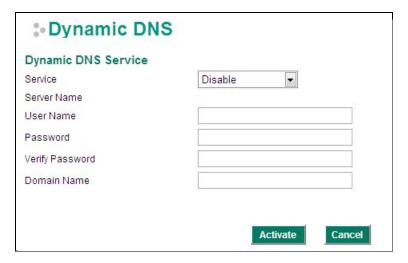

#### Service

| Setting               | Description                      | Factory Default |
|-----------------------|----------------------------------|-----------------|
| > Disable             | Disable or select the DNS server | Disable         |
| > freedns.afraid.org  |                                  |                 |
| > www.3322.org        |                                  |                 |
| > members.dyndns.org  |                                  |                 |
| > dynupdate.no-ip.com |                                  |                 |

#### **User Name**

| Setting            | Description                | Factory Default |
|--------------------|----------------------------|-----------------|
| Max. 30 characters | The DNS server's user name | None            |

#### Password

| Setting            | Description               | Factory Default |
|--------------------|---------------------------|-----------------|
| Max. 30 characters | The DNS server's password | None            |

#### Verify Password

| Setting            | Description                      | Factory Default |
|--------------------|----------------------------------|-----------------|
| Max. 30 characters | Verifies the DNS server password | None            |

#### Domain name

| Setting            | Description                  | Factory Default |
|--------------------|------------------------------|-----------------|
| Max. 30 characters | The DNS server's domain name | None            |

# **Security**

# **User Interface Management**

# \*User Interface Management

# Enable

| V        | MOXA Utility |             |     |  |
|----------|--------------|-------------|-----|--|
| <b>V</b> | Telnet       | Telnet Port | 23  |  |
| 1        | SSH          | SSH Port    | 22  |  |
| <b>V</b> | HTTP         | HTTP Port   | 80  |  |
| <b>V</b> | HTTPS        | SSL Port    | 443 |  |

#### **Enable MOXA Utility**

| Setting         | Description                                      | Factory Default |
|-----------------|--------------------------------------------------|-----------------|
| Select/Deselect | Select the appropriate checkboxes to enable MOXA | Selected        |
|                 | Utility                                          |                 |

#### Enable Telnet

| Setting         | Description                                        | Factory Default |
|-----------------|----------------------------------------------------|-----------------|
| Select/Deselect | Select the appropriate checkboxes to enable Telnet | Selected        |
|                 |                                                    | Port: 23        |

# Enable SSH

| Setting         | Description                                     | Factory Default |
|-----------------|-------------------------------------------------|-----------------|
| Select/Deselect | Select the appropriate checkboxes to enable SSH | Selected        |
|                 |                                                 | Port: 22        |

#### Enable HTTP

| Setting         | Description                                      | Factory Default |
|-----------------|--------------------------------------------------|-----------------|
| Select/Deselect | Select the appropriate checkboxes to enable HTTP | Selected        |
|                 |                                                  | Port: 80        |

#### Enable HTTPS

| Setting         | Description                                       | Factory Default |
|-----------------|---------------------------------------------------|-----------------|
| Select/Deselect | Select the appropriate checkboxes to enable HTTPS | Selected        |
|                 |                                                   | Port: 443       |

# **Authentication Certificate**

# Authentication Certificate

| SSL Certificate |                          |
|-----------------|--------------------------|
| Created Date    | Jul 10 11:35:06 2013 GMT |
| Expired Date    | Jul 4 11:35:06 2036 GMT  |
| Re-Generate     |                          |
| SSH Key         |                          |
| Created Date    | Jul 10 11:36:02 2013 GMT |
| Re-Generate     |                          |

#### SSL Certificate Re-generate

| Setting         | Description                            | Factory Default |
|-----------------|----------------------------------------|-----------------|
| Select/Deselect | Enable the SSL Certificate Re-generate | Deselect        |

#### SSH Key Re-generate

| Setting         | Description                    | Factory Default |
|-----------------|--------------------------------|-----------------|
| Select/Deselect | Enable the SSH Key Re-generate | Deselect        |

# **Trusted Access**

The Moxa industrial secure router uses an IP address-based filtering method to control access.

# Trusted Access

| <b>✓</b> | Enable the | Enable the accessible IP list ("Disable" will allow all IP's connection) |         |  |  |
|----------|------------|--------------------------------------------------------------------------|---------|--|--|
| <b>V</b> | Accept all | Accept all connection from LAN Port                                      |         |  |  |
| Enable   | Index      | IP Address                                                               | Netmask |  |  |
|          | 1          |                                                                          |         |  |  |
|          | 2          |                                                                          |         |  |  |
|          | 3          |                                                                          |         |  |  |
|          | 4          |                                                                          |         |  |  |
|          | 5          |                                                                          |         |  |  |
|          | 6          |                                                                          |         |  |  |
|          | 7          |                                                                          |         |  |  |
|          | 8          |                                                                          |         |  |  |
|          | 9          |                                                                          |         |  |  |
|          | 10         |                                                                          |         |  |  |

You may add or remove IP addresses to limit access to the Moxa industrial secure router. When the accessible IP list is enabled, only addresses on the list will be allowed access to the Moxa industrial secure router. Each IP address and netmask entry can be tailored for different situations:

#### · Grant access to one host with a specific IP address

For example, enter IP address 192.168.1.1 with netmask 255.255.255.255 to allow access to 192.168.1.1 only.

#### Grant access to any host on a specific subnetwork

For example, enter IP address 192.168.1.0 with netmask 255.255.255.0 to allow access to all IPs on the subnet defined by this IP address/subnet mask combination.

#### · Grant access to all hosts

Make sure the accessible IP list is not enabled. Remove the checkmark from **Enable the accessible IP** list.

The following table shows additional configuration examples:

| Hosts That Need Access         | Input Format                    |
|--------------------------------|---------------------------------|
| Any host                       | Disable                         |
| 192.168.1.120                  | 192.168.1.120 / 255.255.255.255 |
| 192.168.1.1 to 192.168.1.254   | 192.168.1.0 / 255.255.255.0     |
| 192.168.0.1 to 192.168.255.254 | 192.168.0.0 / 255.255.0.0       |
| 192.168.1.1 to 192.168.1.126   | 192.168.1.0 / 255.255.255.128   |
| 192.168.1.129 to 192.168.1.254 | 192.168.1.128 / 255.255.255.128 |

# **RADIUS Server Settings**

# RADIUS Setting

| RADIUS State        | Disable ▼ |                    |      |                      |  |
|---------------------|-----------|--------------------|------|----------------------|--|
| 1st RADIUS<br>Sever |           | 1st RADIUS<br>Port | 1812 | 1st RADIUS<br>Secret |  |
| 2nd RADIUS<br>Sever |           | 2st RADIUS<br>Port | 1812 | 2st RADIUS<br>Secret |  |

#### Radius Status

| Setting        | Description                                   | Factory Default |
|----------------|-----------------------------------------------|-----------------|
| Enable/Disable | Enable to use the same setting as Auth Server | Disable         |

#### Server Setting

| Setting       | Description                            | Factory Default |
|---------------|----------------------------------------|-----------------|
| RADIUS Server | Specifies the IP/name of the server    | None            |
| RADIUS Port   | Specifies the port of the server       | 1812            |
| RADIUS Secret | Specifies the shared key of the server | None            |

# **Monitor**

# **Interface Statistics**

Access the Monitor by selecting **Monitor** from the left selection bar. **Monitor by System** allows the user to view a graph that shows the combined data transmission activity of all of the Moxa industrial secure router's ports. Click one of the three options—**Total Packets**, **TX Packets**, or **RX Packets**—to view transmission activity of specific types of packets. Recall that TX Packets are packets sent out from the Moxa industrial secure router, and RX Packets are packets received from connected devices. The Total Packets option displays a graph that combines TX and RX Packets activity. The graph displays data transmission activity by showing Packets/s (i.e., packets per second, or pps) versus sec. (seconds). The graph is updated every few seconds, allowing the user to analyze data transmission activity in real-time.

# Monitor System : Total Packets

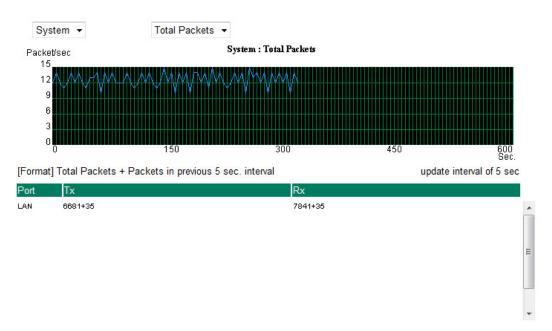

# **Port Statistics**

Access the Monitor by selecting **Monitor** from the left selection bar. Monitor by System allows the user to view a graph that shows the combined data transmission activity of all of the Moxa industrial secure router's ports. Click one of the four options—**Total Packets**, **TX Packets**, **RX Packets**, or **Error Packets**—to view transmission activity of specific types of packets. Recall that TX Packets are packets sent out from the Moxa industrial secure router, RX Packets are packets received from connected devices, and Error Packets are packets that did not pass TCP/IP's error checking algorithm. The Total Packets option displays a graph that combines TX, RX, and TX Error, RX Error Packets activity. The graph displays data transmission activity by showing Packets/s (i.e., packets per second, or pps) versus sec. (seconds). In fact, three curves are displayed on the same graph: Uni-cast packets (in blue), Multi-cast packets (in red), and Broad-cast packets (in amber). The graph is updated every few seconds, allowing the user to analyze data transmission activity in real-time.

# Monitor System : Total Packets

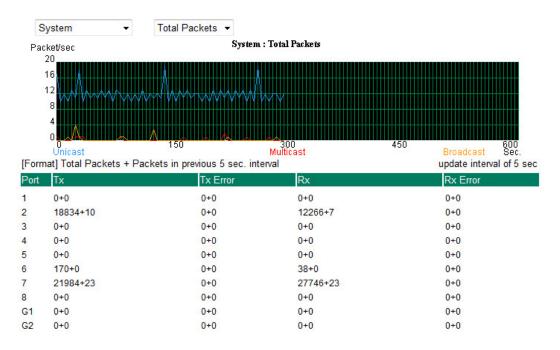

# **Event Log**

#### Event Log Table

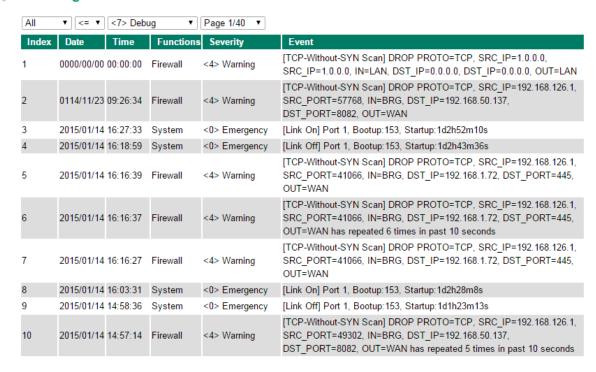

By default, all event logs will be displayed in the table. You can filter three types of event logs, **System**, **VPN**, and **Firewall**, combined with **severity level**.

# EDR-G902/G903 Series Features and Functions

| _ | _     | -      |   |
|---|-------|--------|---|
|   | (1)// | erview |   |
| _ | ~~    |        | 1 |

# □ Configuring Basic Settings

- > System Identification
- Accessible IP
- Password
- > Time
- SettingCheck
- > System File Update—by Remote TFTP
- > System File Update—by Local Import/Export
- > Restart
- > Reset to Factory Default

#### ■ Network Settings

- > Mode Configuration
- > WAN1 Configuration
- > WAN2 Configuration (includes DMZ Enable)
- Using DMZ Mode
- > LAN Interface

# □ Communication Redundancy

- > WAN Backup (EDR-G903 only)
- Monitor

# ☐ System Log

- EventLog
- Syslog

# **Overview**

The **Overview** page is divided into three major parts: Interface Status, Basic function status, and Recent 10 Event logs, and gives users a quick overview of the EtherDevice Router's current settings.

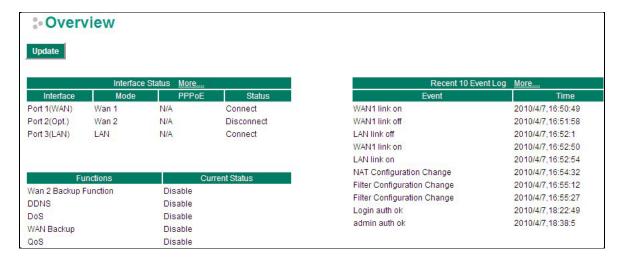

Click <u>More...</u> at the top of the **Interface Status** table to see detailed information about all interfaces.

| 9 - may      | Interface | Status | More  | 25,000     |
|--------------|-----------|--------|-------|------------|
| Interface    | Mode      |        | PPP0E | Status     |
| Port 1(WAN)  | Wan 1     | N/A    |       | Connect    |
| Port 2(Opt.) | Wan 2     | N/A    |       | Disconnect |
| Port 3(LAN)  | LAN       | N/A    |       | Connect    |

# : Detail Interface Status

Update

# WAN1

| Connect Type | IP Address      | Subnet Mask   | MAC Address       |
|--------------|-----------------|---------------|-------------------|
| DHCP_IP      | 192.168.2.106   | 255.255.255.0 | 00-09-ad-00-00-03 |
| PPTP Enable  | PPTP IP Address | PPPoE         | Status            |
| Disable      | 0.0.0.0         | Disable       | Connect           |
| Rx Packets   | Tx Packets      | Rx Bytes      | Tx Bytes          |
| 531874       | 379333          | 750705528     | 37464481          |
| Rx Errors    | Tx Errors       | Gateway       | PPTP Gateway      |
| 0            | 0               | 192.168.2.1   | 0.0.0.0           |

#### WAN2

| Connect Type | IP Address      | Subnet Mask | MAC Address       |
|--------------|-----------------|-------------|-------------------|
| STATIC_IP    | 0.0.0.0         | 0.0.0.0     | 00-09-ad-00-00-02 |
| PPTP Enable  | PPTP IP Address | PPPoE       | Status            |
| Disable      | 0.0.0.0         | Disable     | Disconnect        |
| Rx Packets   | Tx Packets      | Rx Bytes    | Tx Bytes          |
| 0            | 0               | 0           | 0                 |
| Rx Errors    | Tx Errors       | Gateway     | PPTP Gateway      |
| 0            | 0               | 0.0.0.0     | 0.0.0.0           |

#### LAN

| Connect Type | IP Address      | Subnet Mask   | MAC Address       |
|--------------|-----------------|---------------|-------------------|
| STATIC_IP    | 192.168.127.254 | 255.255.255.0 | 00-09-ad-00-00-01 |
| PPTP Enable  | PPTP IP Address | PPP0E         | Status            |
| N/A          | N/A             | N/A           | Connect           |
| Rx Packets   | Tx Packets      | Rx Bytes      | Tx Bytes          |
| 386347       | 538273          | 41326230      | 751464253         |
| Rx Errors    | Tx Errors       | Gateway       | PPTP Gateway      |
| 0            | 0               | 0000          | 0000              |

| ONS Server List |         |         |
|-----------------|---------|---------|
| Server1         | Server2 | Server3 |
| 192.168.2.1     |         |         |

Click More... at the top of the Recent 10 Event Log table to open the EventLogTable page.

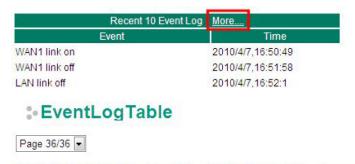

| Index | Bootup | Date     | Time     | System Startup Time | Event                       |
|-------|--------|----------|----------|---------------------|-----------------------------|
| 351   | 63     | 2010/4/7 | 16:52:1  | 0d0h13m7s           | LAN link off                |
| 352   | 63     | 2010/4/7 | 16:52:50 | 0d0h13m56s          | WAN1 link on                |
| 353   | 63     | 2010/4/7 | 16:52:54 | 0d0h14m0s           | LAN link on                 |
| 354   | 63     | 2010/4/7 | 16:54:32 | 0d0h15m38s          | NAT Configuration Change    |
| 355   | 63     | 2010/4/7 | 16:55:12 | 0d0h16m18s          | Filter Configuration Change |
| 356   | 63     | 2010/4/7 | 16:55:27 | 0d0h16m33s          | Filter Configuration Change |
| 357   | 63     | 2010/4/7 | 18:22:49 | 0d1h43m55s          | Login auth ok               |
| 358   | 63     | 2010/4/7 | 18:38:5  | 0d1h59m11s          | admin auth ok               |

# **Configuring Basic Settings**

The Basic Settings group includes the most commonly used settings required by administrators to maintain and control the EDR-G903.

# **System Identification**

The system identification section gives you an easy way to identify the different switches connected to your network.

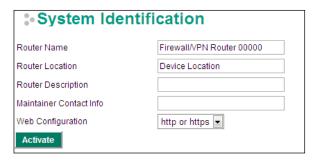

#### Router name

| Setting            | Description                                                     | Factory Default     |
|--------------------|-----------------------------------------------------------------|---------------------|
| Max. 30 Characters | This option is useful for specifying the role or application of | Firewall/VPN router |
|                    | different EDR-G903 units.                                       | [Serial No. of this |
|                    | E.g., Factory Router 1.                                         | switch]             |

#### **Router Location**

| Setting            | Description                                          | Factory Default |
|--------------------|------------------------------------------------------|-----------------|
| Max. 80 Characters | To specify the location of different EDR-G903 units. | Device Location |
|                    | E.g., production line 1.                             |                 |

#### **Router Description**

| Setting            | Description                                                | Factory Default |
|--------------------|------------------------------------------------------------|-----------------|
| Max. 30 Characters | Use this field to enter a more detailed description of the | None            |
|                    | EDR-G903 unit.                                             |                 |

#### Maintainer Contact Info

| Setting            | Description                                                 | <b>Factory Default</b> |
|--------------------|-------------------------------------------------------------|------------------------|
| Max. 30 Characters | Enter the contact information of the person responsible for | None                   |
|                    | maintaining this EDR-G903                                   |                        |

#### Web Configuration

| Setting       | Description                                                 | Factory Default |
|---------------|-------------------------------------------------------------|-----------------|
| http or https | Users can connect to the EDR-G903 router via http or https  | http or https   |
|               | protocol.                                                   |                 |
| https only    | Users can connect to the EDR-G903 router via https protocol |                 |
|               | only.                                                       |                 |

# **Accessible IP**

The EtherDevice Router uses an IP address-based filtering method to control access to EtherDevice Router units.

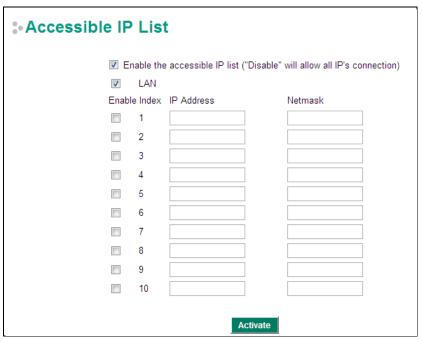

Accessible IP Settings allows you to add or remove "Legal" remote host IP addresses to prevent unauthorized access. Access to the EtherDevice Router is controlled by IP address. If a host's IP address is in the accessible IP table, then the host will have access to the EtherDevice Router. You can allow one of the following cases by setting this parameter:

- Only one host with the specified IP address can access this device.

  E.g., enter "192.168.1.1/255.255.255.255" to allow access to just the IP address 192.168.1.1.
- Any host on a specific subnetwork can access this device.
   E.g., enter "192.168.1.0/255.255.255.0" to allow access to all IPs on the subnet defined by this IP address/subnet mask combination.
- Any host can access the EtherDevice Router. (Disable this function by deselecting the Enable the accessible IP list option.)
- Any LAN can access the EtherDevice Router. (Disable this function by deselecting the LAN option to not allow any IP at the LAN site to access this device.)
   E.g., If the LAN IP Address is set to 192.168.127.254/255.255.255.0, then IP addresses 192.168.127.1/24 to 192.168.127.253/24 can access the EtherDevice Router.

The following table shows additional configuration examples:

| Allowable Hosts                | Input Format                    |
|--------------------------------|---------------------------------|
| Ay host                        | Disable                         |
| 192.168.1.120                  | 192.168.1.120 / 255.255.255.255 |
| 192.168.1.1 to 192.168.1.254   | 192.168.1.0 / 255.255.255.0     |
| 192.168.0.1 to 192.168.255.254 | 192.168.0.0 / 255.255.0.0       |
| 192.168.1.1 to 192.168.1.126   | 192.168.1.0 / 255.255.255.128   |
| 192.168.1.129 to 192.168.1.254 | 192.168.1.128 / 255.255.255.128 |

The Accessible IP list controls which devices can connect to the EtherDevice Router to change the configuration of the device. In the example shown below, the Accessible IP list in the EtherDevice Router contains 10.10.10.10, which is the IP address of the remote user's PC.

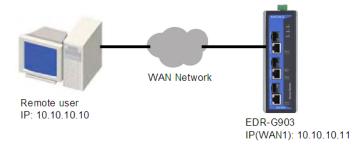

The remote user's IP address is shown below in the EtherDevice Router's Accessible IP list.

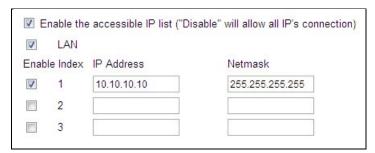

# **Password**

The EtherDevice Router provides two levels of access privilege: "admin privilege" gives read/write access to all EtherDevice Router configuration parameters, and "user privilege" provides read access only. You will be able to view the configuration, but will not be able to make modifications.

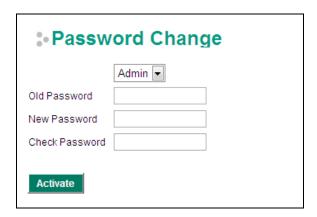

# A

#### **ATTENTION**

By default, the Password field is blank. If a Password is already set, then you will be required to type the Password when logging into the RS-232 console, Telnet console, or web browser interface.

#### Account

| Setting | Description                                                     | Factory Default |
|---------|-----------------------------------------------------------------|-----------------|
| Admin   | "admin" privilege allows the user to modify all configurations. | Admin           |
| User    | "user" privilege only allows viewing device configurations.     |                 |

#### Password

| Setting              | Description                                                   | Factory Default |
|----------------------|---------------------------------------------------------------|-----------------|
| Old password         | Type current password when changing the password              | None            |
| (max. 16 Characters) |                                                               |                 |
| New password         | Type new password when changing the password                  | None            |
| (max. 16 Characters) |                                                               |                 |
| Retype password      | If you type a new password in the Password field, you will be | None            |
| (max. 16 Characters) | required to retype the password in the Retype new password    |                 |
|                      | field before updating the new password.                       |                 |

# **Time**

The **Time** configuration page lets users set the time, date, and other settings. An explanation of each setting is given below.

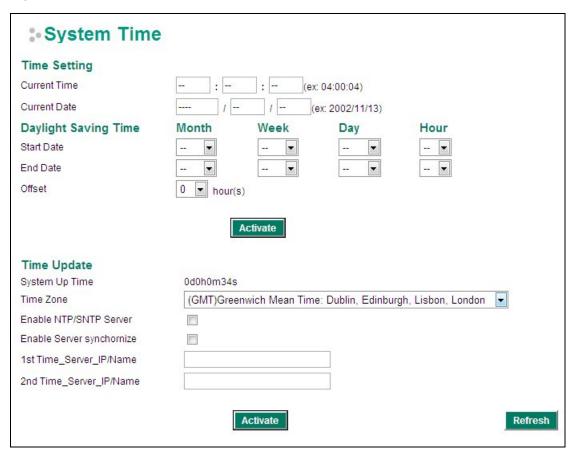

The EtherDevice Router has a time calibration function based on information from an NTP server or user specified Time and Date information. Functions such as Auto warning "Email" can add real-time information to the message.

**NOTE** The EtherDevice Router has a real time clock so the user does not need to update the Current Time and Current Date to set the initial time for the EtherDevice Router after each reboot. This is especially useful when the network does not have an Internet connection for an NTP server, or there is no NTP server on the network.

#### **Current Time**

| Setting              | Description                                                  | Factory Default |
|----------------------|--------------------------------------------------------------|-----------------|
| User adjustable Time | The time parameter allows configuration of the local time in | None (hh:mm:ss) |
|                      | local 24-hour format.                                        |                 |

#### **Current Date**

| Setting               | Description                                                  | Factory Default |
|-----------------------|--------------------------------------------------------------|-----------------|
| User adjustable date. | The date parameter allows configuration of the local date in | None            |
|                       | yyyy/mm/dd format                                            | (yyyy/mm/dd)    |

#### **Daylight Saving Time**

Daylight Saving Time (also know as DST or summer time) involves advancing clocks 1 hour during the summer to provide an extra hour of daylight in the evening.

#### Start Date

| Setting               | Description                                                  | Factory Default |
|-----------------------|--------------------------------------------------------------|-----------------|
| User adjustable date. | The Start Date parameter allows users to enter the date that | None            |
|                       | daylight saving time begins.                                 |                 |

#### **End Date**

| Setting               | Description                                                | Factory Default |
|-----------------------|------------------------------------------------------------|-----------------|
| User adjustable date. | The End Date parameter allows users to enter the date that | None            |
|                       | daylight saving time begins.                               |                 |

#### Offset

| Setting               | Description                                               | Factory Default |
|-----------------------|-----------------------------------------------------------|-----------------|
| User adjustable date. | The offset parameter indicates how many hours forward the | None            |
|                       | clock should be advanced.                                 |                 |

#### System Up Time

Indicates the ED-G903's up time from the last cold start. The unit is seconds.

#### Time Zone

**NOTE** 

| Setting              | Description                                                 | Factory Default |
|----------------------|-------------------------------------------------------------|-----------------|
| User selectable time | The time zone setting allows conversion from GMT (Greenwich | GMT             |
| zone                 | Mean Time) to local time.                                   |                 |

Changing the time zone will automatically correct the current time. You should configure the time zone

Enable this function to configure the EtherDevice Router as a NTP/SNTP server on the network.

#### Enable Server synchronize

before setting the time.

Enable NTP/SNTP Server

Enable this function to configure the EtherDevice Router as a NTP/SNTP client, It will synchronize the time information with another NTP/SNTP server.

#### Time Server IP/Name

| Setting         | Description                                                      | <b>Factory Default</b> |
|-----------------|------------------------------------------------------------------|------------------------|
| 1st Time Server | IP or Domain address (e.g., $192.168.1.1$ , time.stdtime.gov.tw, | None                   |
| IP/Name         | or time.nist.gov).                                               |                        |
| 2nd Time Server | The EtherDevice Router will try to locate the 2nd NTP Server if  |                        |
| IP/Name         | the 1st NTP Server fails to connect.                             |                        |

# **SettingCheck**

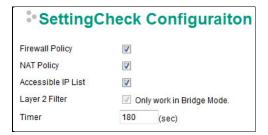

**SettingCheck** is a safety function for industrial users using a secure router. It provides a double confirmation mechanism for when a remote user changes the security policies, such as **Firewall filter**, **NAT**, and **Accessible IP list**. When a remote user changes these security polices, SettingCheck provides a means of blocking the connection from the remote user to the Firewall/VPN device. The only way to correct a wrong setting is to get help from the local operator, or go to the local site and connect to the device through the console port, which could take quite a bit of time and money. Enabling the SettingCheck function will execute these new policy changes temporarily until doubly confirmed by the user. If the user does not click the confirm button, the EtherDevice Router will revert to the previous setting.

#### Firewall Policy

Enables or Disables the SettingCheck function when the Firewall policies change.

#### NAT Policy

Enables or Disables the SettingCheck function when the NAT policies change.

#### Accessible IP List

Enables or Disables the SettingCheck function when the Accessible IP List changes.

#### Layer 2 Filter

Enable or disable the SettingCheck function when the Layer 2 filter changes.

#### Timer

| Setting         | Description                                                    | Factory Default |
|-----------------|----------------------------------------------------------------|-----------------|
| 10 to 3600 sec. | The timer waits this amount of time to double confirm when the | 180 (sec.)      |
|                 | user changes the policies                                      |                 |

For example, if the remote user (IP: 10.10.10.10) connects to the EtherDevice Router and changes the accessible IP address to 10.10.10.12, or deselects the Enable checkbox accidently after the remote user clicks the Activate button, connection to the EtherDevice Router will be lost because the IP address is not in the EtherDevice Router's Accessible IP list.

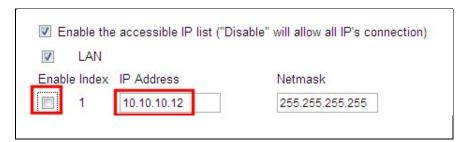

If the user enables the SettingCheck function with the Accessible IP list and the confirmer Timer is set to 15 seconds, then when the user clicks the Activate button on the accessible IP list page, the EtherDevice Router will execute the configuration change and the web browser will try to jump to the SettingCheck Confirmed page automatically. Because the new IP list does not include the Remote user's IP address, the remote user cannot connect to the SettingCheck Confirmed page. After 15 seconds, the EtherDevice Router will roll back to the original Accessible IP List setting, allowing the remote user to reconnect to the EtherDevice Router and check what's wrong with the previous setting.

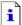

#### The page cannot be displayed

The page you are looking for is currently unavailable. The Web site might be experiencing technical difficulties, or you may need to adjust your browser settings.

#### Please try the following:

- Click the 🛊 Refresh button, or try again later.
- If you typed the page address in the Address bar, make sure that it is spelled correctly.
- To check your connection settings, click the Tools menu, and then click Internet Options. On the Connections tab, click Settings. The settings should match those provided by your local area network (LAN) administrator or Internet service provider (ISP).
- See if your Internet connection settings are being detected.
   You can set Microsoft Windows to examine your network and automatically discover network connection settings (if your network administrator has enabled this setting).
  - Click the Tools menu, and then click Internet Options.
  - 2. On the Connections tab, click LAN Settings.
  - Select Automatically detect settings, and then click OK.

If the new configuration does not block the connection from the remote user to the EtherDevice Router, the user will see the SettingCheck Confirmed page, shown in the following figure. Click **Confirm** to save the configuration updates.

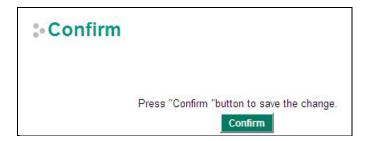

## System File Update—by Remote TFTP

The EtherDevice Router supports saving your configuration file to a remote TFTP server or local host to allow other EtherDevice Router routers to use the same configuration at a later time, or saving the Log file for future reference. Loading pre-saved firmware or a configuration file from the TFTP server or local host is also supported to make it easier to upgrade or configure the EtherDevice Router.

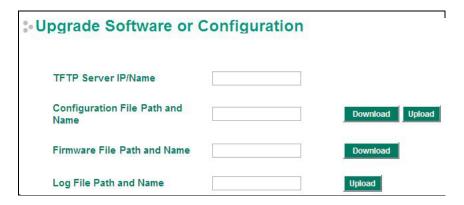

### TFTP Server IP/Name

| Setting            | Description                                                                                                    | <b>Factory Default</b> |
|--------------------|----------------------------------------------------------------------------------------------------|------------------------|
| IP Address of TFTP | The IP or name of the remote TFTP server. Must be configured $% \left( 1\right) =\left( 1\right) \left( 1\right) \left( 1\right)$ | None                   |
| Server             | before downloading or uploading files.                                                                                                    |                        |

### Configuration File Path and Name

| Setting            | Description                                       | <b>Factory Default</b> |
|--------------------|---------------------------------------------------|------------------------|
| Max. 40 Characters | The path and filename of the EtherDevice Router's | None                   |
|                    | configuration file in the TFTP server.            |                        |

### Firmware File Path and Name

| Setting            | Description                                                     | Factory Default |
|--------------------|-----------------------------------------------------------------|-----------------|
| Max. 40 Characters | The path and filename of the EtherDevice Router's firmware file | None            |

### Log File Path and Name

| Setting            | Description                                                | Factory Default |
|--------------------|------------------------------------------------------------|-----------------|
| Max. 40 Characters | The path and filename of the EtherDevice Router's log file | None            |

After setting up the desired path and filename, click **Activate** to save the setting. Next, click **Download** to download the file from the remote TFTP server, or click **Upload** to upload a file to the remote TFTP server.

## System File Update—by Local Import/Export

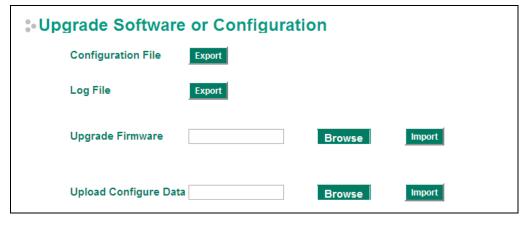

### **Configuration File**

Click **Export** to export the configuration file of the EtherDevice Router to the local host.

### Log File

Click **Export** to export the Log file of the EtherDevice Router to the local host.

NOTE

Some operating systems will open the configuration file and log file directly in the web page. In such cases, right click the **Export** button and then save as a file.

### **Upgrade Firmware**

To import a firmware file into the EtherDevice Router, click **Browse** to select a firmware file already saved on your computer. The upgrade procedure will proceed automatically after clicking Import. This upgrade procedure will take a couple of minutes to complete, including the boot-up time.

### **Upload Configuration Data**

To import a configuration file to the EtherDevice Router, click **Browse** to select a configuration file already saved on your computer. The upgrade procedure will proceed automatically after clicking Import.

### Restart

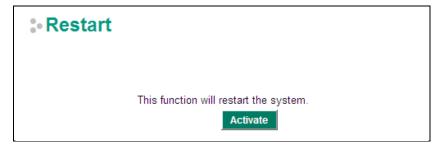

This function is used to restart the EtherDevice Router router.

## **Reset to Factory Default**

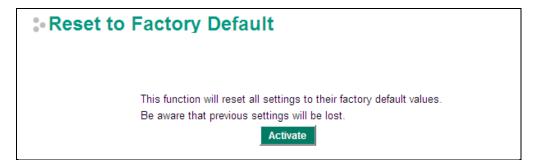

The **Reset to Factory Default** option gives users a quick way of restoring the EtherDevice Router's configuration settings to their factory default values. This function is available in the console utility (serial or Telnet), and web browser interface.

**NOTE** 

After activating the Factory Default function, you will need to use the default network settings to re-establish a web-browser or Telnet connection with your EtherDevice Router.

## **Network Settings**

## **Mode Configuration**

### **Network Mode**

EtherDevice Router provides Router Mode and Bridge Mode operation for different applications:

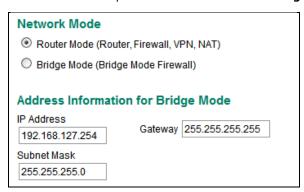

### **Router Mode**

In this mode, EtherDevice Router operates as a gateway between different networks.

- · Each interface (WAN1, WAN2 and LAN) has its own IP addresses & different subnet
- It provides Routing, Firewall, VPN and NAT functions
- Default setting of EtherDevice Router

### **Bridge Mode**

In this mode, EtherDevice Router operates as a Bridge mode firewall (or call transparent firewall) in a single subnet. Users could simply insert EtherDevice Router into the existing single subnet without the need to reconfigure the original subnet into different subnets and without the need to reconfigure the IP address of existing devices.

- EtherDevice Router only has one IP address, Network mask and Gateway.
- VPN, NAT, WAN backup, VRRP, DHCP, Dynamic DNS are not supported in this mode

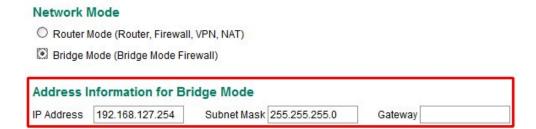

User could select the appropriate operation mode and press **Activate** to change the mode of EtherDevice Router. Change operation mode would take around 30-60 seconds to reboot system!!! If the webpage is no response after 30-60 seconds, please refresh webpage or press F5.

## **WAN1** Configuration

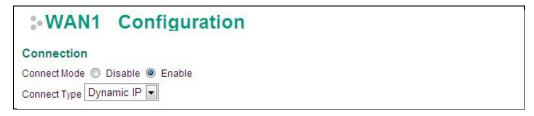

### **Connection**

Note that there are three different connection types for the WAN1 interface: Dynamic IP, Static IP, and PPPoE. A detailed explanation of the configuration settings for each type is given below.

### **Connection Mode**

| Setting           | Description                         | Factory Default |
|-------------------|-------------------------------------|-----------------|
| Enable or Disable | Enable or Disable the WAN interface | Enable          |

### **Connection Type**

| Setting                | Description               | Factory Default |
|------------------------|---------------------------|-----------------|
| Static IP, Dynamic IP, | Setup the connection type | Dynamic IP      |
| PPPoE                  |                           |                 |

### **Detailed Explanation of Dynamic IP Type**

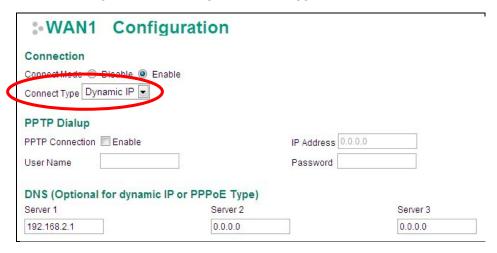

### **PPTP Dialup**

Point-to-Point Tunneling Protocol is used for Virtual Private Networks (VPN). Remote users can use PPTP to connect to private networks from public networks.

### PPTP Connection

| Setting           | Description                           | Factory Default |
|-------------------|---------------------------------------|-----------------|
| Enable or Disable | Enable or Disable the PPTP connection | None            |

### IP Address

| Setting    | Description                 | Factory Default |
|------------|-----------------------------|-----------------|
| IP Address | The PPTP service IP address | None            |

### User Name

| Setting            | Description                                        | Factory Default |
|--------------------|----------------------------------------------------|-----------------|
| Max. 30 Characters | The Login username when dialing up to PPTP service | None            |

### Password

| Setting            | Description                               | Factory Default |
|--------------------|-------------------------------------------|-----------------|
| Max. 30 characters | The password for dialing the PPTP service | None            |

**Example:** Suppose a remote user (IP: 10.10.10.10) wants to connect to the internal server (private IP: 30.30.30.10) via the PPTP protocol. The IP address for the PPTP server is 20.20.20.1. The necessary configuration settings are shown in the following figure.

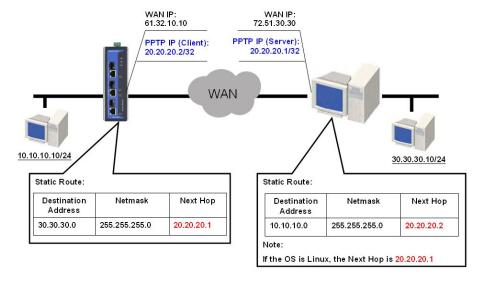

### DNS (Doman Name Server; optional setting for Dynamic IP and PPPoE types)

### **Server 1/2/3**

| Setting    | Description        | Factory Default |
|------------|--------------------|-----------------|
| IP Address | The DNS IP address | None            |

**NOTE** The priority of a manually configured DNS will higher than the DNS from the PPPoE or DHCP server.

### **Detailed Explanation of Static IP Type**

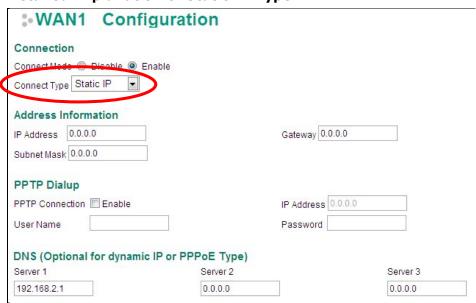

### **Address Information**

### **IP Address**

| Setting    | Description              | Factory Default |
|------------|--------------------------|-----------------|
| IP Address | The interface IP address | None            |

### Subnet Mask

| Setting    | Description     | Factory Default |
|------------|-----------------|-----------------|
| IP Address | The subnet mask | None            |

#### Gateway

| Setting    | Description            | Factory Default |
|------------|------------------------|-----------------|
| IP Address | The Gateway IP address | None            |

### **Detailed Explanation of PPPoE Type**

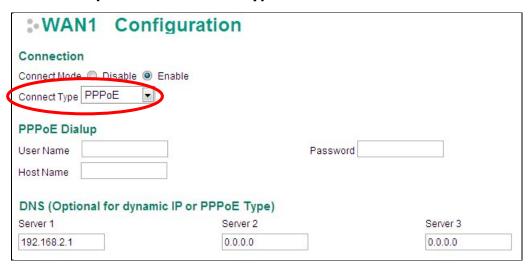

### **PPPoE Dialup**

### **User Name**

| Setting            | Description                                      | Factory Default |
|--------------------|--------------------------------------------------|-----------------|
| Max. 30 characters | The User Name for logging in to the PPPoE server | None            |

### Host Name

| Setting            | Description                                 | Factory Default |
|--------------------|---------------------------------------------|-----------------|
| Max. 30 characters | User-defined Host Name of this PPPoE server | None            |

### Password

| Setting            | Description                             | Factory Default |
|--------------------|-----------------------------------------|-----------------|
| Max. 30 characters | The login password for the PPPoE server | None            |

## WAN2 Configuration (includes DMZ Enable)

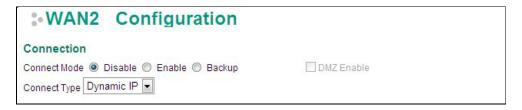

### **Connection**

Note that there are there are three different connection types for the WAN2 interface: Dynamic IP, Static IP, and PPPoE. A detailed explanation of the configuration settings for each type is given below.

### **Connection Mode**

| Setting           | Description                                              | Factory Default |
|-------------------|----------------------------------------------------------|-----------------|
| Enable or Disable | Enable or Disable the WAN interface.                     | None            |
| Backup            | Enable WAN Backup mode                                   |                 |
| DMZ               | Enable DMZ mode (can only be enabled when the connection |                 |
|                   | type is set to Static IP)                                |                 |

### **Connection Type**

| Setting                | Description                   | Factory Default |
|------------------------|-------------------------------|-----------------|
| Static IP, Dynamic IP, | Configure the connection type | Dynamic IP      |
| PPPoE                  |                               |                 |

### **Detailed Explanation of Dynamic IP Type**

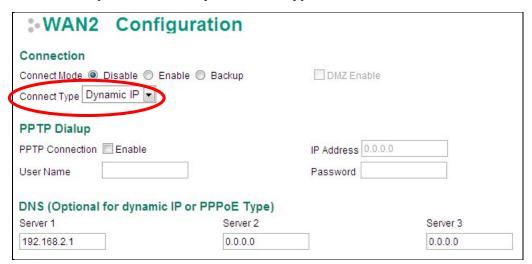

### **PPTP Dialup**

Point-to-Point Tunneling Protocol is used for Virtual Private Networks (VPN). Remote users can use PPTP to connect to private networks from public networks.

### **PPTP Connection**

| Setting           | Description                           | Factory Default |
|-------------------|---------------------------------------|-----------------|
| Enable or Disable | Enable or Disable the PPTP connection | None            |

### IP Address

| Setting    | Description                 | Factory Default |
|------------|-----------------------------|-----------------|
| IP Address | The PPTP service IP address | None            |

### User name

| Setting            | Description                                        | <b>Factory Default</b> |
|--------------------|----------------------------------------------------|------------------------|
| Max. 30 Characters | The Login username when dialing up to PPTP service | None                   |

### Password

| Setting            | Description                               | Factory Default |
|--------------------|-------------------------------------------|-----------------|
| Max. 30 characters | The password for dialing the PPTP service | None            |

**Example:** Suppose a remote user (IP: 10.10.10.10) wants to connect to the internal server (private IP: 30.30.30.10) via the PPTP protocol. The IP address for the PPTP server is 20.20.20.1. The necessary configuration settings are shown in the following figure.

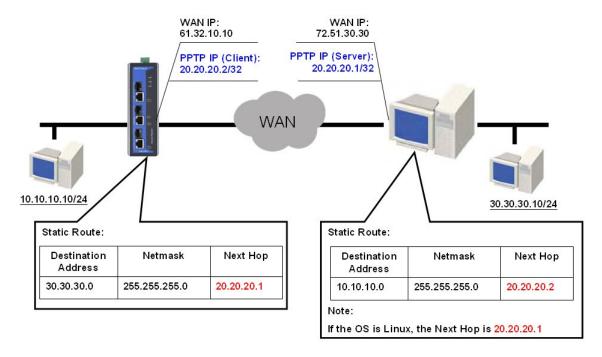

### DNS (Doman Name Server; optional setting for Dynamic IP and PPPoE types)

### Server 1/2/3

| Setting    | Description        | Factory Default |
|------------|--------------------|-----------------|
| IP Address | The DNS IP Address | None            |

**NOTE** The priority of a manually configured DNS will higher than the DNS from the PPPoE or DHCP server.

### **Detailed Explanation of Static IP Type**

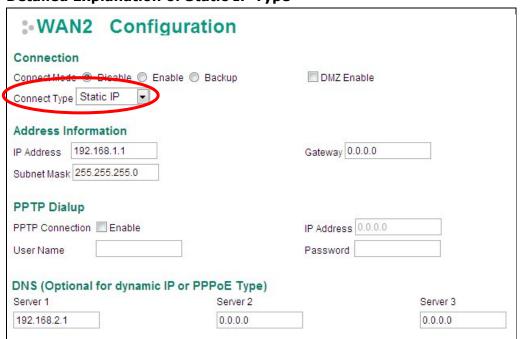

### **Address Information**

### IP Address

| Setting    | Description              | Factory Default |
|------------|--------------------------|-----------------|
| IP Address | The interface IP address | None            |

### Subnet Mask

| Setting    | Description     | <b>Factory Default</b> |
|------------|-----------------|------------------------|
| IP Address | The subnet mask | None                   |

### Gateway

| Setting    | Description            | <b>Factory Default</b> |
|------------|------------------------|------------------------|
| IP Address | The Gateway IP address | None                   |

### **Detailed Explanation of PPPoE Type**

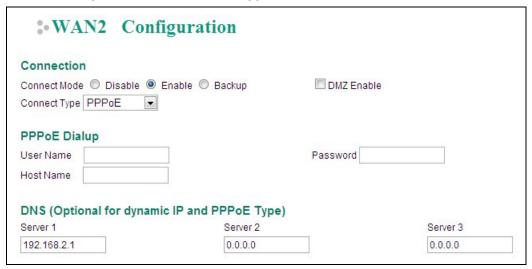

### PPPoE Dialup

### User Name

| Setting            | Description                                      | Factory Default |
|--------------------|--------------------------------------------------|-----------------|
| Max. 30 characters | The User Name for logging in to the PPPoE server | None            |

### Host Name

| Setting            | Description                                  | Factory Default |
|--------------------|----------------------------------------------|-----------------|
| Max. 30 characters | User-defined host name for this PPPoE server | None            |

### Password

| Setting            | Description                              | Factory Default |
|--------------------|------------------------------------------|-----------------|
| Max. 30 characters | The login password for this PPPoE server | None            |

## **Using DMZ Mode**

A DMZ (demilitarized zone) is an isolated network for devices—such as data, FTP, web, and mail servers connected to a LAN network—that need to frequently connect with external networks. The deployment of an FTP server in a DMZ is illustrated in the following figure.

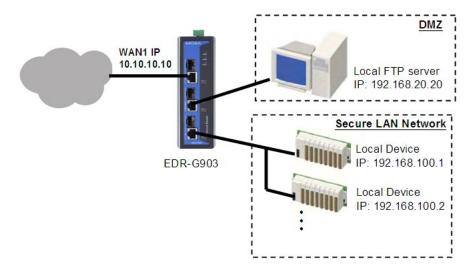

DMZ mode is configured on the **WAN2 configuration** web page. Set Connect Mode to Enable, Connect Type to Static IP, and checkmark the DMZ Enable check box. You will also need to input the IP Address and Subnet Mask. Click the **Activate** button to save the settings.

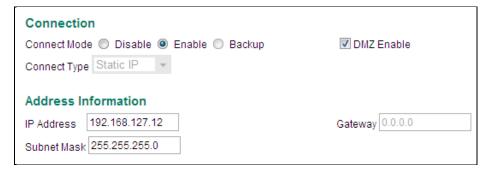

NOTE

WAN2 configuration and DMZ mode are only available on EDR-G903

### **LAN Interface**

A basic application of an industrial Firewall/VPN device is to provide protection when the device is connected to a LAN. In this regard, the LAN port connects to a secure (or trusted) area of the network, whereas the WAN1 and WAN2/DMZ ports connect to an insecure (or untrusted) area.

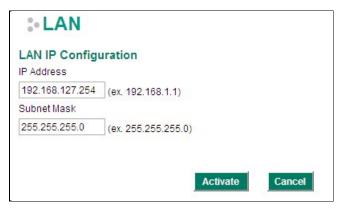

### **LAN IP Configuration**

### **IP Address**

| Setting    | Description                  | Factory Default |
|------------|------------------------------|-----------------|
| IP Address | The LAN interface IP address | 192.168.127.254 |

### Subnet Mask

| Setting Description | Factory Default |
|---------------------|-----------------|
|---------------------|-----------------|

## **Communication Redundancy**

Moxa industrial secure router provides a communications redundancy function: WAN backup (EDR-G903 only). The industrial secure router has two WAN interfaces: WAN1 is the primary WAN interface and WAN2 is the backup interface. When the industrial secure router detects that connection WAN1 has failed (Link down or Ping fails), it will switch the communication path from WAN1 to WAN2 automatically. When WAN1 recovers, the major communication path will return to WAN1.

## WAN Backup (EDR-G903 only)

### **How Dual WAN Backup Works**

A power utility at a field site connects to a central office via two different ISPs (Internet Service Providers). ISP-A uses Ethernet and ISP-B uses satellite for data transmission, with Ethernet used as the major connection and the satellite as the backup connection. This makes sense since the cost of transmitting through the satellite is greater than the cost of transmitting over the Ethernet. Traditional solutions would use two routers to connect to the different ISPs. In this case, if the connection to the primary ISP fails, the connection must be switched to the backup ISP manually.

The EtherDevice Router's WAN backup function checks the link status and the connection integrity between the EtherDevice Router and the ISP or central office. When the primary WAN interface fails, it will switch to the backup WAN automatically to keep the connection alive.

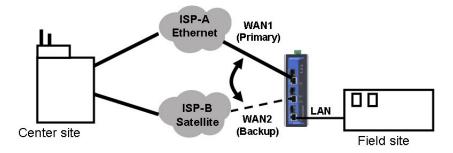

When configuring the EtherDevice Router, choose one of the two following conditions to activate the backup path:

- · Link Check: WAN1 link down
- Ping Check: Sends ping commands to a specific IP address (e.g., the IP address of the ISP's server) from WAN1 based on user configurable Time Interval, Retry, and Timeout.

When the WAN backup function is enabled and the Link Check or Ping Check for the WAN1 interface fails, the backup interface (WAN2) will be enabled as the primary interface.

### **WAN Backup Configuration**

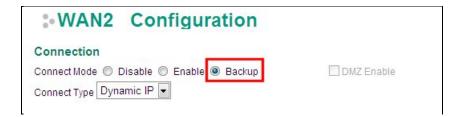

Select Backup for the WAN2/DMZ Connect Mode, and then go to the **Network Redundancy** → **WAN Backup** setting page for the WAN Backup configuration.

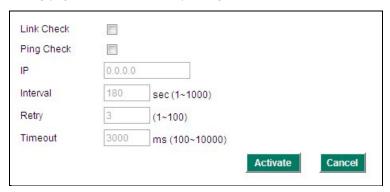

### Link Check

| Setting           | Description                                                  | Factory Default |
|-------------------|--------------------------------------------------------------|-----------------|
| Enable or Disable | Activate Backup function by checking the link status of WAN1 | Disabled        |

### Ping Check

| Setting           | Description                                              | Factory Default |
|-------------------|----------------------------------------------------------|-----------------|
| Enable or Disable | Activates the Backup function if unable to ping from the | Disabled        |
|                   | EtherDevice Router to a specified IP address.            |                 |

### ΙP

| Setting    | Description                                                     | Factory Default |
|------------|-----------------------------------------------------------------|-----------------|
| IP address | The EtherDevice Router will check the ping integrity of this IP | None            |
|            | Address if the Ping Check function is Enabled                   |                 |

**NOTE** The IP address for Ping Check function should be on the network segment of WAN1.

### Interval

| Setting       | Description                                                       | Factory Default |
|---------------|-------------------------------------------------------------------|-----------------|
| 1 to 1000 sec | User can set up a different Ping Interval for a different network | 180 sec.        |
|               | topology                                                          |                 |

### Retry

| Setting  | Description                                                | Factory Default |
|----------|------------------------------------------------------------|-----------------|
| 1 to 100 | User can configure the number of retries. If the number of | 3               |
|          | continuous retries exceeds this number, the EtherDevice    |                 |
|          | Router will activate the backup path.                      |                 |

### Timeout

| Setting           | Description                         | Factory Default |
|-------------------|-------------------------------------|-----------------|
| 100 to 10000 (ms) | The timeout criterion of Ping Check | 3000 ms         |

## **Monitor**

You can monitor statistics in real time from the EtherDevice Router's web console.

### Monitor by System

Access the Monitor by selecting "System" from the left selection bar. Monitor by System allows the user to view a graph that shows the combined data transmission activity of all the EtherDevice Router's 3 ports. Click one of the three options—Total Packets, TX Packets or RX Packets—to view transmission activity of specific types of packets. Recall that TX Packets are packets sent out from the EtherDevice Router, and RX Packets are packets received from connected devices. The Total Packets option displays a graph that combines TX and RX activity. The graph displays data transmission activity by showing **Packets/s** (i.e., packets per second, or pps) versus **sec.** (seconds). The graph is updated every few seconds, allowing you to analyze data transmission activity in real time.

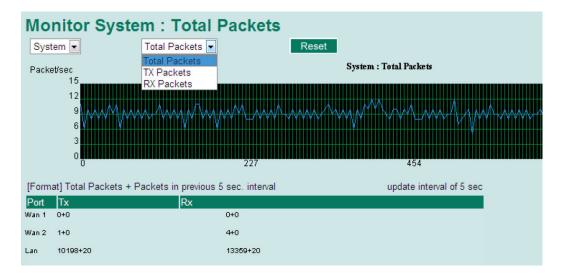

### **Monitor by Port**

Access the Monitor by Port function by selecting the WAN1, WAN2, or LAN interface from the left drop-down list. You can view graphs that show All Packets, TX Packets, or RX Packets, but in this case, only for an individual port. The graph displays data transmission activity by showing **Packets/s** (i.e., packets per second, or pps) versus **sec.** (seconds). The graph is updated every few seconds, allowing you to analyze data transmission activity in real time.

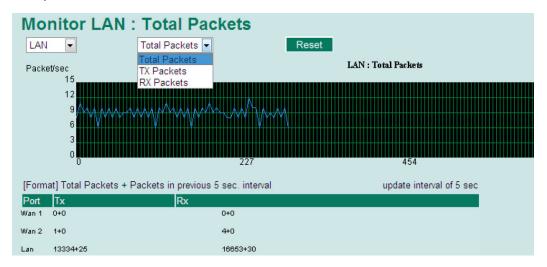

## System Log

The industrial secure router provides **EventLog** and **Syslog** functions to record important events.

## **EventLog**

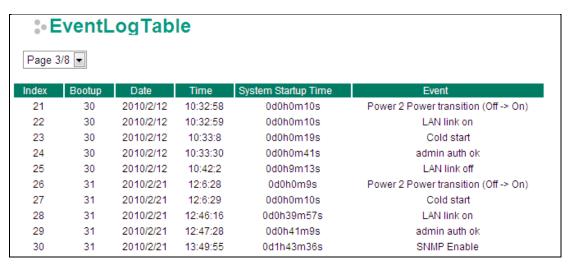

| Field               | Description                                                                           |
|---------------------|---------------------------------------------------------------------------------------|
| Bootup              | This field shows how many times the device has been rebooted or cold started.         |
| Date                | The date is updated based on how the current date is set in the "Basic Setting" page. |
| Time                | The time is updated based on how the current time is set in the "Basic Setting" page. |
| System Startup Time | The system startup time related to this event.                                        |
| Event               | Events that have occurred.                                                            |

The following events will be recorded in the EtherDevice Router EventLog Table:

| Event                        | Status                                           |
|------------------------------|--------------------------------------------------|
| Syslog                       | Configuration change activated                   |
| DNS                          | Configuration change activated                   |
| Static Route                 | Configuration change activated                   |
| SYSTEMINFO                   | Configuration change activated                   |
| SNMPTRAP                     | Configuration change activated                   |
| Filter                       | Configuration change activated                   |
| NAT                          | Configuration change activated                   |
| DoS                          | Configuration change activated                   |
| QoS_Bandwith                 | Configuration change activated                   |
| QoS_DownStream               | Configuration change activated                   |
| QoS_UpStream                 | Configuration change activated                   |
| DHCP                         | Configuration Change activated/ Enable / Disable |
| NTP                          | Configuration Change activated/ Enable / Disable |
| SNMP                         | Configuration Change activated/ Enable / Disable |
| DDNS                         | Configuration Change activated/ Enable / Disable |
| WAN Backup                   | Configuration change activated                   |
| LAN                          | Link on / Link off / IP change                   |
| WAN2                         | Link on / Link off / IP change                   |
| WAN1                         | Link on / Link off / IP change                   |
| Password                     | Configuration change activated                   |
| Login                        | Authentication Fail / Authentication Pass        |
| Accessible IP function       | Enable / Disable                                 |
| Power transition (On -> Off) |                                                  |

| Power transition (Off -> On) |            |
|------------------------------|------------|
| DI transition (Off -> On)    |            |
| DI transition (On -> Off)    |            |
| Cold start                   |            |
| Factory default              | Warm start |
| System restart               | Warm start |
| Firmware Upgrade             | Warm start |
| Configuration Upgrade        | Warm start |

**NOTE** The maximum number of event entries is 1000.

## **Syslog**

This function provides the event logs for the syslog server. The function supports 3 configurable syslog servers and syslog server UDP port numbers. When an event occurs, the event will be sent as a syslog UDP packet to the specified syslog servers.

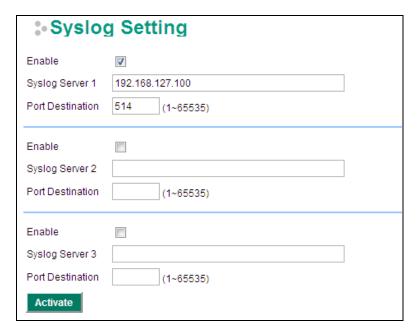

### Syslog Server 1/2/3

| Setting          | Description                                            | Factory Default |
|------------------|--------------------------------------------------------|-----------------|
| IP Address       | Enter the IP address of the Syslog Server used by your | None            |
|                  | network.                                               |                 |
| Port Destination | Enter the UDP port of the Syslog Server.               | 514             |
| (1 to 65535)     |                                                        |                 |

## Routing

The following topics are covered in this chapter:

### ■ Unicast Routing

- > Static Routing
- > RIP (Routing Information Protocol)
- Routing Table

## **Unicast Routing**

The Industrial Secure Router supports two routing methods: static routing and dynamic routing. Dynamic routing makes use of RIP V1/V1c/V2. You can either choose one routing method, or combine the two methods to establish your routing table. A routing entry includes the following items: the destination address, the next hop address (which is the next router along the path to the destination address), and a metric that represents the cost we have to pay to access a different network.

### **Static Route**

You can define the routes yourself by specifying what is the next hop (or router) that the Industrial Secure Router forwards data for a specific subnet. The settings of the Static Route will be added to the routing table and stored in the Industrial Secure Router.

### **RIP (Routing Information Protocol)**

RIP is a distance vector-based routing protocol that can be used to automatically build up a routing table in the Industrial Secure Router.

The Industrial Secure Router can efficiently update and maintain the routing table, and optimize the routing by identifying the smallest metric and most matched mask prefix.

## **Static Routing**

The Static Routing page is used to configure the Industrial Secure Router's static routing table.

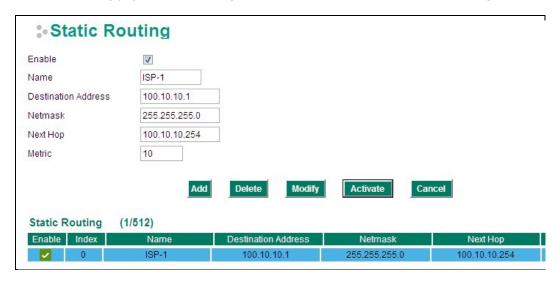

### Enable

Click the checkbox to enable Static Routing.

### Name

The name of this Static Router list

### **Destination Address**

You can specify the destination IP address.

### Netmask

This option is used to specify the subnet mask for this IP address.

### **Next Hop**

This option is used to specify the next router along the path to the destination.

### Metric

Use this option to specify a "cost" for accessing the neighboring network.

### **Clickable Buttons**

### Add

For adding an entry to the Static Routing Table.

### Delete

For removing selected entries from the Static Routing Table.

#### Modify

For modifying the content of a selected entry in the Static Routing Table.

NOTE

The entries in the Static Routing Table will not be added to the Industrial Secure Router's routing table until you click the Activate button.

## **RIP (Routing Information Protocol)**

RIP is a distance-vector routing protocol that employs the hop count as a routing metric. RIP prevents routing from looping by implementing a limit on the number of hops allowed in a path from the source to a destination.

The RIP **Setting** page is used to set up the RIP parameters.

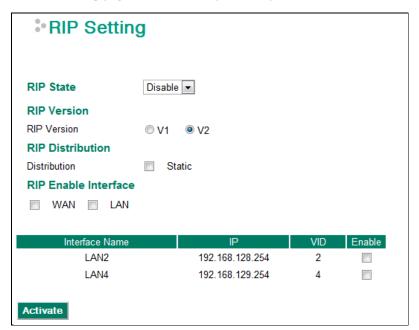

### RIP State

| Setting        | Description                    | Factory Default |
|----------------|--------------------------------|-----------------|
| Enable/Disable | Enable or Disable RIP protocol | Disable         |

### **RIP Version**

| Setting | Description                  | Factory Default |
|---------|------------------------------|-----------------|
| V1/V2   | Select RIP protocol version. | V2              |

### RIP Distribution

| Setting | Description                                                  | Factory Default |
|---------|--------------------------------------------------------------|-----------------|
| Static  | Check the checkbox to enable the Redistributed Static Route  | Unchecked       |
|         | function. The entries that are set in a static route will be |                 |
|         | re-distributed if this option is enabled.                    |                 |

### RIP Enable Interface

| Setting | Description                                            | Factory Default |
|---------|--------------------------------------------------------|-----------------|
| WAN     | Check the checkbox to enable RIP in the WAN interface. | Unchecked       |
| LAN     | Check the checkbox to enable RIP in the LAN interface. |                 |

### RIP Interface Table (EDR-810 series only)

| Setting        | Description                                          | Factory Default |
|----------------|------------------------------------------------------|-----------------|
| Enable/Disable | Check the checkbox to enable RIP for each interface. | Unchecked       |

## **Routing Table**

The **Routing Table** page shows all routing entries.

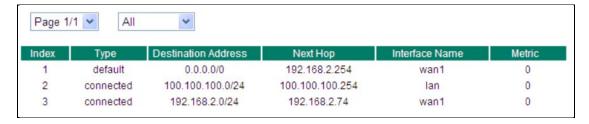

### All Routing Entry List

| Setting   | Description                    | Factory Default |
|-----------|--------------------------------|-----------------|
| All       | Show all routing entries       | N/A             |
| Connected | Show connected routing entries | N/A             |
| Static    | Show Static routing entries    | N/A             |
| RIP       | Show RIP routing entries       | N/A             |
| Others    | Show others routing entries    | N/A             |

## **Network Redundancy**

The following topics are covered in this chapter:

- ☐ Layer 2 Redundant Protocols (EDR-810 series only)
  - ➤ Configuring STP/RSTP
  - ➤ Configuring Turbo Ring V2
- ☐ Layer 3 Redundant Protocols
  - VRRP Settings

# Layer 2 Redundant Protocols (EDR-810 series only)

## **Configuring STP/RSTP**

The following figures indicate which Spanning Tree Protocol parameters can be configured. A more detailed explanation of each parameter follows.

### \*Communication Redundancy

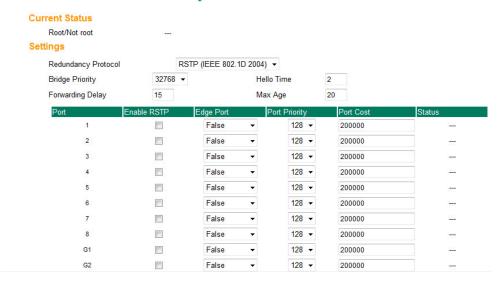

At the top of this page, the user can check the **Current Status** of this function. For RSTP, you will see:

### Now Active:

It shows which communication protocol is being used—Turbo Ring, RSTP, or neither.

### Root/Not Root

This field only appears when RSTP mode is selected. The field indicates whether or not this switch is the Root of the Spanning Tree (the root is determined automatically).

At the bottom of this page, the user can configure the **Settings** of this function. For RSTP, you can configure:

### Redundancy Protocol

| Setting    | Description                                                      | Factory Default |
|------------|------------------------------------------------------------------|-----------------|
| Turbo Ring | Select this item to change to the Turbo Ring configuration page. | None            |
| RSTP (IEEE | Colort this items to about a the DCTD configuration name         | Name            |
| 802.1W/1D) | Select this item to change to the RSTP configuration page.       | None            |

### **Bridge priority**

| Setting          | Description                                                  | Factory Default |
|------------------|--------------------------------------------------------------|-----------------|
|                  | Increase this device's bridge priority by selecting a lower  |                 |
| Numerical value  | number. A device with a higher bridge priority has a greater | 32768           |
| selected by user | chance of being established as the root of the Spanning Tree | 32/00           |
|                  | topology.                                                    |                 |

### Forwarding Delay (sec.)

| Setting               | Description                                                       | Factory Default |
|-----------------------|-------------------------------------------------------------------|-----------------|
| Numerical value input | The amount of time this device waits before checking to see if it | 15              |
| by user               | should change to a different state.                               | 15              |

### Hello time (sec.)

| Setting               | Description                                                     | Factory Default |
|-----------------------|-----------------------------------------------------------------|-----------------|
|                       | The root of the Spanning Tree topology periodically sends out a |                 |
| Numerical value input | "hello" message to other devices on the network to check if the | 2               |
| by user               | topology is healthy. The "hello time" is the amount of time the | 2               |
|                       | root waits between sending hello messages.                      |                 |

### Max. Age (sec.)

| Setting               | Description                                                        | Factory Default |
|-----------------------|--------------------------------------------------------------------|-----------------|
|                       | If this device is not the root, and it has not received a hello    |                 |
|                       | message from the root in an amount of time equal to "Max.          |                 |
| Numerical value input | Age," then this device will reconfigure itself as a root. Once two | 20              |
| by user               | or more devices on the network are recognized as a root, the       | 20              |
|                       | devices will renegotiate to set up a new Spanning Tree             |                 |
|                       | topology.                                                          |                 |

### Enable STP per Port

| Setting        | Description                                                        | Factory Default |
|----------------|--------------------------------------------------------------------|-----------------|
| Enable/Disable | Select to enable the port as a node on the Spanning Tree topology. | Disabled        |

**NOTE** We suggest not enabling the Spanning Tree Protocol once the port is connected to a device (PLC, RTU, etc.) as opposed to network equipment. The reason is that it will cause unnecessary negotiation.

| Setting    | Description                                          | Factory Default |
|------------|------------------------------------------------------|-----------------|
| Auto       | 1. If the port does not receive a BPDU within 3      |                 |
|            | seconds, the port will be in the forwarding          |                 |
|            | state.                                               |                 |
|            | 2. Once the port receives a BPDU, it will start      | Auto            |
|            | the RSTP negotiation process.                        | Auto            |
| Force Edge | The port is fixed as an edge port and will always be |                 |
|            | in the forwarding state                              |                 |
| False      | The port is set as the normal RSTP port              |                 |

### **Port Priority**

| Setting          | Description                                                  | Factory Default |
|------------------|--------------------------------------------------------------|-----------------|
| Numerical value  | Increase this port's priority as a node on the Spanning Tree | 128             |
| selected by user | topology by entering a lower number.                         | 120             |

### Port Cost

| Setting               | Description                                                          | Factory Default |
|-----------------------|----------------------------------------------------------------------|-----------------|
| Numerical value input | Input a higher cost to indicate that this port is less suitable as a | 200000          |
| by user               | node for the Spanning Tree topology.                                 | 200000          |

### Port Status

Indicates the current Spanning Tree status of this port. **Forwarding** for normal transmission, or **Blocking** to block transmission.

## **Configuring Turbo Ring V2**

### Communication Redundancy

| Turbo Ring V2 Status                                                                       |                                                                   |             |                                                                                               |                                       |         |
|--------------------------------------------------------------------------------------------|-------------------------------------------------------------------|-------------|-----------------------------------------------------------------------------------------------|---------------------------------------|---------|
| Now Active Ring 1 Status Master/Slave Master ID 11 String Port Status 2nd Ring Port Status | Turbo F<br>Healthy<br>Master<br>00:90:e8:<br>Up,Forw.<br>Up,Block | arding      | Ring 2<br>Status<br>Master/Slave<br>Master ID<br>1st Ring Port Status<br>2nd Ring Port Status | Disabled<br><br>00:00:00:00:00:00<br> |         |
| Ring Coupling Coupling Mode Coupling Port Status Turbo Ring V2 Setting                     | None<br>Primary Port                                              | Backup Port |                                                                                               |                                       |         |
| Redundancy Protocol                                                                        | Turbo Ring V2                                                     | •           |                                                                                               |                                       |         |
| ▼ Enable Ring 1 ▼ Set as Master Redundant ports                                            | 1st Port 2nd Port                                                 | 1 •         | Enable Ring 2 Set as Masi Redundant port                                                      |                                       | 5 × 6 × |
| Enable Ring Coupling Coupling Mode Primary Port                                            | Dual Homing                                                       | Backup Port | 4 •                                                                                           |                                       |         |

NOTE

When using the Dual-Ring architecture, users must configure settings for both Ring 1 and Ring 2. In this case, the status of both rings will appear under "Current Status."

### **Explanation of "Current Status" Items**

### **Now Active**

It shows which communication protocol is in use: Turbo Ring V2, RSTP, or none.

### Ring 1/2—Status

It shows **Healthy** if the ring is operating normally, and shows **Break** if the ring's backup link is active.

### Ring 1/2-Master/Slave

It indicates whether or not this EDS is the Master of the Turbo Ring. (This field appears only when Turbo Ring or Turbo Ring V2 modes are selected.)

### NOTE

The user does not need to set the master to use Turbo Ring. If master is not set, the Turbo Ring protocol will assign master status to one of the EDS units in the ring. The master is only used to determine which segment serves as the backup path.

### Ring 1/2-1st Ring Port Status

### Ring 1/2-2nd Ring Port Status

The "Ports Status" indicators show **Forwarding** for normal transmission, **Blocking** if this port is connected to a backup path and the path is blocked, and **Link down** if there is no connection.

### Couplina-Mode

It indicates either None, Dual Homing, or Ring Coupling.

### Coupling—Coupling Port status

It indicates either **Primary**, or **Backup**.

## **Explanation of "Settings" Items**

### Redundancy Protocol

| Setting            | Description                                                         | Factory Default |
|--------------------|---------------------------------------------------------------------|-----------------|
| Turbo Ring V2      | Select this item to change to the Turbo Ring V2 configuration page. |                 |
| RSTP (IEEE 802.1W/ | Colort this item to shange to the DCTD configuration mass           | None            |
| 802.1D-2004)       | Select this item to change to the RSTP configuration page.          | None            |
| None               | Ring redundancy is not active                                       |                 |

### Enable Ring 1

| Setting  | Description                 | Factory Default |
|----------|-----------------------------|-----------------|
| Enabled  | Enable the Ring 1 settings  | Not checked     |
| Disabled | Disable the Ring 1 settings | Not checked     |

### Enable Ring 2\*

| Setting  | Description                 | Factory Default |
|----------|-----------------------------|-----------------|
| Enabled  | Enable the Ring 2 settings  | Nat desales     |
| Disabled | Disable the Ring 2 settings | Not checked     |

Note: You should enable both Ring 1 and Ring 2 when using the Dual-Ring architecture.

### Set as Master

| Setting  | Description                         | Factory Default |  |
|----------|-------------------------------------|-----------------|--|
| Enabled  | Select this device as Master        | Niet elecelecel |  |
| Disabled | Do not select this device as Master | Not checked     |  |

### Redundant Ports

| Setting  | Description                                                     | Factory Default         |
|----------|-----------------------------------------------------------------|-------------------------|
| 1st Port | Select any port of the device to be one of the redundant ports. | See the following table |
| 2nd Port | Select any port of the device to be one of the redundant ports. | See the following table |

### **Enable Ring Coupling**

| Setting | Description                       | Factory Default |
|---------|-----------------------------------|-----------------|
| Enable  | Select this EDS as Coupler        | Not checked     |
| Disable | Do not select this EDS as Coupler | Not checked     |

### **Coupling Mode**

| Setting       | Description                                                 | Factory Default   |
|---------------|-------------------------------------------------------------|-------------------|
| Dual Homing   | Select this item to change to the Dual Homing configuration | See the following |
|               | page                                                        | table             |
| Ring Coupling | Select this item to change to the Ring Coupling (backup)    | See the following |
| (backup)      | configuration page                                          | table             |
| Ring Coupling | Select this item to change to the Ring Coupling (primary)   | See the following |
| (primary)     | configuration page                                          | table             |

## **Layer 3 Redundant Protocols**

## **VRRP Settings**

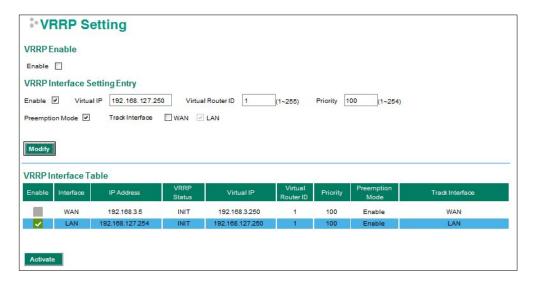

Virtual Router Redundancy Protocol (VRRP) can solve the problem with static configuration. VRRP enables a group of routers to form a single virtual router with a virtual IP address. The LAN clients can then be configured with the virtual router's virtual IP address as their default gateway. The virtual router is the combination of a group of routers, and is also known as a VRRP group.

### Enable

| Setting | Description  | Factory Default |
|---------|--------------|-----------------|
| Enable  | Enables VRRP | Disable         |

### VRRP Interface Setting Entry

| Setting           | Description                                                        | Factory Default |
|-------------------|--------------------------------------------------------------------|-----------------|
| Enable            | Enables VRRP entry                                                 | Disabled        |
| Virtual IP        | L3 switches / routers in the same VRRP group must be set to        | 0.0.0.0         |
|                   | the same virtual IP address as the VRRP ID. This virtual IP        |                 |
|                   | address must belong to the same address range as the real IP       |                 |
|                   | address of the interface.                                          |                 |
| Virtual Router ID | Virtual Router ID is used to assign a VRRP group. The L3           | 0               |
|                   | switches / routers, which operate as master / backup, should       |                 |
|                   | have the same ID. Moxa L3 switches / routers support one           |                 |
|                   | virtual router ID for each interface. IDs can range from 1 to      |                 |
|                   | 255.                                                               |                 |
| Priority          | Determines priority in a VRRP group. The priority value range is   | 100             |
|                   | 1 to 255 and the 255 is the highest priority. If several L3        |                 |
|                   | switches / routers have the same priority, the router with         |                 |
|                   | higher IP address has the higher priority. The usable range is "1  |                 |
|                   | to 255".                                                           |                 |
| Preemption Mode   | Determines whether a backup L3 switch / router will take the       | Enabled         |
|                   | authority of master or not.                                        |                 |
| Track Interface   | The Track Interface is used to track specific interface within the | Disable         |
|                   | router that can change the status of the virtual router for a      |                 |
|                   | VRRP Group. For example, the WAN interface can be tracked          |                 |
|                   | and if the link is down, the other backup router will become the   |                 |
|                   | new master of the VRRP group.                                      |                 |

## **Network Address Translation**

The following topics are covered in this chapter:

### ■ Network Address Translation (NAT)

- > NAT Concept
- > 1-to-1 NAT
- ➤ Bidirectional 1-to-1 NAT
- ➤ N-to-1 NAT
- Port Forward

## **Network Address Translation (NAT)**

## **NAT Concept**

NAT (Network Address Translation) is a common security function for changing the IP address during Ethernet packet transmission. When the user wants to hide the internal IP address (LAN) from the external network (WAN), the NAT function will translate the internal IP address to a specific IP address, or an internal IP address range to one external IP address. The benefits of using NAT include:

- Uses the N-1 or Port forwarding Nat function to hide the Internal IP address of a critical network or device to increase the level of security of industrial network applications.
- Uses the same private IP address for different, but identical, groups of Ethernet devices. For example,
   1-to-1 NAT makes it easy to duplicate or extend identical production lines.

NOTE

The NAT function will check if incoming or outgoing packets match the policy. It starts by checking the packet with the first policy (Index=1); if the packet matches this policy, the Industrial Secure Router will translate the address immediately and then start checking the next packet. If the packet does not match this policy, it will check with the next policy.

**NOTE** The maximum number of NAT policies for the Industrial Secure Router is 128.

### 1-to-1 NAT

If the internal device and external device need to communicate with each other, choose 1-to-1 NAT, which offers bi-directional communication (N-to-1 and Port forwarding are both single-directional communication NAT functions).

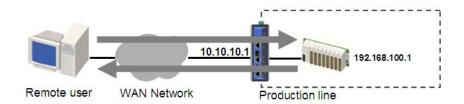

1-to-1 NAT is usually used when you have a group of internal servers with private IP addresses that must connect to the external network. You can use 1-to-1 NAT to map the internal servers to public IP addresses. The IP address of the internal device will not change.

The figure below illustrates how a user could extend production lines, and use the same private IP addresses of internal devices in each production line. The internal private IP addresses of these devices will map to different public IP addresses. Configuring a group of devices for 1-to-1 NAT is easy and straightforward.

The EDR-G900 series supports WAN to LAN NAT only. The EDR-810 series supports both WAN to LAN and LAN to LAN NAT.

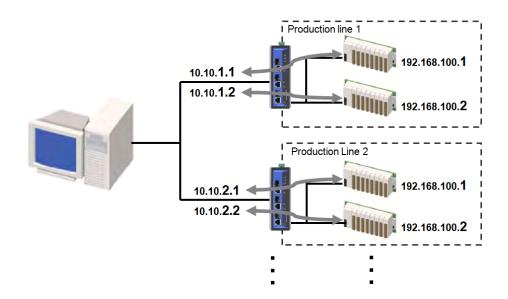

### 1-to-1 NAT Setting for EDR-G903 in Production Line 1

### NAT List (2/64)

| Enable   | Index | Protocol | Source IP     | Source<br>Port | Destination IP |
|----------|-------|----------|---------------|----------------|----------------|
| <b>✓</b> | 1     | _        | 192.168.100.1 |                | 10.10.1.1      |
| <b>✓</b> | 2     | -        | 192.168.100.2 | -              | 10.10.1.2      |

### 1-to-1 NAT Setting for EDR-G903 in Production Line 2

### NAT List (2/64)

| Enable   | Index | Protocol | Source IP     | Source<br>Port | Destination IP |
|----------|-------|----------|---------------|----------------|----------------|
| <b>✓</b> | 1     |          | 192.168.100.1 |                | 10.10.2.1      |
| <b>✓</b> | 2     | -        | 192.168.100.2 | -              | 10.10.2.2      |

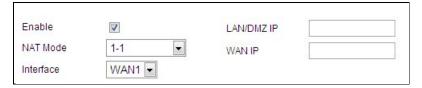

### Enable/Disable NAT policy

| Setting           | Description                               | <b>Factory Default</b> |
|-------------------|-------------------------------------------|------------------------|
| Enable or Disable | Enable or disable the selected NAT policy | None                   |

### NAT Mode

| Setting      | Description          | Factory Default |
|--------------|----------------------|-----------------|
| N-1          | Select the NAT types | None            |
| 1-1          |                      |                 |
| Port Forward |                      |                 |

### Interface (1-1 NAT type)

| Setting | Description                                                      | Factory Default |
|---------|------------------------------------------------------------------|-----------------|
| WAN1    | Select WAN1/WAN2 interfaces for NAT routing policy               | WAN1            |
| WAN2    | Select Auto interface to automatically choose the routing policy |                 |
| Auto    | Note: Auto interface routing policy is default-configured        |                 |
|         | by selecting the WAN interface in the EDR-810 series.            |                 |

### LAN/DMZ IP (1-1 NAT type)

| Setting    | Description                                            | <b>Factory Default</b> |
|------------|--------------------------------------------------------|------------------------|
| IP Address | Select the Internal IP address in LAN/DMZ network area | None                   |

### WAN IP (1-1 NAT type)

| Setting    | Description                                        | Factory Default |
|------------|----------------------------------------------------|-----------------|
| IP Address | Select the external IP address in WAN network area | None            |

### **Bidirectional 1-to-1 NAT**

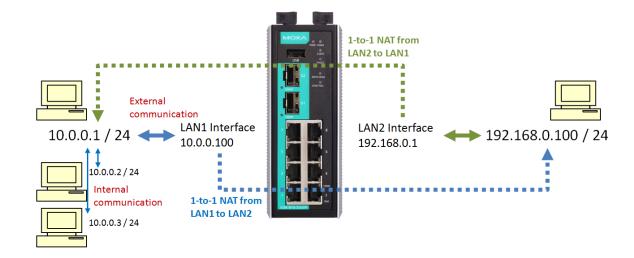

### Network Address Translation

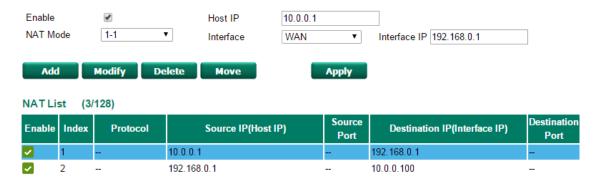

For some applications, devices need to talk to both internal devices and external devices without using a gateway. Bidirectional 1-to-1 NAT can do Network Address Translation in both directions without a gateway.

NOTE

The Industrial Secure Router can obtain an IP address via DHCP or PPPoE. However, if this dynamic IP address is the same as the WAN IP for 1-to-1 NAT, then the 1-to-1 NAT function will not work. For this reason, we recommend disabling the DHCP/PPPoE function when using the 1-to-1 NAT function.

### N-to-1 NAT

If the user wants to hide the Internal IP address from users outside the LAN, the easiest way is to use the N-to-1 (or N-1) NAT function. The N-1 NAT function replaces the source IP Address with an external IP address, and adds a logical port number to identify the connection of this internal/external IP address. This function is also called "Network Address Port Translation" (NAPT) or "IP Masquerading."

The N-1 NAT function is a one-way connection from an internal secure area to an external non-secure area. The user can initialize the connection from the internal to the external network, but may not be able to initialize the connection from the external to the internal network.

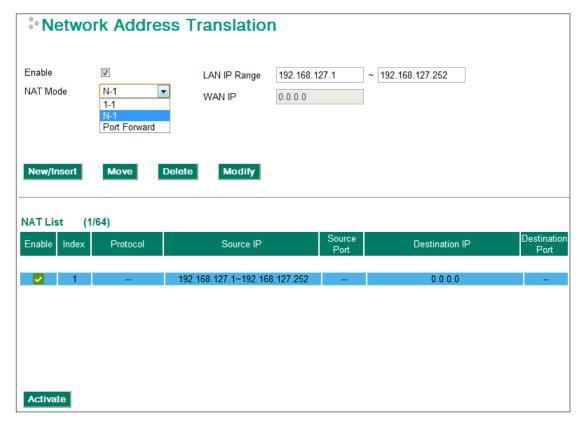

### Enable/Disable NAT Policy

| Setting           | Description                               | Factory Default |
|-------------------|-------------------------------------------|-----------------|
| Enable or Disable | Enable or disable the selected NAT policy | Enabled         |

### **NAT Mode**

| Setting         | Description          | Factory Default |
|-----------------|----------------------|-----------------|
| N-1             | Select the NAT types | N-1             |
| 1-1             |                      |                 |
| Port Forwarding |                      |                 |

### Interface (N-1 mode)

| Setting | Description                              | Factory Default |
|---------|------------------------------------------|-----------------|
| Auto    | Select the Interface for this NAT Policy | Auto            |
| WAN1    |                                          |                 |
| WAN2    |                                          |                 |

The Industrial Secure Router provides a Dual WAN backup function for network redundancy. If the interface is set to Auto, the NAT Mode is set to N-1, and the WAN backup function is enabled, the primary WAN interface is WAN1. If the WAN1 connection fails, the WAN interface of this N-1 policy will apply to WAN2 and switch to WAN2 for N-1 outgoing traffic until the WAN1 interface recovers.

### IP Range

| Setting    | Description                                               | Factory Default |
|------------|-----------------------------------------------------------|-----------------|
| IP address | Select the Internal IP range for IP translation to WAN IP | None            |
|            | address                                                   |                 |

### WAN IP (N-1 mode)

| Setting    | Description                                                | Factory Default |
|------------|------------------------------------------------------------|-----------------|
| IP address | The IP address of the user selected interface (WAN1, WAN2, | None            |
|            | and Auto) in this N-to-1 policy.                           |                 |

#### Add a NAT Rule

Checked the "Enable" checkbox and input the correspondent NAT parameters in the page, and then click "New/Insert" to add it into the NAT List Table. Finally, click "Activate" to activate the configuration.

#### Delete a NAT Rule

Select the item in the NAT List Table, then, click "Delete" to delete the item.

### Modify a NAT Rule

Select the item in the NAT List Table. Modify the attributes and click "Modify" to change the configuration.

### Activate NAT List Table

After adding/deleting/modifying any NAT Rules, be sure to Activate it.

NOTE

The Industrial Secure Router will add an N-1 policy from the source IP, 192.168.127.1 to 192.168.127.252 to the WAN1 interface after activating the Factory Default.

### **Port Forward**

If the initial connection is from outside the LAN, but the user still wants to hide the Internal IP address, one way to do this is to use the Port Forwarding NAT function.

The user can specify the port number of an external IP address (WAN1 or WAN2) in the Port Forwarding policy list. For example, if the IP address of a web server in the internal network is 192.168.127.10 with port 80, the user can set up a port forwarding policy to let remote users connect to the internal web server from external IP address 10.10.10.10 through port 8080. The Industrial Secure Router will transfer the packet to IP address 192.168.127.10 through port 80.

The Port Forwarding NAT function is one way of connecting from an external insecure area (WAN) to an internal secure area (LAN). The user can initiate the connection from the external network to the internal network, but will not able to initiate a connection from the internal network to the external network.

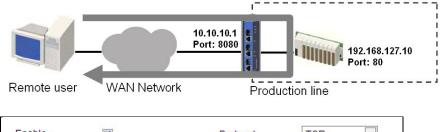

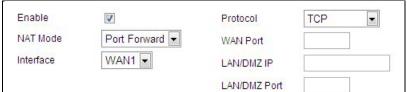

### Enable/Disable NAT policy

| Setting           | Description                               | Factory Default |
|-------------------|-------------------------------------------|-----------------|
| Enable or Disable | Enable or disable the selected NAT policy | Enabled         |

### **NAT Mode**

| Setting      | Description          | Factory Default |
|--------------|----------------------|-----------------|
| N-1          | Select the NAT types | N-1             |
| 1-1          |                      |                 |
| Port Forward |                      |                 |

### Interface (Port Forward mode)

| Setting | Description                              | Factory Default |
|---------|------------------------------------------|-----------------|
| WAN1    | Select the Interface for this NAT Policy | WAN1            |
| WAN2    |                                          |                 |

### Protocol (Port Forward mode)

| Setting   | Description                        | Factory Default |
|-----------|------------------------------------|-----------------|
| TCP       | Select the Protocol for NAT Policy | TCP             |
| UDP       |                                    |                 |
| TCP & UDP |                                    |                 |

### WAN Port (Port Forward mode)

| Setting    | Description                       | Factory Default |
|------------|-----------------------------------|-----------------|
| 1 to 65535 | Select a specific WAN port number | None            |

### LAN/DMZ IP (Port Forward mode)

| Setting    | Description                                       | Factory Default |
|------------|---------------------------------------------------|-----------------|
| IP Address | The translated IP address in the internal network | None            |

### LAN/DMZ Port (Port Forward mode)

| Setting    | Description                                        | Factory Default |
|------------|----------------------------------------------------|-----------------|
| 1 to 65535 | The translated port number in the internal network | None            |

## **Firewall**

| Th | e fo | llowing topics are covered in this chapter:                  |
|----|------|--------------------------------------------------------------|
|    | Po   | licy Concept                                                 |
|    | Po   | licy Overview                                                |
|    | Po   | licy Configuration                                           |
|    | >    | Layer 2 Policy Setup (Only in Bridge Mode for EDR-G902/G903) |
|    | >    | Quick Automation Profile                                     |
|    | >    | Policy Check                                                 |
|    | Mo   | odbus TCP Policy                                             |
|    | De   | enial of Service (DoS) Defense                               |

☐ Firewall Event Log

## **Policy Concept**

A firewall device is commonly used to provide secure traffic control over an Ethernet network, as illustrated in the following figure. Firewall devices are deployed at critical points between an external network (the non-secure part) and an internal network (the secure part).

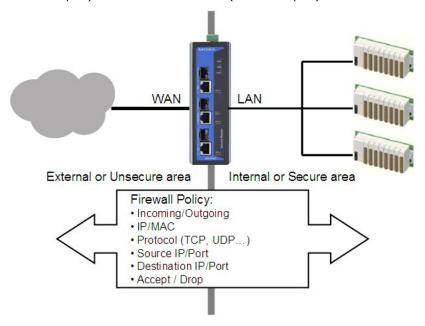

## **Policy Overview**

The Industrial Secure Router provides a Firewall Policy Overview that lists firewall policies by interface direction.

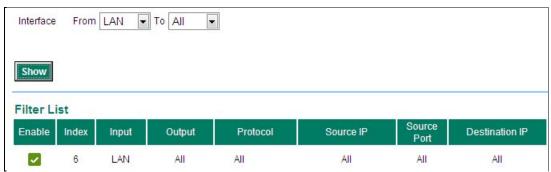

Select the **From** interface and **To** interface and then click the **Show** button. The Policy list table will show the policies that match the **From-To** interface.

### Interface From/To

| Setting             | Description                                | Factory Default |
|---------------------|--------------------------------------------|-----------------|
| All (WAN1/WAN2/LAN) | Select the From Interface and To interface | From All to All |
| WAN1                |                                            |                 |
| WAN2                |                                            |                 |
| LAN                 |                                            |                 |

## **Policy Configuration**

The Industrial Secure Router's Firewall policy provides secure traffic control, allowing users to control network traffic based on the following parameters.

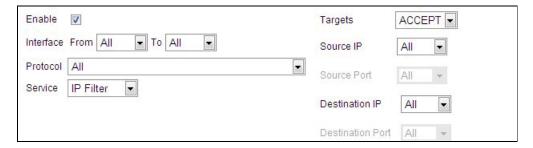

### Enable

| Setting           | Description                                    | Factory Default |
|-------------------|------------------------------------------------|-----------------|
| Enable or Disable | Enable or disable the selected Firewall policy | Enabled         |

### Interface From/To

| Setting             | Description                                | <b>Factory Default</b> |
|---------------------|--------------------------------------------|------------------------|
| All (WAN1/WAN2/LAN) | Select the From Interface and To interface | From All to All        |
| WAN1                |                                            |                        |
| WAN2                |                                            |                        |
| LAN                 |                                            |                        |

### **Quick Automation Profile**

| Setting             | Description                                            | Factory Default |
|---------------------|--------------------------------------------------------|-----------------|
| Refer to the "Quick | Select the Protocol parameters in this Firewall Policy | None            |
| Automation Profile" |                                                        |                 |
| section.            |                                                        |                 |

### Service

| Setting    | Description                                     | Factory Default |
|------------|-------------------------------------------------|-----------------|
| IP Filter  | This Firewall policy will filter by IP address  | IP Filter       |
| MAC Filter | This Firewall policy will filter by MAC address |                 |

### Target

| Setting | Description                                                     | Factory Default |
|---------|-----------------------------------------------------------------|-----------------|
| Accept  | The packet will penetrate the firewall when it matches this     | Accept          |
|         | firewall policy                                                 |                 |
| Drop    | The packet will not penetrate the firewall when it matches this |                 |
|         | firewall policy                                                 |                 |

### Source IP

| Setting             | Description                                                       | Factory Default |
|---------------------|-------------------------------------------------------------------|-----------------|
| All (IP Address)    | This Firewall Policy will check all Source IP addresses in the    | All             |
|                     | packet                                                            |                 |
| Single (IP Address) | This Firewall Policy will check single Source IP addresses in the |                 |
|                     | packet                                                            |                 |
| Range (IP Address)  | This Firewall Policy will check multiple Source IP addresses in   |                 |
|                     | the packet                                                        |                 |

### Source Port

| Setting              | Description                                                       | <b>Factory Default</b> |
|----------------------|-------------------------------------------------------------------|------------------------|
| All (Port number)    | This Firewall Policy will check all Source port numbers in the    | All                    |
|                      | packet                                                            |                        |
| Single (Port number) | This Firewall Policy will check single Source Port numbers in the |                        |
|                      | packet                                                            |                        |
| Range (Port number)  | This Firewall Policy will check multiple Source port numbers in   |                        |
|                      | the packet                                                        |                        |

### **Destination IP**

| Setting             | Description                                                         | <b>Factory Default</b> |
|---------------------|---------------------------------------------------------------------|------------------------|
| All (IP Address)    | This Firewall Policy will check all Destination IP addresses in the | All                    |
|                     | packet                                                              |                        |
| Single (IP Address) | This Firewall Policy will check single Destination IP addresses in  |                        |
|                     | the packet                                                          |                        |
| Range (IP Address)  | This Firewall Policy will check multiple Destination IP addresses   |                        |
|                     | in the packet                                                       |                        |

### Destination Port

| Setting              | Description                                                     | Factory Default |
|----------------------|-----------------------------------------------------------------|-----------------|
| All (Port number)    | This Firewall Policy will check all Destination port numbers in | All             |
|                      | the packet                                                      |                 |
| Single (Port number) | This Firewall Policy will check single Destination Port numbers |                 |
|                      | in the packet                                                   |                 |
| Range (Port number)  | This Firewall Policy will check multiple Destination port       |                 |
|                      | numbers in the packet                                           |                 |

NOTE

The Industrial Secure Router's firewall function will check if incoming or outgoing packets match the firewall policy. It starts by checking the packet with the first policy (Index=1); if the packet matches this policy, it will accept or drop the packet immediately and then check the next packet. If the packet does not match this policy it will check with the next policy.

**NOTE** 

The maximum number of Firewall policies for the Industrial Secure Router is 256.

# Layer 2 Policy Setup (Only in Bridge Mode for EDR-G902/G903)

When the Industrial Secure Router is in Bridge Mode (referring to section of Mode Configuration in Network Settings), it provides an advanced Layer 2 firewall policy for secure traffic control, which depends on the following parameters:

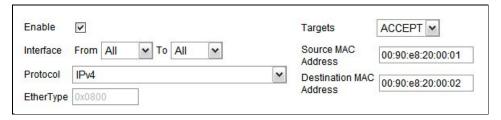

### Interface From/To

| Setting             | Description                                | <b>Factory Default</b> |
|---------------------|--------------------------------------------|------------------------|
| All (WAN1/WAN2/LAN) | Select the From Interface and To interface | None                   |
| WAN1                |                                            |                        |
| WAN2                |                                            |                        |
| LAN                 |                                            |                        |

### Protocol

| Setting                | Description                                         | Factory Default |
|------------------------|-----------------------------------------------------|-----------------|
| Refer to table         | Select the Layer 2 Protocol in this Firewall Policy | None            |
| "EtherType for Layer 2 |                                                     |                 |
| Protocol" for a more   |                                                     |                 |
| detailed description   |                                                     |                 |

#### EtherType

| Setting          | Description                                               | Factory Default |
|------------------|-----------------------------------------------------------|-----------------|
| 0x0600 to 0xFFFF | When Protocol is set to "Manual" you can set up EtherType | None            |
|                  | manually                                                  |                 |

#### Target

| Setting | Description                                                                | Factory Default |
|---------|----------------------------------------------------------------------------|-----------------|
| Accept  | The packet will pass the Firewall when it matches this Firewall policy     | None            |
| Drop    | The packet will not pass the Firewall when it matches this Firewall policy | None            |

#### Source MAC Address

| Setting     | Description                                                     | Factory Default |
|-------------|-----------------------------------------------------------------|-----------------|
| Mac Address | This Firewall Policy will check all Source MAC addresses of the | 00:00:00:00:00  |
|             | packet                                                          |                 |

#### **Destination MAC Address**

| Setting     | Description                                                      | Factory Default |
|-------------|------------------------------------------------------------------|-----------------|
| Mac Address | This Firewall Policy will check all destination MAC addresses of | 00:00:00:00:00  |
|             | the packet                                                       |                 |

The following table shows the Layer 2 protocol types commonly used in Ethernet frames.

#### EtherType for Layer 2 Protocol

| Туре   | Layer 2 Protocol                        |
|--------|-----------------------------------------|
| 0x0800 | IPv4 (Internet Protocol version 4)      |
| 0x0805 | X.25                                    |
| 0x0806 | ARP (Address Resolution Protocol)       |
| 0x0808 | Frame Relay ARP                         |
| 0x08FF | G8BPQ AX.25 Ethernet Packet             |
| 0x6000 | DEC Assigned proto                      |
| 0x6001 | DEC DNA Dump/Load                       |
| 0x6002 | DEC DNA Remote Console                  |
| 0x6003 | DEC DNA Routing                         |
| 0x6004 | DEC LAT                                 |
| 0x6005 | DEC Diagnostics                         |
| 0x6006 | DEC Customer use                        |
| 0x6007 | DEC Systems Comms Arch                  |
| 0x6558 | Trans Ether Bridging                    |
| 0x6559 | Raw Frame Relay                         |
| 0x80F3 | Appletalk AARP                          |
| 0x809B | Appletalk                               |
| 0x8100 | 8021Q VLAN tagged frame                 |
| 0x8137 | Novell IPX                              |
| 0x8191 | NetBEUI                                 |
| 0x86DD | IPv6 (Internet Protocol version 6)      |
| 0x880B | PPP                                     |
| 0x884C | MultiProtocol over ATM                  |
| 0x8863 | PPPoE discovery messages                |
| 0x8864 | PPPoE session messages                  |
| 0x8884 | Frame-based ATM Transport over Ethernet |
| 0x9000 | Loopback                                |

## **Quick Automation Profile**

Ethernet Fieldbus protocols are popular in industrial automation applications. In fact, many Fieldbus protocols (e.g., EtheNet/IP and Modbus TCP/IP) can operate on an industrial Ethernet network, with the Ethernet port number defined by IANA (Internet Assigned Numbers Authority). The Industrial Secure Router provides an easy to use function called **Quick Automation Profile** that includes 45 different pre-defined profiles (Modbus TCP/IP, Ethernet/IP, etc.), allowing users to create an industrial Ethernet Fieldbus firewall policy with a single click.

For example, if the user wants to create a Modbus TCP/IP firewall policy for an internal network, the user just needs to select the **Modbus TCP/IP(TCP)** or **Modbus TCP/IP(UDP)** protocol from the **Protocol** drop-down menu on the **Firewall Policy Setting** page.

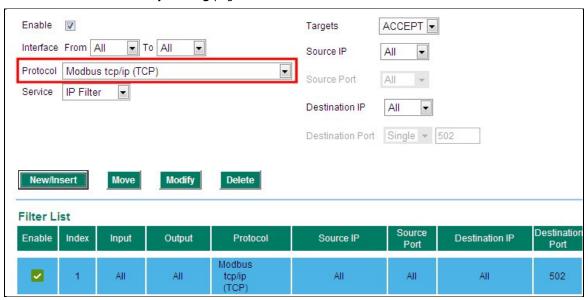

The following table shows the Quick Automation Profile for Ethernet Fieldbus Protocol and the corresponding port number

| Ethernet Fieldbus Protocol   | Port Number |
|------------------------------|-------------|
| EtherCat port (TCP)          | 34980       |
| EtherCat port (UDP)          | 34980       |
| EtherNet/IP I/O (TCP)        | 2222        |
| EtherNet/IP I/O (UDP)        | 2222        |
| EtherNet/IP Messaging (TCP)  | 44818       |
| EtherNet/IP Messaging (UDP)  | 44818       |
| FF Annunciation (TCP)        | 1089        |
| FF Annunciation (UDP)        | 1089        |
| FF Fieldbus Message (TCP)    | 1090        |
| FF Fieldbus Message (UDP)    | 1090        |
| FF System Management (TCP)   | 1091        |
| FF System Management (UDP)   | 1091        |
| FF LAN Redundancy Port (TCP) | 3622        |
| FF LAN Redundancy Port (UDP) | 3622        |
| LonWorks (TCP)               | 2540        |
| LonWorks (UDP)               | 2540        |
| LonWorks2 (TCP)              | 2541        |
| LonWorks2 (UDP)              | 2541        |
| Modbus TCP/IP (TCP)          | 502         |
| Modbus TCP/IP (UDP)          | 502         |
| PROFInet RT Unicast (TCP)    | 34962       |

| PROFInet RT Unicast (UDP)      | 34962 |
|--------------------------------|-------|
| PROFInet RT Multicast (TCP)    | 34963 |
| PROFInet RT Multicast (UDP)    | 34963 |
| PROFInet Context Manager (TCP) | 34964 |
| PROFInet Context Manager (UDP) | 34964 |
| IEC 60870-5-104 (TCP)          | 2404  |
| IEC 60870-5-104 (UDP)          | 2404  |
| DNP (TCP)                      | 20000 |
| DNP (UDP)                      | 20000 |

The Quick Automation Profile also includes the commonly used Ethernet protocols listed in the following table:

| Ethernet Protocol           | Port Number |
|-----------------------------|-------------|
| IPSec NAT Traversal (UDP)   | 4500        |
| IPSec NAT traversal (TCP)   | 4500        |
| FTP-data (TCP)              | 20          |
| FTP-data (UDP)              | 20          |
| FTP-control (TCP)           | 21          |
| FTP-control (UDP)           | 21          |
| SSH (TCP)                   | 22          |
| SSH (UDP)                   | 22          |
| Telnet (TCP)                | 23          |
| Telnet (UDP)                | 23          |
| HTTP (TCP)                  | 80          |
| HTTP (UDP)                  | 80          |
| IPSec (TCP)                 | 1293        |
| IPSec (UDP)                 | 1293        |
| L2F & L2TP (TCP)            | 1701        |
| L2F & L2TP (UDP)            | 1701        |
| PPTP (TCP)                  | 1723        |
| PPTP (UDP)                  | 1723        |
| Radius authentication (TCP) | 1812        |
| Radius authentication (UDP) | 1812        |
| RADIUS accounting (TCP)     | 1813        |
| RADIUS accounting (UDP)     | 1813        |

#### **Policy Check**

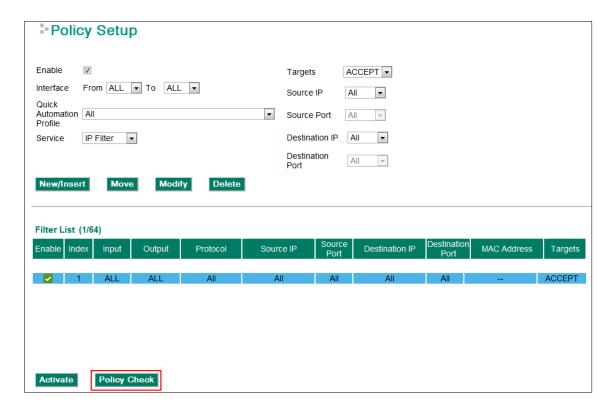

The Industrial Secure Router supports a **PolicyCheck** function for maintaining the firewall policy list. The **PolicyCheck** function detects firewall policies that may be configured incorrectly.

**PolicyCheck** provides an auto detection function for detecting common configuration errors in the Firewall policy (e.g., **Mask**, **Include**, and **Cross conflict**). When adding a new firewall policy, the user just needs to click the PolicyCheck button to check each policy; warning messages will be generated that can be used for further analysis. If the user decides to ignore a warning message, the Industrial Secure Router firewall will run on the configuration provided by the user.

The three most common types of configuration errors are related to Mask, Include, and Cross Conflict.

#### Mask: Policy [X] is masked by Policy [Y]

The Source/Destination IP range or Source/Destination port number of policy [X] is smaller or equal to policy [Y] but the action target (Accept/Drop) is different.

For example, two firewall policies are shown below:

| Index | Input | Output | Protocol | Source IP      | <b>Destination IP</b> | Target |
|-------|-------|--------|----------|----------------|-----------------------|--------|
| 1     | WAN1  | LAN    | All      | 10.10.10.10    | 192.168.127.10        | ACCEPT |
| 2     | WAN2  | LAN    | All      | 20.20.20.10    | 192.168.127.20        | ACCEPT |
|       |       |        |          | to 20.20.20.30 |                       |        |

Suppose the user next adds a new policy with the following configuration:

| Index | Input | Output | Protocol | Source IP   | <b>Destination IP</b> | Target |
|-------|-------|--------|----------|-------------|-----------------------|--------|
| 3     | WAN2  | LAN    | All      | 20.20.20.20 | 192.168.127.20        | DROP   |

After clicking the **PolicyCheck** button, the Industrial Secure Router will issue a message informing the user that policy [3] is **masked** by policy [2] because the IP range of policy [3] is smaller than the IP range of policy [2], and the Target action is different.

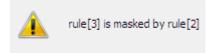

#### Include: Policy [X] is included in Policy [Y]

The Source/Destination IP range or Source/Destination port number of policy [X] is less than or equal to policy [Y], and the action target (Accept/Drop) is the same. In this case policy [X] will increase the loading of the Industrial Secure Router and lower its performance.

For example, two firewall policies are shown in the following table:

| Index | Input | Output | Protocol | Source IP      | <b>Destination IP</b> | Target |
|-------|-------|--------|----------|----------------|-----------------------|--------|
| 1     | WAN1  | LAN    | All      | 10.10.10.10    | 192.168.127.10        | ACCEPT |
| 2     | WAN2  | LAN    | All      | 20.20.20.10    | 192.168.127.20        | ACCEPT |
|       |       |        |          | to 20.20.20.30 |                       |        |

Suppose the user next adds a new policy with the following configuration:

| Index | Input | Output | Protocol | Source IP   | <b>Destination IP</b> | Target |
|-------|-------|--------|----------|-------------|-----------------------|--------|
| 3     | WAN2  | LAN    | All      | 20.20.20.20 | 192.168.127.20        | ACCEPT |

After clicking the **PolicyCheck** button, the Industrial Secure Router will issue a message informing the user that policy [3] is **included** in policy [2] because the IP range of policy [3] is smaller than the IP range of policy [2], and the Target action is the same.

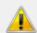

rule[3] is included in rule[2]

#### **Cross Conflict: Policy [X] cross conflicts with Policy [Y]**

Two firewall policy configurations, such as Source IP, Destination IP, Source port, and Destination port, in policy [X] and policy [Y] are masked, and the action target (Accept/Drop) is different.

For example, two firewall policies are shown in the following table:

| Index | Input | Output | Protocol | Source IP      | <b>Destination IP</b> | Target |
|-------|-------|--------|----------|----------------|-----------------------|--------|
| 1     | WAN1  | LAN    | All      | 10.10.10.10    | 192.168.127.10        | ACCEPT |
| 2     | WAN2  | LAN    | All      | 20.20.20.20    | 192.168.127.25        | ACCEPT |
|       |       |        |          | to 20.20.20.30 |                       |        |

Suppose the user next adds a new policy with the following configuration:

| Index | Input | Output | Protocol | Source IP         | <b>Destination IP</b> | Target |
|-------|-------|--------|----------|-------------------|-----------------------|--------|
| 3     | WAN2  | LAN    | All      | 20.20.20.25       | 192.168.127.20        | DROP   |
|       |       |        |          | to 192.168.127.30 |                       |        |

The source IP range in policy 3 is smaller than policy 2, but the destination IP of policy 2 is smaller than policy 3, and the target actions (Accept/Drop) of these two policies are different. If the user clicks the **PolicyCheck** button, the Industrial Secure Router will issue a message informing the user that policy [3] is in **Cross Conflict** with policy [2].

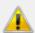

rule[3] is cross conflict with rule[2]

## **Modbus TCP Policy**

Modbus TCP is a Modbus protocol used for communications over TCP/IP networks, connecting over port 502 by default. Some have experimented with using Modbus over UDP on IP networks, which removes the overheads required for TCP. The following table shows the Modbus TCP frame format:

| Modbus TCP Frame Format |         |                                                              |  |  |
|-------------------------|---------|--------------------------------------------------------------|--|--|
| Description             | Length  | Function                                                     |  |  |
| Transaction Identifier  | 2 bytes | Synchronization between messages of server & client          |  |  |
| Protocol Identifier     | 2 bytes | The value is 0 for Modbus TCP protocol                       |  |  |
| Length Field            | 2 bytes | Number of remaining following bytes in this frame            |  |  |
| Unit Identifier         | 1 byte  | Slave Address (255 is used for device broadcast information) |  |  |
| Function code           | 1 byte  | Define message type                                          |  |  |
| Data bytes              | n bytes | Data block with additional information                       |  |  |

#### **Modbus Policy Setup**

The Industrial Secure Router provides Modbus policy inspection of Modbus TCP packets, which allows users to control Modbus TCP traffic based on the following parameters:

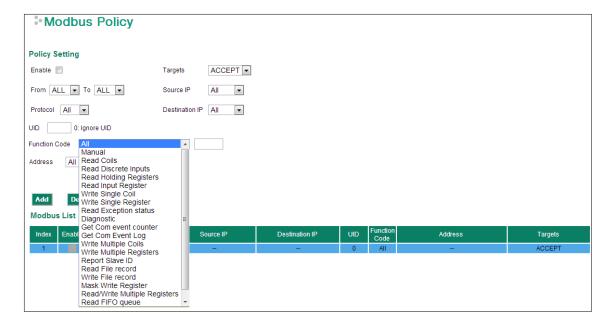

#### Add a Modbus TCP Filtering Rule

Check the "Enable" checkbox and input the correspondent Modbus TCP parameters in the page, and then click "Add" to add it into the Modbus Filtering Table. Finally, click "Activate" to activate the configuration.

#### Delete a Modbus TCP Filtering Rule

Select the item in the Modbus Filtering Table, then, click "Delete" to delete the item.

#### Modify a Modbus TCP Filtering Rule

Select the item in the Modbus Filtering Table. Modify the attributes and click "Modify" to change the configuration.

#### Activate Modbus TCP Filtering Table

After adding/deleting/modifying any Modbus TCP Filtering Rules, make sure to click "Activate" to activate the item.

#### Enable/Disable Modbus Policy

| Setting           | Description                                  | Factory Default |
|-------------------|----------------------------------------------|-----------------|
| Enable or Disable | Enable or disable the selected Modbus policy | Enabled         |

#### Interface From/To

| Setting       | Description                                              | Factory Default |
|---------------|----------------------------------------------------------|-----------------|
| All (WAN/LAN) | Select the <b>From</b> Interface and <b>To</b> interface | From All to All |
| WAN           |                                                          |                 |
| LAN           |                                                          |                 |

#### Protocol

| Setting       | Description                                                 | Factory Default |
|---------------|-------------------------------------------------------------|-----------------|
| All (TCP/UDP) | This Modbus Policy will check the UDP packet, TCP packet or | All             |
| TCP           | both.                                                       |                 |
| UDP           |                                                             |                 |

#### UID

| Setting  | Description                                                        | Factory Default |
|----------|--------------------------------------------------------------------|-----------------|
| 1 to 255 | Unit Identifier, 0 indicate this Modbus policy will check all UIDs | 0               |
|          | in the packet.                                                     |                 |

#### **Function Code**

| Setting                 | Description                                                  | Factory Default |
|-------------------------|--------------------------------------------------------------|-----------------|
| Refer to the "Common    | Select the function code parameters in this Modbus policy.   | All             |
| function codes" section | When the function code is set to "Manual" you can set up the |                 |
| on page 3-52.           | function code manually.                                      |                 |

#### **Address**

| Setting                                                                              | Description                                                                           | Factory Default |
|--------------------------------------------------------------------------------------|---------------------------------------------------------------------------------------|-----------------|
| All (Address Index)                                                                  | ex) This Modbus policy will check all Data Address Index in the Al                    |                 |
|                                                                                      | packet.                                                                               |                 |
| Single (Address Index)                                                               | Single (Address Index) This Modbus policy will check single Data Address Index in the |                 |
|                                                                                      | packet.                                                                               |                 |
| Range (Address Index) This Modbus policy will check multiple Data Address Indexes in |                                                                                       |                 |
|                                                                                      | the packet.                                                                           |                 |

#### Target

| Setting | Description                                                     | Factory Default |
|---------|-----------------------------------------------------------------|-----------------|
| Accept  | The packet will penetrate the firewall when it matches this     | Accept          |
|         | Modbus policy.                                                  |                 |
| Drop    | The packet will not penetrate the firewall when it matches this |                 |
|         | Modbus policy.                                                  |                 |

#### Source IP

| Setting                                                                             | Description                                                  | Factory Default |
|-------------------------------------------------------------------------------------|--------------------------------------------------------------|-----------------|
| All (IP Address)                                                                    | This Modbus policy will check all Source IP addresses in the | All             |
|                                                                                     | packet.                                                      |                 |
| Single (IP Address) This Modbus policy will check single Source IP addresses in the |                                                              |                 |
|                                                                                     | packet.                                                      |                 |
| Range (IP Address) This Modbus policy will check multiple Source IP addresses in    |                                                              |                 |
|                                                                                     | the packet.                                                  |                 |

#### **Destination IP**

| Setting                                                                              | Description                                                                        | Factory Default |
|--------------------------------------------------------------------------------------|------------------------------------------------------------------------------------|-----------------|
| All (IP Address)                                                                     | All (IP Address) This Modbus policy will check all Destination IP addresses in the |                 |
|                                                                                      | packet.                                                                            |                 |
| Single (IP Address) This Modbus policy will check single Destination IP addresses in |                                                                                    |                 |
|                                                                                      | the packet.                                                                        |                 |
| Range (IP Address) This Modbus policy will check multiple Destination IP addresses   |                                                                                    |                 |
|                                                                                      | in the packet.                                                                     |                 |

Unit identifier (UID) is used with Modbus/TCP devices that are composites of several Modbus devices. It may be used to communicate via devices such as bridges and gateways which use a single IP address to support multiple independent end units.

Function code defines the message type and the type of action required by the slave. The parameter contains one byte of information. Valid function codes are in the range 1 to 255. Not all Modbus devices recognize the same set of function codes. The most common codes are supported for quick settings, and user-defined function codes are also supported.

Most function code addresses a single address or a range of addresses. The Industrial Secure Router provides code for deep data inspection.

#### Common function codes

The following table shows the various reading, writing, and other operations.

|             |                    |                                                    | Function Name            | <b>Function Code</b> |
|-------------|--------------------|----------------------------------------------------|--------------------------|----------------------|
|             |                    | Physical Discrete Inputs                           | Read Discrete Inputs     | 2                    |
|             | Dit Assess         | Internal Bits or Physical                          | Read Coils               | 1                    |
|             | Bit Access         |                                                    | Write Single Coil        | 5                    |
|             |                    | Colis                                              | Write Multiple Coils     | 15                   |
|             |                    | Physical Input Registers                           | Read Input Register      | 4                    |
|             |                    |                                                    | Read Holding Registers   | 3                    |
| D-4- A      |                    |                                                    | Write Single Register    | 6                    |
| Data Access | 16-bit Access      | Internal Degisters or                              | Write Multiple Registers | 16                   |
|             | 10-bit Access      | Internal Registers or<br>Physical Output Registers | Read/Write Multiple      | 23                   |
|             |                    | Priysical Output Registers                         | Registers                |                      |
|             |                    |                                                    | Mask Write Register      | 22                   |
|             |                    |                                                    | Read FIFO Queue          | 24                   |
|             | File Record Access |                                                    | Read File Record         | 20                   |
|             |                    |                                                    | Write File Record        | 21                   |
|             |                    |                                                    | Read Exception Status    | 7                    |
|             |                    |                                                    | Diagnostic               | 8                    |
|             |                    |                                                    | Get Com Event Counter    | 11                   |
| Diagnostics |                    |                                                    | Get Com Event Log        | 12                   |
|             |                    |                                                    | Report Slave ID          | 17                   |
|             |                    | Read Device                                        | 43                       |                      |
|             |                    |                                                    | Identification           |                      |

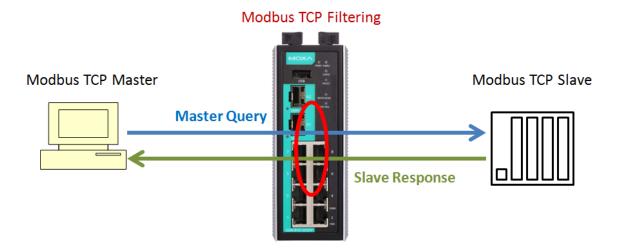

#### Modbus Setting

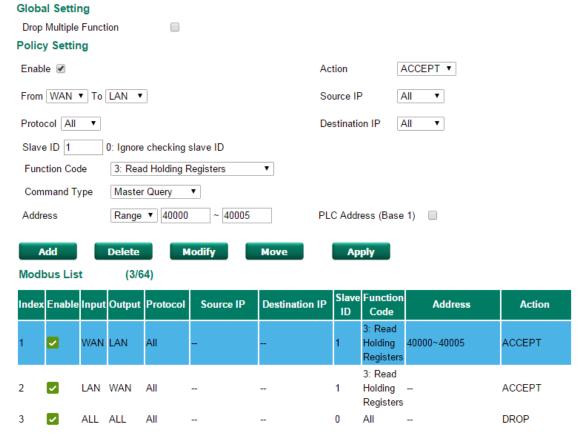

**Modbus TCP Filtering** controls both directions of communication between Modbus Master and Modbus Slave. Users need to set up two rules for the data transaction between Master and Slave. One rule is to accept the Master commands and another rule is to accept the Slave response.

**NOTE** The main Firewall Policy rules are the first tier of filtering in the Network Layer, and the Modbus Filtering rules are the second tier of filtering in both the Network Layer and Application Layer.

## **Denial of Service (DoS) Defense**

The Industrial Secure Router provides 9 different DoS functions for detecting or defining abnormal packet format or traffic flow. The Industrial Secure Router will drop the packets when it detects an abnormal packet format. The Industrial Secure Router will also monitor some traffic flow parameters and activate the defense process when abnormal traffic conditions are detected.

## DoS(Deny of Service) Setting

| Null Scan |
|-----------|
| Xmas Scan |

■ NMAP-Xmas Scan

SYN/FIN Scan

FIN Scan

NMAP-ID Scan

SYN/RST Scan

NEW-Without-SYN Scan

ICMP-Death Limit: 4000 (pkt/s)

SYN-Flood Limit: 4000 (pkt/s)

ARP-Flood Limit: 4000 (pkt/s)

#### **Null Scan**

| Setting           | Description                     | Factory Default |
|-------------------|---------------------------------|-----------------|
| Enable or Disable | Enable or disable the Null Scan | None            |

#### Xmas Scan

| Setting           | Description                     | Factory Default |
|-------------------|---------------------------------|-----------------|
| Enable or Disable | Enable or disable the Xmas Scan | None            |

#### NMAP-Xmas Scan

| Setting           | Description                     | Factory Default |
|-------------------|---------------------------------|-----------------|
| Enable or Disable | Enable or disable the NMAP-Xmas | None            |

#### SYN/FIN Scan

| Setting           | Description                        | Factory Default |
|-------------------|------------------------------------|-----------------|
| Enable or Disable | Enable or disable the SYN/FIN Scan | None            |

#### FIN Scan

| Setting           | Description                    | Factory Default |
|-------------------|--------------------------------|-----------------|
| Enable or Disable | Enable or disable the FIN Scan | None            |

#### NMAP-ID Scan

| Setting           | Description                        | Factory Default |
|-------------------|------------------------------------|-----------------|
| Enable or Disable | Enable or disable the NMAP-ID Scan | None            |

#### SYN/RST Scan

| Setting           | Description                        | Factory Default |
|-------------------|------------------------------------|-----------------|
| Enable or Disable | Enable or disable the SYN/RST Scan | None            |

#### EW-Without-SYN Scan

| Setting           | Description                                           | Factory Default |
|-------------------|-------------------------------------------------------|-----------------|
| Enable or Disable | Enable or disable the NEW-Without-SYN Scan protection | None            |

#### ICMP-Death

| Setting                | Description                                    | Factory Default |
|------------------------|------------------------------------------------|-----------------|
| Enable or Disable      | Enable or disable the ICMP-Death defense       | None            |
| Limit (Packets/Second) | The limit value to activate ICMP-Death defense | None            |

#### SYN-Flood

| Setting                | Description                                   | <b>Factory Default</b> |
|------------------------|-----------------------------------------------|------------------------|
| Enable or Disable      | Enable or disable the Null Scan function      | None                   |
| Limit (Packets/Second) | The limit value to activate SYN-Flood defense | None                   |

#### ARP-Flood

| Setting                | Description                                      | Factory Default |
|------------------------|--------------------------------------------------|-----------------|
| Enable or Disable      | Enable or disable the ARP-Flood protection       | None            |
| Limit (Packets/Second) | The limit value to activate ARP-Flood protection |                 |

## **Firewall Event Log**

The secure router supports real-time event logs for Firewall, DoS, and VPN events. You can configure the system to save these logs locally in the flash or send them to the Syslog server and SNMP Trap server.

#### Policy Setup

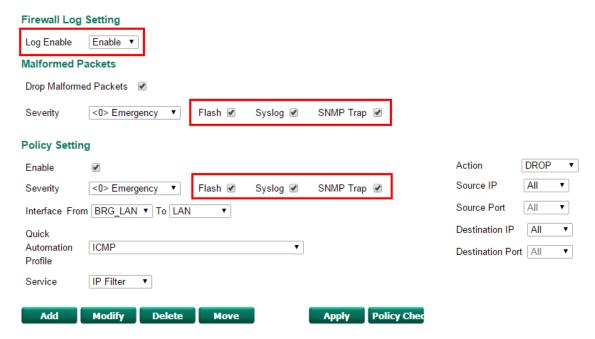

#### Enable Logging Firewall Events

To enable the overall event log function, select the **Enable** option in **Log Enable**.

#### Enable Firewall Rule Event log

To enable the specific firewall event log, click **Flash**, **Syslog**, or **SNMP Trap**. You may also define the severity of the firewall rule and record it in the event.

#### DoS(Deny of Service) Setting

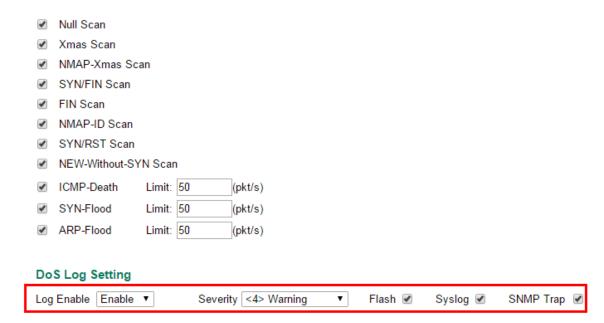

#### **Enable Logging DoS Events**

To enable the DoS event log function, select the **Enable** option in **Log Enable** and click **Flash**, **Syslog**, or **SNMP Trap**. You may also define the severity of the DoS types and record it in the event.

## Virtual Private Network (VPN)

The following topics are covered in this chapter:

- □ Overview
- ☐ IPSec Configuration
  - Global Settings
  - IPSec Settings
  - > IPSec Status
  - > X.509 Certificate
- ☐ L2TP Server (Layer 2 Tunnel Protocol)
  - > L2TP Configuration
- □ Examples for Typical VPN Applications

## **Overview**

In this section we describe how to use the Industrial Secure Router to build a secure Remote Automation network with the VPN (Virtual Private Network) feature. A VPN provides a highly cost effective solution of establishing secure tunnels, so that data can be exchanged in a secure manner.

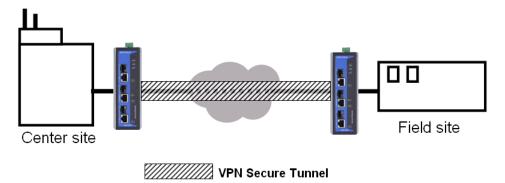

There are two common applications for secure remote communication in an industrial automation network:

**IPSec (Internet Protocol Security) VPN for LAN to LAN Security:** Data communication only in a pre-defined IP range between two different LANs.

**L2TP (Layer 2 Tunnel Protocol) VPN for Remote roaming User:** Secure data communication for remote roaming users with dynamic IP. L2TP is a popular choice for remote roaming users for VPN applications because the L2TP VPN protocol is already built in to the Microsoft Windows operating system.

IPSec uses IKE (Internet Key Exchange) protocol for Authentication, Key exchange and provides a way for the VPN gateway data to be protected by different encryption methods.

There are 2 phases for IKE for negotiating the IPSec connections between 2 VPN gateways:

**Key Exchange (IPSec Phase 1):** The 2 VPN gateways will negotiate how IKE should be protected. Phase 1 will also authenticate the two VPN gateways by the matched Pre-Shared Key or X.509 Certificate.

**Data Exchange (IPSec Phase 2):** In Phase 2, the VPN gateways negotiate to determine additional IPSec connection details, which include the data encryption algorithm.

## **IPSec Configuration**

IPSec configuration includes 5 parts:

- Global Setting: Enable / Disable all IPSec Tunnels and NAT-Traversal function
- Tunnel Setting: Set up the VPN Connection type and VPN network plan
- Key Exchange: Authentication for 2 VPN gateways
- Data Exchange: Data encryption between VPN gateways
- Dead Peer Detection: The mechanism for VPN Tunnel maintenance.

#### **Global Settings**

#### IPSec Global Setting

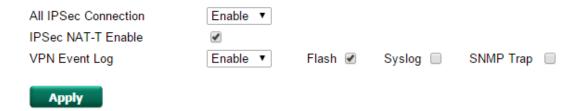

The Industrial Secure Router provides 3 Global Settings for VPN applications.

#### All IPSec Connection

Users can Enable or Disable all VPN services with this configuration.

**NOTE** The factory default setting is Disable, so when the user wants to use VPN function, make sure the setting is enabled.

#### IPSec NAT-T Enable

If there is an external NAT device between VPN tunnels, the user must enable the NAT-T (NAT-Traversal) function.

#### **VPN Event Log**

To enable the VPN event log function, select the **Enable** option in **Log Enable** and click **Flash**, **Syslog**, or **SNMP Trap**. You may also define the severity and record it in the event.

### **IPSec Settings**

#### **IPSec Quick Setting**

The Industrial Secure Router's **Quick Setting** mode can be used to easily set up a site-to-site VPN tunnel for two Industrial Secure Router units.

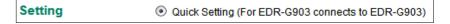

When choosing the Quick setting mode, the user just needs to configure the following:

- Tunnel Setting
- Security Setting
  - > Encryption Strength: Simple (AES-128), Standard (AES-192), Strong (AES-256)
  - Password of Pre-Shared Key

**NOTE** The Encryption strength and Pre-Shared key should be configured identically for both Industrial Secure Router units.

#### **IPSec Advanced Setting**

Click **Advanced Setting** to configure detailed VPN settings.

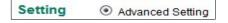

#### **Tunnel Setting**

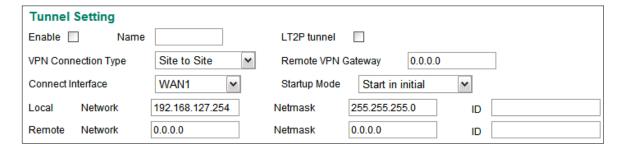

#### Enable or Disable VPN Tunnel

| Setting           | Description                       | Factory Default |
|-------------------|-----------------------------------|-----------------|
| Enable or Disable | Enable or Disable this VPN Tunnel | Disable         |

#### Name of VPN Tunnel

| Setting               | Description                           | Factory Default |
|-----------------------|---------------------------------------|-----------------|
| Max. of 16 characters | User defined name of this VPN Tunnel. | None            |

**NOTE** The first character cannot be a number.

#### L2TP over IPSec Enable or Disable

| Setting           | Description                                                | Factory Default |
|-------------------|------------------------------------------------------------|-----------------|
| Enable or Disable | Enable or Disable IPSec tunnel over L2TP protocol function | None            |

#### **VPN Connection Type**

| Setting            | Description                                            | <b>Factory Default</b> |
|--------------------|--------------------------------------------------------|------------------------|
| Site to Site       | VPN tunnel for Local and Remote subnets are fixed      | Site to Site           |
| Site to Site (Any) | VPN tunnel for Remote subnet area is dynamic and Local |                        |
|                    | subnet is fixed                                        |                        |

#### Remote VPN Gateway

| Setting    | Description                     | <b>Factory Default</b> |
|------------|---------------------------------|------------------------|
| IP Address | Remote VPN Gateway's IP Address | None                   |

#### **Connection Interface**

| Setting               | Description                                                                                                    | Factory Default |
|-----------------------|----------------------------------------------------------------------------------------------------|-----------------|
| WAN1                  | The interface of the VPN Tunnel                                                                                          | WAN1            |
| WAN2<br>Default Route | If the user enables the WAN backup function, WAN1 would be the primary default route and WAN2 would be the backup route. |                 |

#### Startup Mode

| Setting             | Description                                                    | Factory Default  |
|---------------------|----------------------------------------------------------------|------------------|
| Start in Initial    | This VPN tunnel will actively initiate the connection with the | Start in Initial |
|                     | Remote VPN Gateway.                                            |                  |
| Wait for Connecting | This VPN tunnel will wait remote VPN gateway to initiate the   |                  |
|                     | connection                                                     |                  |

**NOTE** The maximum number of **Starts** in the initial VPN tunnel is 30. The maximum number of **Waits** for connecting to a VPN tunnel is 100.

#### Local Network / Netmask / ID

| Setting     | Description                                              | Factory Default   |
|-------------|----------------------------------------------------------|-------------------|
| IP Address  | IP address of local VPN network                          | IP address of LAN |
|             |                                                          | interface         |
| Subnet Mask | Subnet Mask of local VPN network                         | Netmask of LAN    |
|             |                                                          | interface         |
| ID          | ID for indentifying the VPN tunnel connection.           | None              |
|             | The Local ID must be equal to the Remote ID of the VPN   |                   |
|             | Gateway. Otherwise, the VPN tunnel cannot be established |                   |
|             | successfully                                             |                   |

#### Remote Network / Netmask / ID

| Setting     | Description                                               | Factory Default |
|-------------|-----------------------------------------------------------|-----------------|
| IP Address  | IP address of Remote VPN network                          | 0.0.0.0         |
| Subnet Mask | Subnet Mask of local VPN network                          | 0.0.0.0         |
| ID          | ID for indentifying the VPN tunnel connection.            | None            |
|             | The Local ID must be equal to the Remote ID of the VPN    |                 |
|             | Gateway. Otherwise, the VPN tunnel cannot be established. |                 |

#### **Key Exchange (IPSec phase I)**

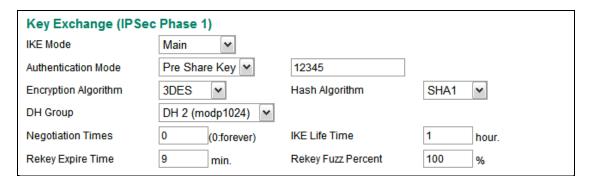

#### IKE Mode

| Setting    | Description                                                       | Factory Default |
|------------|-------------------------------------------------------------------|-----------------|
| Main       | In "Main" IKE Mode, both the Remote and Local VPN gateway         | MAIN            |
|            | will negotiate which Encryption/Hash algorithm and DH groups      |                 |
|            | can be used in this VPN tunnel; both VPN gateways must use        |                 |
|            | the same algorithm to communicate.                                |                 |
| Aggressive | In "Aggressive" Mode, the Remote and Local VPN gateway will       |                 |
|            | not negotiate the algorithm; it will use the user's configuration |                 |
|            | only.                                                             |                 |

#### **Authentication Mode**

| Setting        | Description                          | Factory Default |
|----------------|--------------------------------------|-----------------|
| Pre-Shared Key | The authentication mode of IPSec VPN | Pre-Shared Key  |
| X.509          |                                      |                 |

In **Pre-Shared Key Mode**, the user needs to key-in the same Pre-Shared Key in the IPSec setting between the Local and Remote secure router.

| Authentication Mode | Pre Share Key | 12345 |
|---------------------|---------------|-------|

In **X.509 Mode**, the user needs to upload the Local and Remote certifications first, and then select the certifications from the drop-down list.

#### See the **X.509 Certification** section in this chapter for details.

| Authentication Mode | X.509 | ~ | Local | Moxa-Cert-A.p12 | Remote | Moxa-Cert-B.cer ▼ |
|---------------------|-------|---|-------|-----------------|--------|-------------------|
|---------------------|-------|---|-------|-----------------|--------|-------------------|

#### **Encryption Algorithm**

| Setting | Description                          | Factory Default |
|---------|--------------------------------------|-----------------|
| DES     | Encryption Algorithm in key exchange | 3DES            |
| 3DES    |                                      |                 |
| AES-128 |                                      |                 |
| AES-192 |                                      |                 |
| AES-256 |                                      |                 |

#### Hash Algorithm

| Setting | Description                    | Factory Default |
|---------|--------------------------------|-----------------|
| Any     | Hash Algorithm in key exchange | SHA1            |
| MD5     |                                |                 |
| SHA1    |                                |                 |
| SHA256  |                                |                 |

#### DH Group

| Setting         | Description                                        | Factory Default |
|-----------------|----------------------------------------------------|-----------------|
| DH1(modp 768)   | Diffie-Hellman groups                              | DH2(modp 1024)  |
| DH2(modp 1024)  | (the Key Exchange group between the Remote and VPN |                 |
| DH5(modp 1536)  | Gateways)                                          |                 |
| DH14(modp 2048) |                                                    |                 |

#### **Negotiation Time**

| Setting          | Description                                                        | <b>Factory Default</b> |
|------------------|--------------------------------------------------------------------|------------------------|
| Negotiation time | The number of allowed reconnect times when startup mode is         | 0                      |
|                  | initiated. If the number is <b>0</b> , this tunnel will always try |                        |
|                  | connecting to the remote gateway when the VPN tunnel is not        |                        |
|                  | created successfully.                                              |                        |

#### IKE Lifetime

| Setting              | Description         | Factory Default |
|----------------------|---------------------|-----------------|
| IKE lifetime (hours) | Lifetime for IKE SA | 1 (hr)          |

#### Rekey Expire Time

| Setting           | Description                                | Factory Default |
|-------------------|--------------------------------------------|-----------------|
| Rekey expire time | Start to Rekey before IKE lifetime expired | 9 (min)         |
| (minutes)         |                                            |                 |

#### Rekey Fuzz Percent

| Setting   | Description                                                | Factory Default |
|-----------|------------------------------------------------------------|-----------------|
| 0-100 (%) | The rekey expire time will change randomly to enhance the  | 100 (%)         |
|           | security.                                                  |                 |
|           | Rekey fuzz percent is the maximum random change margin of  |                 |
|           | the Rekey expire time.                                     |                 |
|           | 100% means the rekey expire time will not change randomly. |                 |

#### Data Exchange (IPSec phase II)

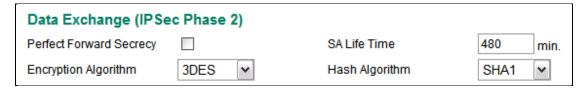

#### Perfect Forward Secrecy

| Setting           | Description                                               | Factory Default |
|-------------------|-----------------------------------------------------------|-----------------|
| Enable or Disable | Uses different security key for different IPSec phases to | Disable         |
|                   | enhance security                                          |                 |

#### SA Lifetime

| Setting               | Description                | Factory Default |
|-----------------------|----------------------------|-----------------|
| SA lifetime (minutes) | Lifetime for SA in Phase 2 | 480 (min)       |

#### **Encryption Algorithm**

| Setting | Description                           | Factory Default |
|---------|---------------------------------------|-----------------|
| DES     | Encryption Algorithm in data exchange | 3DES            |
| 3DES    |                                       |                 |
| AES-128 |                                       |                 |
| AES-192 |                                       |                 |
| AES-256 |                                       |                 |

#### Hash Algorithm

| Setting | Description                     | Factory Default |
|---------|---------------------------------|-----------------|
| Any     | Hash Algorithm in data exchange | SHA1            |
| MD5     |                                 |                 |
| SHA1    |                                 |                 |
| SHA256  |                                 |                 |

#### **Dead Peer Detection**

Dead Peer Detection is a mechanism to detect whether or not the connection between a local secure router and a remote IPSec tunnel has been lost.

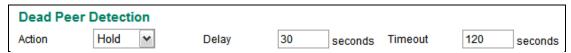

#### Action

Action when a dead peer is detected.

| Setting | Description                 | Factory Default |
|---------|-----------------------------|-----------------|
| Hold    | Hold this VPN tunnel        | Hold            |
| Restart | Reconnect this VPN tunnel   |                 |
| Clear   | Clear this VPN tunnel       |                 |
| Disable | Disable Dead Peer Detection |                 |

#### Delay

| Setting              | Description                                | Factory Default |
|----------------------|--------------------------------------------|-----------------|
| Delay time (seconds) | The period of dead peer detection messages | 30 (sec)        |

#### Timeout

| Setting           | Description                                        | Factory Default |
|-------------------|----------------------------------------------------|-----------------|
| Timeout (seconds) | Timeout to check if the connection is alive or not | 120 (sec)       |

#### **IPSec Status**

The user can check the VPN tunnel status in the IPSec Connection List.

This list shows the Name of the IPSec tunnel, IP address of Local and Remote Subnet/Gateway, and the established status of the Key exchange phase and Data exchange phase.

#### **IPSec Connection List**

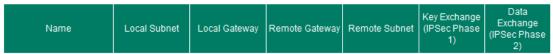

#### X.509 Certificate

X.509 is a digital certificate method commonly used for IPSec Authentication. The Industrial Secure Router can generate a trusted Root Certification and then export/import the certificate to the remote VPN gateway.

The diagram below indicates the 5 steps you should follow to use X.509 for IPSec authentication with two VPN gateways, referred to as EDR-G903(A) and EDR-G903(B) in the diagram:

- 1. Root Certificate generation. Both EDR-G903(A) and EDR-G903(B) need to generate their own root certificates.
- 2. EDR-G903(A) and EDR-G903(B) can request new certifications based on their own Root Certificates.
- 3. Generate PKCS#12 local certificate with password (.p12) and Certificate file for remote VPN tunnel (.crt)
  - a. EDR-G903(A)→Moxa-A.p12 and Moxa-A.crt
  - b. EDR-G903(B)→Moxa-B.crt and Moxa-B.crt
- 4. Upload the PKCS#12 certificate to the Local Certification list
  - a. Moxa-A.p12 in EDR-G903(A)
  - b. Moxa-B.p12 in EDR-G903(B)
- 5. Send the Certificate file (.crt) to the remote VPN gateway and upload to the Remote certificate file
  - a. Upload Moxa-B.crt to EDR-G903(A)
  - b. Upload Moxa-A.crt to EDR-G903(B)

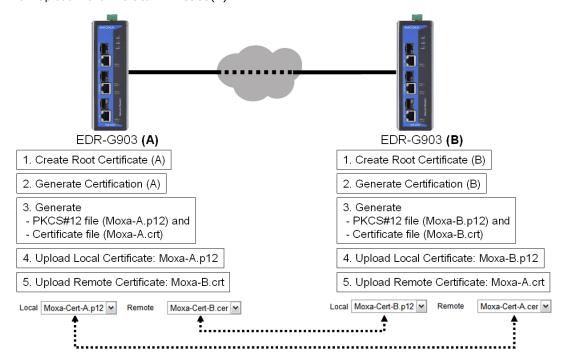

#### **Certificate Generation**

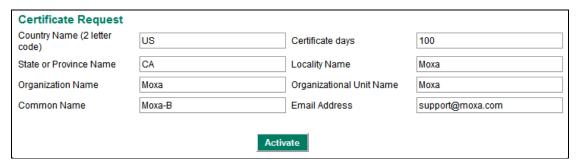

The user must fill in the following information to generate the Root certification:

- Country name (2 Letter code)
- Certificate Days
- State or Province Name
- Locality Name
- Organization Name
- Organization Unit Name
- Common Name
- Email Address

After keying in all of the information, press **Activate** to generate the Root Certification.

**NOTE** The default setting for Certificate Day is 0, which means that the certification will not be terminated unless modified by the user.

#### **Certificate Setting**

#### Certificate Generate

| Certificate days        | Organizational Unit Name | Name                        | Email Address | Certificate<br>Password |
|-------------------------|--------------------------|-----------------------------|---------------|-------------------------|
| Certificate List        | (0/10)                   |                             |               |                         |
| Add De                  | elete Modify             | Apply                       |               |                         |
| PKCS#12 Export          | С                        | ertification Export         |               |                         |
| Certificate<br>Password |                          |                             |               |                         |
| Name                    |                          | Address                     |               |                         |
| Certificate             |                          | Email                       |               |                         |
| days                    |                          | Organizational Unit Name    |               |                         |
| Certificate Settin      | g                        | Onneninational              |               |                         |
| <b>Apply</b> Root       | Ca Export                |                             |               |                         |
| Name                    |                          | Address                     |               |                         |
| Common                  |                          | Email                       |               |                         |
| Organization<br>Name    |                          | Organizational<br>Unit Name |               |                         |
| Province<br>Name        |                          | Locality Name               |               |                         |
| State or                |                          |                             |               |                         |
| Name (2<br>letter code) |                          | days                        | 0             |                         |
| Country                 |                          | Certificate                 |               |                         |
| Certificate Reque       | st                       |                             |               |                         |

After Root Certification is activated, the user can generate different certifications for different VPN Tunnels. The user needs to fill in the following information and press **Add and Activate** to add the new certificate to the **Certificate List**.

- Certificate Days
- Organization Unit Name
- Certificate Name
- Email Address
- Certificate Password

| Certificate List | (3/10) |
|------------------|--------|
|                  |        |

| Certificate days | Organizational Unit Name | Name   | Email Address    | Certificate<br>Password |
|------------------|--------------------------|--------|------------------|-------------------------|
| 100              | Moxa                     | Moxa-A | support@moxa.com | 12345                   |
| 100              | Moxa                     | Moxa-B | support@moxa.com | 12345                   |
| 100              | Moxa                     | Moxa-C | support@moxa.com | 12345                   |

The user can then choose certificates from the list and press the **PKCS#12 Export** button to generate a **.p12** file for a local certificate and press **Certificate Export** to generate a **.crt** file for certificates on a Remote VPN gateway.

#### **Local Certificate Upload**

| Label<br>Name<br>Subject |        |        |
|--------------------------|--------|--------|
| PKCS#12 Upload           | Browse | Import |
| Import Password          |        |        |

Upload the .p12 local certificate on this page. The Password must be the same as the .p12 certificate file. If the password is not correct, the certificate import process will fail.

Label: User defined name for this local certificate

**Name/Subject**: Show the Name and subject when the certificate is imported successfully or the user selects the certificate on the list

PKCS#12 Upload: Use Browser to select the .p12 file and press the Import button

Import Password: The Password for the .p12 certificate

#### **Remote Certificate Upload**

| Label<br>Name<br>Subject |        |        |
|--------------------------|--------|--------|
| Certificate Upload       | Browse | Import |

Upload the .crt Remote certificate on this page.

Label: User defined name for this local certificate

**Name/Subject**: Show the Name and subject when the certificate is imported successfully or the user selects a certificate from the list

Certificate Upload: Use the Browser to select a .p12 file and press the Import button.

## **L2TP Server (Layer 2 Tunnel Protocol)**

L2TP is a popular choice for remote roaming users for VPN applications since an L2TP client is built in to the Microsoft Windows operating system. Since L2TP does not provide an encryption function, it is usually combined with IPSec to provide data encryption.

#### **L2TP Configuration**

#### L2TP Server

#### Server Setting (WAN) L2TP Server Mode Disable ▼ Local IP 0.0.0.0 0.0.0.0 Offered IP Range 0.0.0.0 User Name Password test1 test1 Add Delete Modify Apply L2TP Account **User Name Password** test test test1 test1

The Industrial Secure Router supports up to 10 accounts with different user names and passwords.

#### **L2TP Server Mode**

| Setting          | Description                                              | Factory Default |
|------------------|----------------------------------------------------------|-----------------|
| Enable / Disable | Enable or Disable the L2TP function on the WAN1 or WAN 2 | Disable         |
|                  | interface                                                |                 |

#### Local IP

| Setting    | Description                        | Factory Default |
|------------|------------------------------------|-----------------|
| IP Address | The IP address of the Local Subnet | 0.0.0.0         |

#### Offered IP Range

| Setting    | Description                              | Factory Default |
|------------|------------------------------------------|-----------------|
| IP Address | Offered IP range is for the L2TP clients | 0.0.0.0         |

#### Login User Name

| Setting               | Description                   | Factory Default |
|-----------------------|-------------------------------|-----------------|
| Max. to xx character. | User Name for L2TP connection | NULL            |

#### Login Password

| Setting               | Description                  | Factory Default |
|-----------------------|------------------------------|-----------------|
| Max. to xx character. | Password for L2TP connection | NULL            |

## **Examples for Typical VPN Applications**

#### Site to Site IPSec VPN tunnel with Pre-Shared Key

The following example shows how to create a secure LAN to LAN VPN tunnel between the Central site and Remote site via an Intranet network.

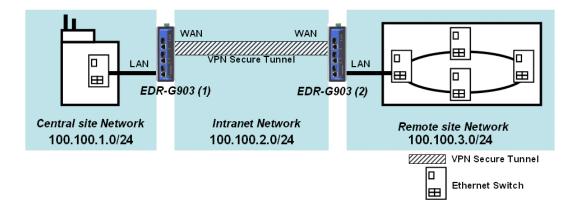

#### **VPN Plan**

- All communication from the Central site network (100.100.1.0/24) to the Remote site Network (100.100.3.0/24) needs to pass through the VPN tunnel.
- Intranet Network is 100.100.2.0/24
- The configuration of the WAN/LAN interface for 2 Industrial Secure Routers is shown in the following table.

|                   | Configuration | Industrial Secure Router (1) | Industrial Secure Router (2) |
|-------------------|---------------|------------------------------|------------------------------|
| EDR-G903          | WAN IP        | 100.100.2.1                  | 100.100.2.2                  |
| Interface Setting | LAN IP        | 100.100.1.1                  | 100.100.3.1                  |

Based on the requirement and VPN plan, the recommended configuration for VPN IPSec is shown in the following table

|                | Configuration      | Industrial Secure Router (1) | Industrial Secure Router (2) |
|----------------|--------------------|------------------------------|------------------------------|
| Tunnel Setting | Connection Type    | Site to Site                 | Site to Site                 |
|                | Remote VPN         | 100.100.2.2                  | 100.100.2.1                  |
|                | gateway            |                              |                              |
|                | Startup mode       | Wait for Connection          | Start in Initial             |
|                | Local Network /    | 100.100.1.0 /                | 100.100.3.0 /                |
|                | Netmask            | 255.255.255.0                | 25.255.255.0                 |
|                | Remote Network /   | 100.100.3.0 /                | 100.100.1.0 /                |
|                | Netmask            | 25.255.255.0                 | 255.255.255.0                |
| Key Exchange   | Pre-Shared Key     | 12345                        | 12345                        |
| Data Exchange  | Encryption / Harsh | 3DES / SHA1                  | 3DES / SHA1                  |

#### **L2TP for Remote User Maintenance**

The following example shows how a Roaming user uses L2TP over IPSec to connect to the remote site network.

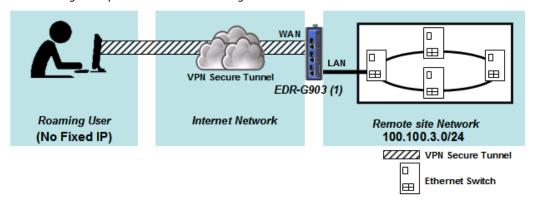

#### **VPN Plan**

- All communication from the Roaming user (no fixed IP) to the Remote site Network (100.100.3.0/24) needs to pass through the VPN tunnel.
- Communication goes through the Internet.
- The configuration of the WAN/LAN interface for the Industrial Secure Router is shown in the following table.

|                   | Configuration | Industrial Secure Router (1) |
|-------------------|---------------|------------------------------|
| EDR-G903          | WAN IP        | 100.100.2.1                  |
| Interface Setting | LAN IP        | 100.100.3.1                  |

Based on the requirement and VPN plan, the recommended configuration for L2TP over IPSec is shown in the following table:

|                     | Configuration             | Industrial Secure Router (1) |
|---------------------|---------------------------|------------------------------|
| L2TP Server Setting | L2TP Server Mode (WAN1)   | Enable                       |
|                     | Local IP (L2TP Server IP) | 100.100.4.1                  |
|                     | Offer IP Range            | 100.100.4.1 ~100.100.4.100   |
|                     | Login User / Password     | User01 / 12345               |
| Tunnel Setting      | Connection Type           | Site to Site (Any)           |
|                     | L2TP Tunnel               | Enable                       |
|                     | Local Network             | 100.100.3.1 / 24             |
|                     |                           | (Same as LAN Interface)      |
|                     | Startup mode              | Wait for Connection          |
| Key Exchange        | Pre-Shared Key            | 12345                        |
| Data Exchange       | Encryption Algorithm      | 3DES                         |
|                     | Harsh Algorithm           | SHA1                         |

# Diagnosis

| The Industrial Secure Router provides <b>Ping</b> tools and <b>LLDP</b> for administrators to diagnose network systems. |
|----------------------------------------------------------------------------------------------------|
| The following topics are covered in this chapter:                                                                       |
| □ Ping                                                                                                    |
| □ LLDP                                                                                                    |

## **Ping**

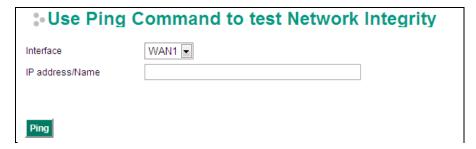

The Ping function uses the ping command to give users a simple but powerful tool for troubleshooting network problems. The function's most unique feature is that even though the ping command is entered from the user's PC keyboard, the actual ping command originates from the Industrial Secure Router itself. In this way, the user can essentially control the Industrial Secure Router and send ping commands out through its ports. There are two basic steps required to set up the Ping command to test network integrity:

- 1. Select which interface will be used to send the ping commands. You may choose from WAN1, WAN2, and LAN.
- 2. Type in the desired IP address, and click Ping.

#### LLDP

#### **LLDP Function Overview**

Defined by IEEE 802.11AB, Link Layer Discovery Protocol (LLDP) is an OSI Layer 2 Protocol that standardizes the methodology of self-identity advertisement. It allows each networking device, such as a Moxa managed switch/router, to periodically inform its neighbors about itself and its configuration. In this way, all devices will be aware of each other.

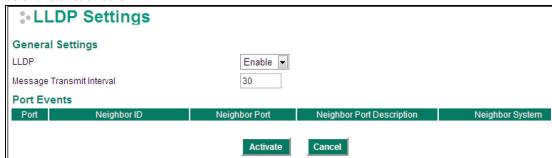

The router's web interface can be used to enable or disable LLDP, and to set the LLDP **Message Transmit Interval**. Users can view each switch's neighbor-list, which is reported by its network neighbors.

#### **LLDP Setting**

#### Enable LLDP

| Setting           | Description                      | Factory Default |
|-------------------|----------------------------------|-----------------|
| Enable or Disable | Enable or disable LLDP function. | Enable          |

#### Message Transmit Interval

| Setting         | Description                                                     | Factory Default |
|-----------------|-----------------------------------------------------------------|-----------------|
| 5 to 32768 sec. | Set the transmit interval of LLDP messages. Unit is in seconds. | 30 (sec.)       |

#### **LLDT Table**

**Port:** The port number that connects to the neighbor device.

**Neighbor ID:** A unique entity that identifies a neighbor device; this is typically the MAC address.

**Neighbor Port:** The port number of the neighbor device.

**Neighbor Port Description:** A textual description of the neighbor device's interface.

**Neighbor System:** Hostname of the neighbor device.

# A

## **MIB Groups**

The Industrial Secure Router comes with built-in SNMP (Simple Network Management Protocol) agent software that supports cold start trap, line up/down trap, and RFC 1213 MIB-II. The standard MIB groups that the Industrial Secure Router series support are:

#### MIB II.1 - System Group

sysORTable

#### MIB II.2 - Interfaces Group

ifTable

#### MIB II.4 - IP Group

ipAddrTable

ipNetToMediaTable

IpGroup

IpBasicStatsGroup

**IpStatsGroup** 

#### MIB II.5 - ICMP Group

IcmpGroup

IcmpInputStatus

IcmpOutputStats

#### MIB II.6 - TCP Group

tcpConnTable

TcpGroup

**TcpStats** 

#### MIB II.7 - UDP Group

udpTable

UdpStats

#### MIB II.11 - SNMP Group

SnmpBasicGroup

SnmpInputStats

SnmpOutputStats

#### **Public Traps**

- 1. Cold Start
- 2. Link Up
- 3. Link Down
- 4. Authentication Failure

#### **Private Traps:**

- 1. Configuration Changed
- 2. Power On
- 3. Power Off
- 4. DI Trap

The Industrial Secure Router also provides a MIB file, located in the file "Moxa-EDRG903-MIB.my" on the Industrial Secure Router Series utility CD-ROM for SNMP trap message interpretation